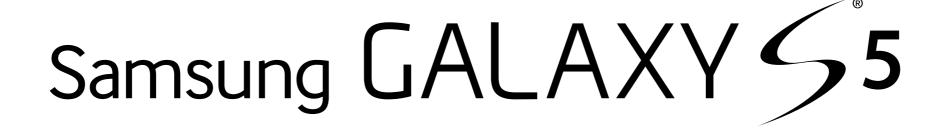

# **4G LTE SMARTPHONE**

**User Manual** 

Please read this manual before operating your device and keep it for future reference

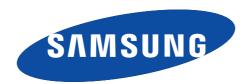

Warning! This product contains chemicals known to the State of California to cause cancer and reproductive toxicity.

### **Intellectual Property**

All Intellectual Property, as defined below, owned by or which is otherwise the property of Samsung or its respective suppliers relating to the SAMSUNG Phone, including but not limited to, accessories, parts, or software relating there to (the "Phone System"), is proprietary to Samsung and protected under federal laws, state laws, and international treaty provisions. Intellectual Property includes, but is not limited to, inventions (patentable or unpatentable), patents, trade secrets, copyrights, software, computer programs, and related documentation and other works of authorship. You may not infringe or otherwise violate the rights secured by the Intellectual Property. Moreover, you agree that you will not (and will not attempt to) modify, prepare derivative works of, reverse engineer, decompile, disassemble, or otherwise attempt to create source code from the software. No title to or ownership in the Intellectual Property is transferred to you. All applicable rights of the Intellectual Property shall remain with SAMSUNG and its suppliers.

### **Open Source Software**

Some software components of this product incorporate source code covered under GNU General Public License (GPL), GNU Lesser General Public License (LGPL), OpenSSL License, BSD License and other open source licenses. To obtain the source code covered under the open source licenses, please visit: <a href="http://opensource.samsung.com">http://opensource.samsung.com</a>.

### **Disclaimer of Warranties; Exclusion of Liability**

EXCEPT AS SET FORTH IN THE EXPRESS WARRANTY CONTAINED ON THE WARRANTY PAGE ENCLOSED WITH THE PRODUCT, THE PURCHASER TAKES THE PRODUCT "AS IS", AND SAMSUNG MAKES NO EXPRESS OR IMPLIED WARRANTY OF ANY KIND WHATSOEVER WITH RESPECT TO THE PRODUCT, INCLUDING BUT NOT LIMITED TO THE MERCHANTABILITY OF THE PRODUCT OR ITS FITNESS FOR ANY PARTICULAR PURPOSE OR USE; THE DESIGN, CONDITION OR QUALITY OF THE PRODUCT; THE PERFORMANCE OF THE PRODUCT; THE WORKMANSHIP OF THE PRODUCT OR THE COMPONENTS CONTAINED THEREIN; OR COMPLIANCE OF THE PRODUCT WITH THE REQUIREMENTS OF ANY LAW, RULE, SPECIFICATION OR CONTRACT PERTAINING THERETO. NOTHING CONTAINED IN THE INSTRUCTION MANUAL SHALL BE CONSTRUED TO CREATE AN EXPRESS OR IMPLIED WARRANTY OF ANY KIND WHATSOEVER WITH RESPECT TO THE PRODUCT. IN ADDITION, SAMSUNG SHALL NOT BE LIABLE FOR ANY DAMAGES OF ANY KIND RESULTING FROM THE PURCHASE OR USE OF THE PRODUCT OR ARISING FROM THE BREACH OF THE EXPRESS WARRANTY, INCLUDING INCIDENTAL, SPECIAL OR CONSEQUENTIAL DAMAGES, OR LOSS OF ANTICIPATED PROFITS OR BENEFITS.

#### **Modification of Software**

SAMSUNG IS NOT LIABLE FOR PERFORMANCE ISSUES OR INCOMPATIBILITIES CAUSED BY YOUR EDITING OF REGISTRY SETTINGS, OR YOUR MODIFICATION OF OPERATING SYSTEM SOFTWARE.

USING CUSTOM OPERATING SYSTEM SOFTWARE MAY CAUSE YOUR DEVICE AND APPLICATIONS TO WORK IMPROPERLY. YOUR CARRIER MAY NOT PERMIT USERS TO DOWNLOAD CERTAIN SOFTWARE, SUCH AS CUSTOM OS.

#### SAFE™ (Samsung Approved For Enterprise)

SAFETM: "SAFETM" (Samsung for Enterprise) is a mark for a Samsung device which has been tested against Samsung's own internal criteria for interoperability with certain third party security-related solutions for MDM and VPN. The testing includes field testing with local network connection and menu tree testing which tests functionality of the solutions in conjunction with the Samsung device. During the testing, the device is tested with the security solutions to see if the solutions work with the device as described by the third party security solution providers. The testing, for example, includes field testing with local network connection and menu tree testing which tests functionality of the solutions in conjunction with the Samsung device. For more information about Samsung's SAFETM program, please refer to <a href="https://www.samsung.com/us/safe">www.samsung.com/us/safe</a>.

Disclaimer of Warranties: EXCEPT AS OTHERWISE PROVIDED IN THEIR STANDARD END USER LICENSE AND WARRANTY, TO THE FULL EXTENT PERMITTED BY LAW SAMSUNG ELECTRONICS CO., LTD., SAMSUNG TELECOMMUNICATIONS AMERICA, LLC, AND THEIR AFFILIATES (COLLECTIVELY REFERRED TO HEREIN AS THE "SAMSUNG ENTITIES") EXPRESSLY DISCLAIM ANY AND ALL WARRANTIES, EXPRESS OR IMPLIED, INCLUDING ANY WARRANTY OF MERCHANTABILITY, FITNESS FOR A PARTICULAR PURPOSE, INTEROPERABILITY OR NON-INFRINGEMENT, WITH RESPECT TO INFORMATION TECHNOLOGY SECURITY PROTECTION, SAFETM DEVICES AND APPLICATIONS TESTED WITH SAFETM DEVICES. IN NO EVENT SHALL THE SAMSUNG ENTITIES BE LIABLE FOR ANY DIRECT, INCIDENTAL, PUNITIVE, OR CONSEQUENTIAL DAMAGES OF ANY KIND WHATSOEVER WITH RESPECT TO INFORMATION TECHNOLOGY SECURITY PROTECTION, SAFETM DEVICES OR APPLICATIONS TESTED WITH SAFETM DEVICES. In addition, information technology security protection will be affected by features or functionality associated with, among other things the e-mail platform, master data management, and virtual private network solution is at the sole discretion of the software provider, solution provider or user. Choice of an e-mail, master data management, and virtual private network solution is at the sole discretion of the software provider or user and any associated effect on information technology security protection is solely the responsibility of the software provider, solution provider or user. For complete statement of limited warranty, please refer to <a href="https://www.samsung.com/us/safe">www.samsung.com/us/safe</a>, available on the web and where Samsung smartphone and Galaxy Tab<sup>TM</sup> devices are sold. [101212]

### Samsung Telecommunications America (STA), LLC

Headquarters:
1301 E. Lookout Drive
Richardson, TX 75082

Customer Care Center:
1000 Klein Rd.

Plano, TX 75074
Toll Free Tel: 1.888.987.HELP (4357)

Internet Address: www.samsung.com

©2014 Samsung Telecommunications America, LLC. Samsung is a registered trademark of Samsung Electronics Co., Ltd.

Do you have questions about your Samsung Mobile Device?

For 24 hour information and assistance, we offer a new FAQ/ARS System (Automated Response System) at: www.samsung.com/us/support

The actual available capacity of the internal memory is less than the specified capacity because the operating system and default applications occupy part of the memory. The available capacity may change when you upgrade the device.

Nuance®, VSuite™, T9® Text Input, and the Nuance logo are trademarks or registered trademarks of Nuance Communications, Inc., or its affiliates in the United States and/or other countries.

ACCESS® and NetFront™ are trademarks or registered trademarks of ACCESS Co., Ltd. in Japan and other countries.

The Bluetooth® word mark, figure mark (stylized "B Design"), and combination mark (Bluetooth word mark and "B Design") are registered trademarks and are wholly owned by the Bluetooth SIG.

microSD™ and the microSD logo are Trademarks of the SD Card Association.

Openwave® is a registered Trademark of Openwave, Inc.

Google, the Google logo, Android, the Android logo, Google Play, Gmail, Google Maps, Google Music, Google Hangouts, Picasa, Play Nesstand, YouTube and other marks are trademarks of Google Inc.

Wi-Fi is a registered trademark of the Wireless Fidelity Alliance, Inc.

LTE is a trademark of ETSI

Swype and the Swype logos are trademarks of Swype, Inc. © 2010 Swype, Inc. All rights reserved.

### **Dynamic Noise Suppression from Audience**

Your phone is equipped with an advanced voice processing chip that delivers clear mobile calls by suppressing background noise, intermittent sounds (like a siren or nearby conversation), and echoes, allowing you to hear and be heard nearly anywhere.

#### **How Does It Work?**

Based on the intelligence of the human hearing system, the technology:

- Captures, evaluates and distinguishes all the sound signals surrounding your phone, and the person you're speaking with.
- Then isolates the primary voice in conversation and filters out the background noise so the person you're calling hears only your voice, without disturbing background noise.
- Dynamically equalizes and adjusts voice volume to optimize your calling experience, so you can hear clearly and don't need to speak louder to overcome surrounding noise.

The noise suppression technology is built-in and already enabled in your new mobile phone. So it's ready to provide unsurpassed voice clarity with every call.

### **Legal Information**

The online version of the Health/Safety and Warranty guide for your device can be found at:

English: www.samsung.com/us/Legal/Phone\_HSGuide

Spanish: www.samsung.com/us/Legal/Phone\_HSGuide\_SP

Location of Legal Information on the Device:

#### **Health and Safety Information**

Settings → About device → Legal information → Samsung legal → Health and safety

### Warranty

• Settings → About device → Legal information → Samsung legal → Warranty

#### **EULA**

Settings → About device → Legal information → Samsung legal → END USER LICENSE AGREEMENT

# **Table of Contents**

| Intellectual Property                            | 2  |  |
|--------------------------------------------------|----|--|
| Disclaimer of Warranties; Exclusion of Liability | 2  |  |
| Samsung Telecommunications America (STA), LLC    | 3  |  |
| Legal Information                                | 3  |  |
| Section 1: Getting Started                       | 6  |  |
| Understanding this User Manual                   | 6  |  |
| Removing the Battery Cover                       | 6  |  |
| Installing and Removing the SIM card             | 6  |  |
| Installing the microSD Memory Card               | 7  |  |
| Installing the Battery                           | 7  |  |
| Replacing the Battery Cover                      | 8  |  |
| Charging the Battery                             | 8  |  |
| Maintaining water and dust resistance            | 9  |  |
| Extending Your Battery Life                      | 9  |  |
| Switching the Device On or Off                   | 9  |  |
| Initial Device Configuration                     | 9  |  |
| Restarting the Device                            | 9  |  |
| Locking and Unlocking the Device                 | 10 |  |
| Voicemail                                        | 10 |  |
| Section 2: Understanding Your Device             | 11 |  |
| Features of Your Device                          | 11 |  |
| Front View                                       | 11 |  |
| Back View                                        | 12 |  |
| Side Views                                       | 12 |  |
| Status Bar                                       | 13 |  |
| Home Screen                                      | 15 |  |
| Customizing the Screens                          |    |  |
| Screen Navigation                                | 18 |  |
| Using the Multi Window                           | 18 |  |
| Car Mode                                         | 20 |  |
| Menu Navigation                                  | 20 |  |
| Entering Text                                    | 21 |  |
| Using the Google Voice Typing                    | 21 |  |
| Using the Samsung Keyboard                       | 22 |  |
| Section 3: Call Functions and Contacts List      | 24 |  |
| Displaying Your Phone Number                     | 24 |  |
| Making a Call                                    | 24 |  |
| Ending a Call                                    |    |  |
| Making Emergency Calls                           |    |  |
| Dialing Options                                  | 25 |  |
| Dialing Options                                  |    |  |
| Managing Reject Calls2                           |    |  |
| International Calls                              | 26 |  |
| Pause Dialing                                    | 26 |  |
| Wait Dialing                                     |    |  |
| Redialing the Last Number                        | 26 |  |
| Speed Dialing                                    |    |  |
| In Call Options                                  | 27 |  |

| Logs Tab                                | 29 |
|-----------------------------------------|----|
| Section 4: Contacts                     | 31 |
| Accounts                                | 31 |
| Contacts List                           | 31 |
| Finding a Contact                       | 32 |
| Contacts Screen Options                 | 33 |
| Contacts Settings                       | 33 |
| Contact Entry Options                   | 34 |
| Linking Contact Information             | 34 |
| Sending a Namecard                      | 35 |
| Copying Contact Information             | 35 |
| Synchronizing Contacts                  | 35 |
| Display Options                         | 36 |
| Additional Contact Options              | 36 |
| Groups                                  | 36 |
| The Favorites Tab                       | 37 |
| Section 5: Messages                     | 38 |
| Types of Messages                       | 38 |
| Creating and Sending Messages           | 38 |
| Message Options                         |    |
| Viewing Newly Received Messages         |    |
| Deleting Messages                       | 40 |
| Message Search                          | 40 |
| Messages Settings                       |    |
| Assigning Messages as Spam              | 41 |
| Accessing Your Spam Folder              |    |
| Quick Responses                         |    |
| Using Email                             | 42 |
| Microsoft Exchange Email (Outlook)      | 44 |
| Section 6: Multimedia                   |    |
| Assigning the Default Storage Location  |    |
| Using the Camera                        |    |
| Camera Options                          |    |
| Camera and Camcorder Settings           |    |
| Using the Camcorder                     |    |
| Sharing Pictures                        |    |
| Editing a Photo                         |    |
| The Gallery                             |    |
| Section 7: Applications and Development |    |
| Applications                            |    |
| Amazon                                  |    |
| Calculator                              |    |
| Calendar                                |    |
| Camera                                  |    |
| ChatON                                  |    |
| Chrome                                  |    |
| Clock                                   |    |
| Contacts                                | 55 |
|                                         |    |

| Drive                           | <b>E E</b> |
|---------------------------------|------------|
|                                 |            |
| Dropbox                         |            |
| Email                           |            |
| Flipboard                       |            |
| Gallery                         |            |
| Gmail                           |            |
| Google                          |            |
| Google Settings                 |            |
| Google +                        |            |
| Hangouts                        |            |
| Internet                        | 57         |
| Lookout Security                | 59         |
| Maps                            | 59         |
| Memo                            | 60         |
| Messages                        | 60         |
| Mobile HotSpot                  | 60         |
| Music                           | 60         |
| Using Playlists                 | 61         |
| My Files                        | 62         |
| Phone                           | 62         |
| Photos                          |            |
| Play Books                      |            |
| Play Games                      |            |
| Play Movies & TV                |            |
| Play Music                      |            |
| Play Newsstand                  |            |
| Play Store                      |            |
| POLARIS Office 5                |            |
| S Health                        |            |
| S Voice                         |            |
|                                 |            |
| Samsung Apps                    |            |
| Settings                        |            |
| Smart Remote                    |            |
| T-Mobile My Account             |            |
| T-Mobile Name ID                |            |
| T-Mobile TV                     |            |
| Video                           |            |
| Visual Voicemail                |            |
| Voice Recorder                  |            |
| Voice Search                    |            |
| YouTube                         | 68         |
| Section 8: Connections          | . 69       |
| Accessing Device Storage        | 69         |
| Wi-Fi Connections               | 69         |
| Bluetooth Connection            | 70         |
| Enabling the USB 3.0 Connection | 71         |
| USB Tethering                   | 71         |
| Mobile HotSpot                  | 71         |

| Section 9: Changing Your Settings         | 73 |
|-------------------------------------------|----|
| Accessing the Settings Options            | 73 |
| Wi-Fi Settings                            | 73 |
| Download booster                          | 74 |
| Bluetooth                                 | 75 |
| Mobile HotSpot                            | 75 |
| Airplane Mode                             | 75 |
| Data Usage                                | 76 |
| Location                                  | 76 |
| More Networks                             | 76 |
| Near Field Communication                  | 79 |
| Nearby Devices                            | 79 |
| Printing                                  | 79 |
| Screen Mirroring                          | 79 |
| Sound Settings                            | 80 |
| Display Settings                          | 81 |
| Wallpaper                                 | 81 |
| Lock Screen                               | 81 |
| Multi window                              | 83 |
| Notification panel                        | 83 |
| Toolbox                                   | 83 |
| One-Handed Operation                      | 83 |
| Easy Mode                                 | 84 |
| Accessibility                             | 84 |
| Blocking Mode                             | 85 |
| Private Mode                              | 85 |
| Finger Scanner                            | 85 |
| Motions and Gestures                      | 85 |
| Air View                                  | 86 |
| Accounts                                  | 86 |
| Cloud                                     | 87 |
| Backup and Reset                          | 87 |
| Backing up Your Data Before Factory Reset | 87 |
| Language and Input                        | 88 |
| Date and Time                             | 90 |
| Safety assistance                         | 91 |
| Accessories                               | 91 |
| Battery Usage                             | 91 |
| Power saving mode                         | 91 |
| SD Card & Device Storage                  |    |
| Security                                  | 92 |
| Help                                      | 93 |
| About Device                              | 93 |
| Application Manager                       | 94 |
| Default applications                      | 94 |
| Calendar                                  | 94 |
| Call Settings                             | 95 |
| Contacts Settings                         | 98 |
| Email Settings                            | 98 |
| Gallery Settings                          | 98 |

| Internet Settings | 98 |
|-------------------|----|
| Messages Settings | 98 |
| S Voice Settings  | 98 |
| Section 10: Index | 99 |

# **Section 1: Getting Started**

This section explains how to get started with your phone by installing and charging the battery, installing the micro SIM card and optional memory card, and setting up your voice mail.

Before using your device for the first time, you'll need to install and charge the battery and install the micro SIM card. The micro SIM card is loaded with your subscription details, such as your PIN, available optional services, and many other features. If desired, you can also install an SD card to store media for use with your device.

### **Understanding this User Manual**

The sections of this manual generally follow the features of your device.

This manual provides navigation instructions according to the default display settings. If you select other settings, navigation may be different.

Unless otherwise specified, all instructions in this manual assume you are starting from the Home screen and using the available keys.

Note: Instructions in this manual are based on default settings, and may vary from your device, depending on the software version on your device, and any changes to the device's Settings.

Unless stated otherwise, instructions in this User Manual start with the device unlocked, at the Home

All screen images in this manual are simulated. Actual displays may vary, depending on the software version of your device and any changes to the device's Settings.

### **Special Text**

Throughout this manual, you'll find text that is set apart from the rest. These are intended to point out important information, share quick methods for activating features, to define terms, and more. The definitions for these methods are as follows:

- Caution!: Brings to your attention information that should be noted to avoid danger or mistakes.
- Important!: Points out important information about the current feature that could affect performance.
- Notes: Presents alternative options for the current feature, menu, or sub-menu.
- Tips: Provides quick or innovative methods, or useful shortcuts.
- Warning!: Brings to your attention important information to prevent loss of data or functionality, or even prevent damage to your phone.

#### **Text Conventions**

This manual provides condensed information about how to use your phone. To make this possible, the following text conventions are used to represent often-used steps:

| $\rightarrow$ | Arrows are used to represent the sequence of selecting successive options in |
|---------------|------------------------------------------------------------------------------|
|               | longer, or repetitive, procedures.                                           |

Example: From the Home screen, tap Apps → Settings → Bluetooth.

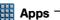

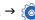

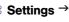

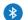

### **Removing the Battery Cover**

The battery, micro SIM card and SD card are installed under the battery cover.

**Important!** Before removing or replacing the battery cover, make sure the device is switched off. To turn the device off, hold down the key until the Device options pop up displays, then tap Power off.

Caution! Do not bend or twist the back cover excessively during installation or removal. Doing so may damage the cover.

#### To remove the battery cover:

▶ Hold the device firmly and locate the cover release latch and carefully remove the cover off the device (1).

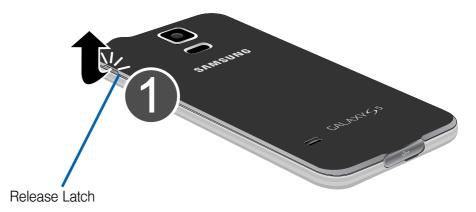

### Installing and Removing the SIM card

This device uses a different type of SIM card called a "micro SIM". Other larger SIM cards will not function or fit within this slot.

#### **SIM Card Overview**

Important! Before removing or replacing the micro SIM card, make sure the device is switched off. To turn the phone off, hold down the key until the Device options pop up displays, then tap Power off.

The micro SIM card is loaded with your subscription details such as your telephone number, PIN, available optional services, and many other features.

Important! The micro SIM card and its information can be easily damaged by scratching or bending, so be careful when handling, inserting, or removing the card. Keep all SIM cards out of reach of small children.

Some features on your device (such as Wi-Fi Calling) can be unlocked by using the new micro SIM card. To use this new micro SIM card, call or contact customer service for more information.

This card contains the necessary information for identifying and authenticating the user to the IMS (IP Multimedia Subsystem).

#### To install the SIM card:

1. Carefully slide the micro SIM card into the SIM card socket until it clicks into place.

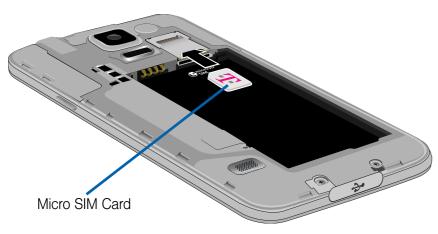

2. Make sure that the card's gold contacts face into the device and that the upper-left angled corner of the card is positioned as shown.

#### To remove the micro SIM card:

- 1. Remove the battery cover.
- 2. Carefully place your fingernail into the end of the micro SIM slot and push the card slightly out.
- 3. Carefully slide the card out of the micro SIM card socket.

**Note:** If the card is not inserted correctly, the device will not detect it and no service will be available. If this happens, turn off the device, remove the card, and reinstall the card in the correct orientation.

# **Installing the microSD Memory Card**

Your device supports an optional (external) microSD™ memory cards for storage of media such as music, pictures, video and other files. The SD card is designed for use with this mobile device and other devices.

**Note:** This device supports an expandable memory card.

- 1. Remove the battery cover.
- 2. Locate the microSD card slot on the inside of the device.
- 3. Orient the card with the gold strips facing down.
- 4. Carefully slide the microSD card into the card socket until it clicks into place.

**Important!** Be sure to align the gold contact pins on the card with the device's contact pins.

**Note:** MicroSD cards should be formatted within the Storage menu. Using an older or slow microSD card can affect camera performance, especially for video recording.

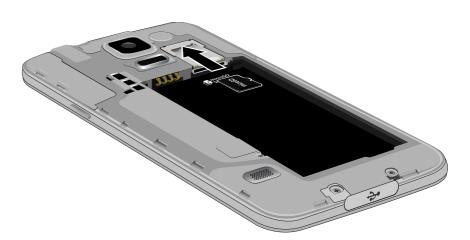

#### To remove the microSD Memory Card:

- 1. Remove the battery cover.
- 2. Firmly press the card into the slot and release it. The card should pop partially out of the slot.
- 3. Remove the card from the slot.
- 4. Replace the battery cover.

### **Installing the Battery**

Before using your device for the first time, install the battery and charge it fully.

**Important!** Before removing or replacing the battery, make sure the device is switched off. To turn the device off, hold down the key until the Device options pop up displays, then tap **Power off**.

### To install the battery:

- 1. Slide the battery into the compartment (1) so that the tabs on the end align with the slots at the bottom of the phone, making sure the connectors align.
- 2. Gently press down to secure the battery (2).

### To remove the battery:

▶ Grip the battery at the top end and lift it up and out of the battery compartment.

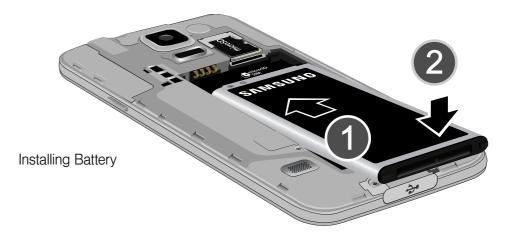

### **Replacing the Battery Cover**

**1.** Position the battery cover over the battery compartment and securely press down around the edges until you hear clicking (1). Press down all the way around the outside of the cover to create a tight seal.

**Important!** Before closing the cover, check to see if there is any foreign substance such as dust or sand between the rubber on the back of the cover and the sealing area.

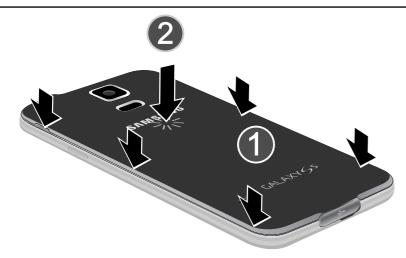

2. To avoid water damage, ensure that the back cover is completely closed by pressing just below the flash (2).

**Caution!** When replacing the battery cover, do not apply pressure to the screen ("squeeze") as this can damage the screen.

Be careful not to damage or detach the Charger/Accessory jack cover. A damaged or missing cover can result in water damage to the device.

# **Charging the Battery**

Your device is powered by a rechargeable Li-ion battery. A wall charger, which is used for charging the battery, is included with your device. Use only approved batteries and chargers. Ask your local Samsung dealer for further details.

Before using your device for the first time, you must fully charge the battery.

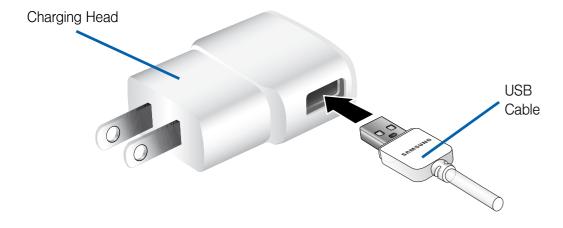

**Note:** Verify that the battery is installed prior to connecting the wall charger. If both the wall charger is connected and the battery is not installed, the handset will power cycle continuously and prevent proper operation. Failure to unplug the wall charger before you remove the battery, can cause the device to become damaged.

Important! It is recommended you fully charge the battery before using your device for the first time.

**Note:** If the charger is incorrectly connected, damage to the accessory port will occur therefore voiding the phone's warranty.

For more information, refer to "Enabling the USB 3.0 Connection" on page 71.

#### To connect a USB 3.0 cable to the device:

- 1. Connect the USB cable to the charging head.
- 2. Locate the Charger/Accessory jack.
- Insert the USB 3.0 cable into the device's Charger/Accessory jack.

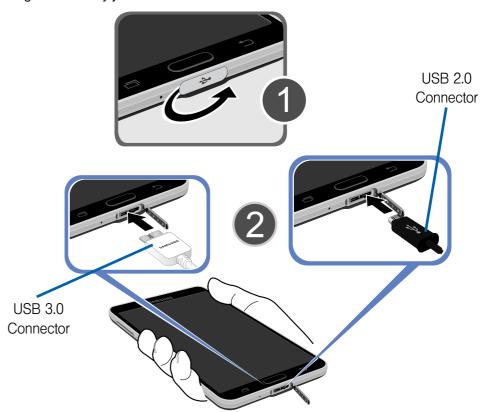

**4.** Plug the charging head into a standard AC power outlet. The device turns on with the screen locked and indicates both its charge state and percent of charge.

**Warning!** While the device is charging, if the touch screen does not function due to an unstable power supply unplug the USB power adapter from the power outlet or unplug the USB cable from the device.

- **5.** When charging is finished, first unplug the charger's power plug from the AC wall outlet, then disconnect the charger's connector from the device.
- **6.** If you are using the older style USB 2.0 cable to charge your battery, plug the flat end of the cable into the smaller port in the device's Charger/Accessory jack.
- **7.** When charging is finished, first unplug the charger's power plug from the AC wall outlet, then disconnect the charger's connector from the phone.

**Caution!** Before closing the Charger/Accessory jack cover, check to see if there is any foreign substance such as dust on sand on the rubber seal.

**Important!** If your handset has a touch screen display, please note that a touch screen responds best to a light touch from the pad of your finger or a non-metallic stylus. Using excessive force or a metallic object when pressing on the touch screen may damage the tempered glass surface and void the warranty.

### **Maintaining water and dust resistance**

This device is rated IP67 using the Ingress Protection rating system. The dust rating is 6 (highest level of protection), and the water resistance rating is 7 (water resistant up to 1 meter for up to 30 minutes). Despite this classification, your device is not impervious to water damage in any situation. It is important that all compartments are closed tightly.

Follow these tips carefully to prevent damage to the device.

- Whenever your device gets wet, dry it thoroughly with a clean, soft cloth.
- Do not expose the device to salt water or ionized water, or to water over 1 meter deep for more than 30 minutes. If your device is exposed to salt water, wash the device with fresh water then dry thoroughly with a clean, soft cloth. Otherwise, when it dries, salt may accumulate and block the microphone, earpiece, and speaker.
- When drying off your device, be sure to pat the earpiece (top front of phone), microphone (bottom of phone), and speaker (rear of phone) with a clean, soft cloth to remove as much water as possible.
- When making a call immediately after your device is wet, the microphone may have water in it which may lower the volume that the other person will hear. After drying off the device, allow the device to air-dry before making a call.
- The back and multipurpose jack covers may be loosened slightly if the device is dropped or receives an
  impact. Ensure that all the covers are properly aligned and tightly closed. Otherwise, they may not provide
  protection from water and dust.
- Always keep the multipurpose jack cover clean and be careful to avoid damaging it.

**Note:** The touch screen may not be active in water.

# **Extending Your Battery Life**

Active applications, light levels, Bluetooth usage, and GPS functionality all act to drain your battery. The following is a list of helpful tips that can help conserve your battery power:

- Reduce the time your backlight stays on.
- Turn Bluetooth off when not in use.
- Turn Wi-Fi off when not in use.
- Deactivate your GPS functionality when not needed. Most applications using this function will periodically
  query the GPS satellites for your current location; each query drains your battery.
- Do not wait until your battery is completely depleted before charging your device. Repeating this process
  of a complete discharge and recharge can over time reduce the storage capacity of any battery.
- Use the Power Saving feature to deactivate some hardware and interface functions.
- Check the Battery use screen to review what features or functions have been consuming your battery resources
- Check the Running Services and close any unnecessary applications.
- Use the Task Manager feature to end/shutdown background applications that are still running. These
  minimized applications can, over time, cause your device to "slow down".
- Animated wallpapers use processing power, memory, and more power. Change your Live Wallpaper to a non-animated Wallpaper gallery or Gallery image.

### Switching the Device On or Off

Once the device has been configured, you will not be prompted with setup screens again.

#### To turn the device on:

▶ Press and hold **Power/End** until the device switches on.

The device searches for your network and after finding it, you can make or receive calls.

**Note:** The display language is preset to English at the factory. To change the language, use the Language menu. For more information, refer to "Language and Input" on page 88.

#### To turn the device off:

- 1. Press and hold Power/End until the Device options screen appears.
- 2. Tap (b) Power off.

### **Initial Device Configuration**

Select a language from the associated field.
 English is the default language.

**Note:** If you are visually impaired or have difficulty hearing, tap **Accessibility** to configure the accessibility settings.

2. Tap Start and follow the on-screen setup instructions.

**Note:** You may be prompted with a notification that your activation is completed. Enabling Google location services can drain battery power.

For more information, refer to "Creating a Samsung Account" on page 86.

**Note:** Read the on-screen Dropbox set up and registration information regarding new services.

3. Enter a unique device name.

**Important!** The device name is also used to provide an identification for your device's Bluetooth and Wi-Fi Direct names.

- Tap Finish to complete the setup process.
- 5. Read the on-screen Collect diagnostics information.

**Note:** This software collects only diagnostic data from your device so that customer service technicians can better troubleshoot issues with your device.

6. Select either More info... (to read additional information) or Close to close the message screen.

**Important!** Selecting **Close** only closes the current description screen and does not disable data collection. To disable data collection, go to **Settings** → **Backup and reset** → **Collect diagnostics** and turn off the **Allow Diagnostics** feature. For more information, refer to "Collect Diagnostics" on page 88.

### **Restarting the Device**

- 1. Press and hold **Power/End** until the Device options screen appears.
- 2. Tap 👸 Restart.

### **Locking and Unlocking the Device**

By default, the device screen locks when the backlight turns off.

▶ Place your finger on the screen and swipe the glass in any of the directions shown unlock the device.

**Note:** You can choose to configure lock settings to prevent unauthorized use of your device. For more information, refer to "Security" on page 92.

### Voicemail

### **Setting Up Your Voicemail**

Your device automatically transfers all unanswered calls to voicemail, even if your device is in use or turned off. As soon as your battery is charged and the micro SIM card inserted, activate your voicemail account.

Important! Always use a password to protect against unauthorized access.

For new users, follow the instructions below to set up voicemail:

**Note:** Voicemail setup may be different depending on your network.

1. From the Home screen, tap Phone and then touch and hold the 1 co key until the device dials your voicemail service.

You may be prompted to enter a password.

2. Follow the tutorial to create a password, a greeting, and a display name.

### **Accessing Your Voicemail**

You can access your Voicemail by either pressing and holding  $\boxed{1}^{\circ}$  on the keypad, or by using the device's Application icon, then tapping the Voicemail application. To access Voice Mail using the menu:

1. From the Home screen, tap Phone and then touch and hold 1 outlined until the device dials voicemail.

**Note:** Touching and holding  $| 1 \omega |$  will launch the voicemail application.

2. When connected, follow the voice prompts from the voicemail center.

### **Accessing Your Voicemail From Another Phone**

- 1. Dial your wireless phone number.
- 2. When you hear your voicemail greeting, press the asterisk key on the phone you are using.
- 3. Enter your passcode.

# **Section 2: Understanding Your Device**

This section outlines key features of your device. It also describes the device's keys, screen and the icons that display when the device is in use.

### **Features of Your Device**

Your device is lightweight, easy-to-use and offers many significant features. The following list outlines a few of the features included in your device.

- Touch screen with virtual (on-screen) QWERTY keyboard
- Brilliant 5.1" Full HD Super AMOLED® (1920 x 1080)
- Quad-core processor
- 4G LTE and High Speed Packet Access Plus (HSPA+).
- Android 4.4.2, Kit Kat OS Platform
- USB 3.0 connector for faster transfer speeds
- Galaxy Gear<sup>™</sup> compliant. For a list of compatible smartphones, please visit: www.samsung.com/us/galaxygearsupport.
- Smart Switch™ compliant. For more information, see www.samsungsmartswitch.com
- KNOX™ compliant. For more information, see www.samsung.com/knox
- Support for Motions and Gestures.
- Wi-Fi® Capability @ both 2.4GHz and 5GHz
- Smart Remote® Rich TV experience with Infrared (IR) remote
- Fingerprint recognition
- Apps available to download from the Google Play™ Store and Samsung Apps
- 16 Megapixel Camera and Camcorder with autofocus with smart stabalization and LED flash.
- 2 Megapixel Front Facing camera for Video Chat
- UHD (Ultra-High Definition) Video recording (\*may differ by market)
- S-Beam file transfer technology
- NFC-compatible
- Bluetooth v4.0 enabled
- IR LED (Remote Control)
- Full Integration of Google Mobile™ Services (Gmail, Google Maps, Google Hangouts, etc..)
- Multiple Messaging Options: Text/Picture/Video Messaging and Google Hangouts™
- Corporate and Personal Email
- Music Player with multitasking features
- Pre-loaded e-reader applications such as: Play Books<sup>™</sup> and Play Newsstand<sup>™</sup>
- Assisted GPS Navigation
- Expandable memory slot
- Mobile HotSpot and USB Tethering-capability
- T-Mobile® TV
- Video Chat via Google Hangouts
- Google Play<sup>™</sup> Music
- Wi-Fi® Calling via the use of a micro SIM card

### **Front View**

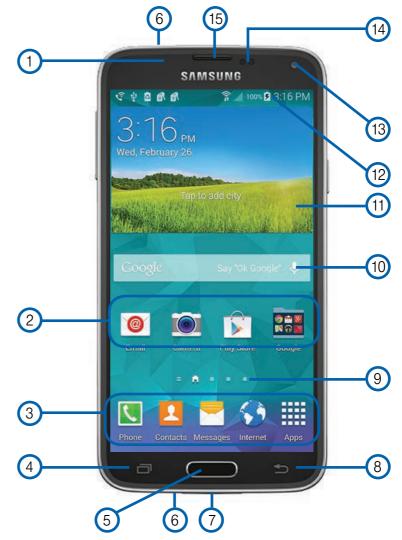

- 1. Indicator light illuminates with a series of distinct colors and flashing patterns to indicate different notifications and statuses. Events include Charging, Low battery, and Missed event:
  - Powering on blue blinks/animates
  - Battery Charging red remains on
  - Battery Fully Charged green remains on.
  - Low Battery or Charging Error- red blinks/animates
  - Missed Notification (Call or Messaging) red blinks/animates

For more information, refer to "" on page 81.

- 2. Application icons are shortcuts to your favorite applications on the Home screen.
- 3. Recent key displays a list of recently opened apps. Press and hold to access the Home screen options menu (page 15).
  - to go to the Task manager.
  - Tap to delete the record of all recently used applications.
- 4. Home key/finger print reader displays the Home screen when pressed. Press and hold to launch Google search. Activate the Fingerprint security feature to use as a fingerprint reader.

- 5. Microphones are used during phone calls and allow other callers to hear you clearly when you are speaking to them. There are two microphones on the device:
  - Bottom microphone: used during handset mode.
  - Top microphone: used while an active call is in the speakerphone mode and assists in noise cancellation (2 microphone solution).
- 6. USB Power/Accessory connector allows you to connect a power cable or optional accessories such as a USB/data cable.
- 7. Back key redisplays the previous screen or clears entries.
- 8. Primary Shortcuts allow quick access to important features such as Phone, Contacts, Messages, Internet,
- 9. Home screen indicator shows which Home screen is presently displayed.
- 10. Google Quick Search bar provides a shortcut to Google Search that allows you to search for items on the internet.
- 11. Widgets are self-contained on-screen applications (not shortcuts). These can be placed onto any of the available screens (Home or extended).
- 12. Indicator icons shows the information needed to operate your phone, such as the received signal strength, phone battery level, time, unread Emails, missed calls, etc.
- 13. Front Facing Camera allows you to take pictures while facing the screen and allows you to video conference.
- 14. Sensors lets you use the ambient light level to adjust the screen brightness/contrast.

The **Light Sensor** decreases screen brightness in dim light.

- In a bright light condition (outdoors), the sensors cause the device to increase the brightness and contrast for better viewing.
- In dim light conditions, the device decreases the screen brightness to compensate.

The **Proximity Sensor** detects how close an object is to the surface of the screen. This is typically used to detect when your face is pressed up against the screen, such as during a phone call.

- While talking on the phone, the sensor detects talk activity and locks the keypad to prevent accidental key presses.
- 15. Receiver allows you to hear the other caller.

### **Back View**

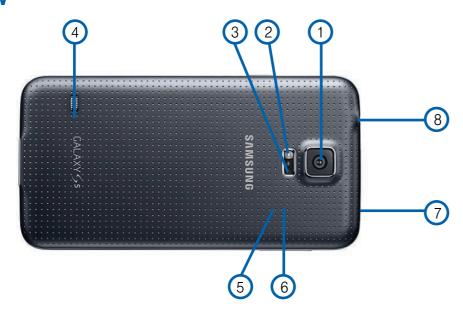

Camera lens is used to take photos.

- 2. Flash is used to take photos in low-light conditions.
- 3. Heart Rate Sensor, when using the S Health 3.0 application, this sensor measures your heart rate via your a fingertip (page 63).
- 4. External speaker allows you to hear ringers, music, and other sounds offered by your phone.
- 5. micro SIM Card Slot (internal) Installation location for SIM card.
- 6. microSD Card Slot (internal) allows you use a microSD card to expand the memory of your device.
- 7. IR Transmitter used to emit infrared signals used for controlling external devices.
- 8. Headset jack allows you to connect a hands-free headset so you can listen to music.

#### Side Views

The following illustration shows the side elements of your device:

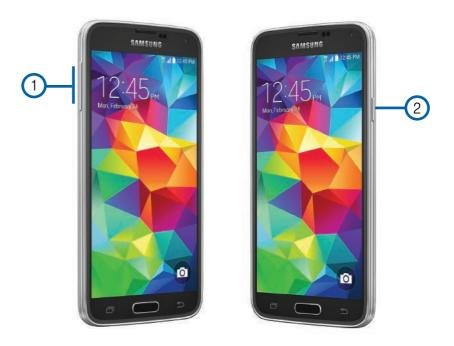

- 1. Volume key allows you to adjust the ringer volume in standby mode (with the phone open) or adjust the voice volume during a call. When receiving an incoming call:
  - Pressing the volume key down mutes the ring tone.
- 2. Power/End key ends a call or switches the phone off and on. Press and hold for two seconds to:

• Turn the device On or Off ((b)), activate/deactivate Airplane mode ((N)), or Restart the device ((N))

- Access the audio modes for the device. Tap an on-screen selection (Mute, Vibrate, or Sound).
- Emergency mode ( )

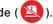

Important! Emergency mode is primarily intended to be a battery saving mode that provides access to limited functionality. For Emergency functionality, including notification of emergency contacts with GPS location and images, see "Safety assistance" on page 91.

### **Status Bar**

The Status Bar shows information about the connection status, signal strength, battery level, and time, and displays additional notifications information.

This list identifies the icons you see on your device's display screen:

### **Indicator Icons**

This list identifies the symbols you'll see on your device's display and Indicator area:

**Note:** Some Notification icons can be hidden manually by toggling the status of the Notification panel function. For more information, refer to "Accessing Additional Screen Functions" on page 15.

|              | Displays your current signal strength. The greater the number of bars, the stronger the signal.                                                                                                    |
|--------------|----------------------------------------------------------------------------------------------------|
|              | Indicates that the Airplane Mode is active. You cannot send or receive any calls or access online information.                                                                                                    |
|              | Indicates there is no signal available.                                                                                                    |
|              | Displays when there is no SIM card in the phone.                                                                                                    |
| !            | Displays when there is a system error or alert.                                                                                                    |
| •            | Displays to indicate a security warning. You are prompted to set a screen lock password.                                                                                                    |
|              | Displays when a call is in progress. Icon is displayed in the Status bar area.                                                                                                    |
|              | Displays when a call is on hold. Icon is displayed in the Status bar area.                                                                                                    |
|              | Displays when an active call is routed through a Bluetooth headset. Icon is displayed in the Status bar area.                                                                                                    |
| X            | Displays when you have missed an incoming call.                                                                                                    |
| A            | Displays when you device is set to automatically reject all incoming calls. The All numbers option is enabled from within <b>Call settings</b> → <b>Call</b> → <b>Call rejection</b> → <b>Auto reject mode</b> menu. |
| <b>(2)))</b> | Displays when the speakerphone is on. Icon is displayed in the Status bar area.                                                                                                    |
|              | Displays when the microphone is muted. Icon is displayed in the Status bar area.                                                                                                    |
|              | Displays when Call forwarding is set to Always forward. Displayed in the Status bar when the current call is minimized.                                                                                              |
|              | Displays your current battery charge level. Icon shown is fully charged.                                                                                                    |
| 100          | Displays when the current battery is 100 percent charged. When the battery is 100 percent, an icon will be shown at the top left of the screen.                                                                      |
| <b>*</b>     | Displays your battery is currently charging.                                                                                                    |

|                 | Displays your current battery charge level is very low (Charge: ~11% - 5%).                                                                                                    |
|-----------------|----------------------------------------------------------------------------------------------------|
|                 | Shows your current battery only has up to 4% power remaining and will soon shutdown. (Charge: ~4% - 1%).                                                                                                    |
| E               | Displays when connected to the EDGE network.                                                                                                    |
| 3G<br>+1        | Displays when connected to the 3G network.                                                                                                    |
| 4G              | Displays when connected to the HSPA+ network.                                                                                                    |
| 4G<br>LTE<br>Jî | Displays when your phone is communicating with the 4G LTE network.                                                                                                    |
|                 | Displays when the Download Booster feature is enabled and communicating.                                                                                                    |
| Ŷ               | Displays when the phone has detected an active USB connection and is in a USB Debugging mode.                                                                                                    |
| ₹<br>3.0        | Displays when the phone has been enabled to use an active USB 3.0 connection.                                                                                                    |
| $\succ$         | Displays when there is a new text message.                                                                                                    |
| $\searrow$      | Displays when an outgoing text message has failed to be delivered.                                                                                                    |
| $\searrow$      | Displays when an incoming text message content has failed to be downloaded.                                                                                                    |
| 00              | Displays when there is a new voicemail message.                                                                                                    |
|                 | Displays when there is a new visual voicemail message.                                                                                                    |
| <b>&gt;</b>     | Displays in the notifications window when there is a new Email message.                                                                                                    |
| M               | Displays in the notifications window when there is a new Gmail message.                                                                                                    |
|                 | Displays when the user is prompted with a Lookout Security notification.                                                                                                    |
| ID              | Displays when the T-Mobile Name ID application did not recognize a recent number and would like to know whether you wish to Not add, or add as a New or Existing number.                                                   |
| 1               | Displays when the time and date for a Calendar Event has arrived. For more information, refer to "Calendar" on page 53.                                                                                                    |
|                 | Displays when an alarm is set. For more information, refer to "Setting an Alarm" on page 54.                                                                                                    |
|                 | Displays when the device is in Silent mode. All sounds except media and alarms are silenced, and Silent mode is set to <b>Vibrate</b> . For more information, refer to "Silent mode via Device Options Screen" on page 80. |

|          | Displays when the device is in Silent mode. All sounds are silenced, and Silent mode is set to <b>Mute</b> .                                                 |
|----------|----------------------------------------------------------------------------------------------------|
|          | Displays when data synchronization and application sync is active and synchronization is in progress for Gmail, Calendar, and Contacts.                      |
|          | Displays when the Blocking mode feature is active. For more information, refer to "Blocking Mode" on page 85.                                                |
|          | Displays when Bluetooth technology is active and enabled.                                                                                                    |
|          | Displays when the Bluetooth technology is active and communicating with an external device.                                                                  |
|          | Displays when the an outbound file transfer is in progress.                                                                                                  |
|          | Displays when a file or application download is in progress.                                                                                                 |
|          | Displays when a screen capture has been taken and stored in the clipboard.                                                                                   |
|          | Displays when your device is connected being used to control streaming media and is connected to a Digital Living Network Alliance (DLNA) certified devices. |
| o))      | Displays when your device is currently sharing/streaming media to paired device using the Samsung Link application.                                          |
|          | Displays when updates are available for download.                                                                                                    |
|          | Displays when a Play Store download has completed.                                                                                                    |
| ŢŢ.      | Displays when Wi-Fi is connected, active, and communicating with a Wireless Access Point (WAP).                                                              |
| <u></u>  | Displays when Wi-Fi is active and there is an available open wireless network.                                                                               |
|          | Displays when Wi-Fi Direct is communicating with another compatible device.                                                                                  |
|          | Displays to alert you to disable an active Wi-Fi Direct connection if not in use - to conserve battery power.                                                |
| $ \Psi $ | Displays when the USB Tethering mode is active and communicating. For more information, refer to "USB Tethering" on page 71.                                 |
|          | Displays when Wi-Fi is being used as a Mobile HotSpot feature is active and communicating. For more information, refer to "Mobile HotSpot" on page 71.       |
|          | Displays when the Wi-Fi calling feature is active. Minutes used while connected to the Wi-Fi network count against available rate plan minutes.              |
|          | Displays when the Wi-Fi calling feature is active and you are using it with within your current active call.                                                 |
| ि        | Displays when there is an error in the use or 911 registration of the Wi-Fi Calling feature.                                                                 |
|          | ·                                                                                                    |

14

| e'l      | Displays in the notifications window when a new T-Mobile account information is available.                                                                                                    |
|----------|----------------------------------------------------------------------------------------------------|
| +        | Displays in the notifications window when there are too many on-screen notification icons to display. Tap to show more notifications.                                                           |
|          | Tap to select a text input method.                                                                                                    |
| <b>Q</b> | Displays when your device's GPS Location feature is on and communicating.                                                                                                    |
|          | Displays when the external SD card (internal microSD) has been disconnected (unmounted) from the phone and is now ready for either removal or formatting.                                       |
|          | Displays when the External SD card is being prepared for mounting to the device. This is required for communication with the External SD card.                                                  |
|          | Displays when the microSD card has been improperly or unexpectedly removed.                                                                                                    |
|          | Displays when storage within either the internal location or the external SD card has reached its capacity. It is recommended you either move files off or delete them to make additional room. |
| 4        | Displays when the Power saving alert notification has been activated. You are then prompted to view your current battery level.                                                                 |
|          | Displays when Near Field Communication (NFC) has been activated.                                                                                                    |
|          | The Smart stay feature is activated. The screen stays on as long as you are looking at it.                                                                                                    |
| TTY      | Displays when TTY device has been inserted.                                                                                                    |
|          |                                                                                                    |

For more details on configuring your device's settings, see "Section 9: Changing Your Settings" on page 73.

### **Home Screen**

The Home screen is the starting point for using the applications on your phone. There are initially seven available panels, each populated with default shortcuts or applications. You can customize each of these panels.

### **Home Screen Options**

In previous devices, pressing the hardware Menu key from the Home screen yielded on- screen options. In this device those same options are now available by touching and holding an empty screen area.

- 1. Navigate to an available screen containing an open area.
- 2. Touch and hold an empty area.
- 3. Select an available home screen options such as:
  - Wallpapers allows you to assign the current wallpaper for the Home screen, Lock screen, or Home and lock screens.
  - Widgets allows you to quickly access the Widget tab where you can then drag a selected widget to an available area on a selected screen.
  - Home screen settings allows you to configure your Home screen to provide access to the My Magazine's feature and enable/disable Transition effects.
  - Remove tab allows you to add or remove extended screens from your device. You can have up to six extended screens (one Home screen and six Extended screens).

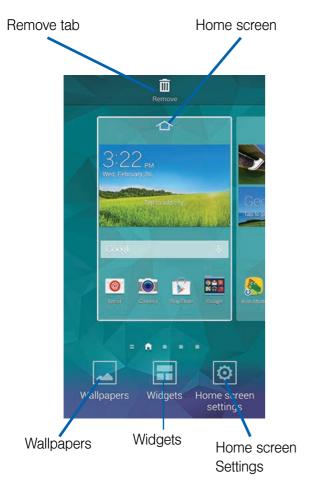

#### **Notification Panel**

The Notification area indicates new message events (data sync status, new messages, calendar events, call status, etc). You can expand this area to display the Notification screen that provides more detailed information about the current on-screen notification icons.

- 1. Touch the Status bar to reveal the Notifications tab, and then drag the tab to the bottom of the screen (1) to open the Notifications panel.
- 2. Tap a notification entry to open the associated application (2).

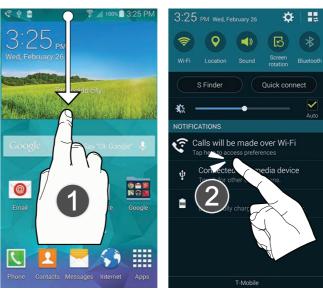

Note: S Finder and Quick connect can quickly be accessed from the top area of the main Notifications screen.

### **Clearing Notifications**

- 1. In a single motion, touch and drag the Status bar down to the bottom of the screen to open the Notifications panel.
- 2. Tap Clear. The notifications are cleared from the panel.

### **Accessing Additional Screen Functions**

In addition to notifications, this screen also provides quick and ready access to device functions. These can be quickly activated or deactivated.

Scrolling across a horizontal list of functions has been enhanced with an accessible Grid view.

Note: You can select the function buttons you see at the top of the Notifications panel. Only 5 buttons are shown at any one time. The Grid view is the only way to view all functions.

#### To activate the Grid view:

► From the Notification panel, tap Open Grid view to display additional functions.

### To minimize the Grid view:

From the Notification panel, tap Elose Grid view to show only your primary functions.

#### **Customizing the Notifications Panel**

### To customize the panel via the Notifications area:

- 1. From the Notification screen, tap Open Grid view to display additional functions.
- Edit then locate the Notifications panel area located at the bottom of the Notifications panel screen.
- 3. In a single motion, touch and hold a desired function then drag it to the NOTIFICATIONS PANEL area.

#### To customize the panel via the Settings menu:

- 1. From the Home screen, tap  $\longrightarrow$  Apps  $\rightarrow$   $\bigcirc$  Settings  $\rightarrow$   $\bigcirc$  Notification panel.
- 2. In a single motion, touch and hold a desired function then drag it to the NOTIFICATIONS PANEL area.

### **Customizing the Screens**

You can customize the Home screens (panels) to display the Widgets, Shortcuts, Folders, or Wallpapers. For example, one screen could contain the My Magazine page, app shortcut and other forms of media, while another screen might contain communication apps such as Gmail.

You can customize your Home screen by doing the following:

- Customization of the Toolbox
- Adding, Deleting, and Rearranging screens
- Assigning a New Home screen
- Adding and Removing Primary Shortcuts
- Sharing Application Information
- Managing Shortcuts
- Adding and Removing Widgets
- Changing the Background (Wallpapers)

### **Customizing the Toolbox**

For more information, refer to "Toolbox" on page 83.

Activating the Toolbox feature displays an on-screen button that provides quick access to a set of five user-defined applications.

Important! There can only be at most five applications assigned to the quick access Toolbox button.

### To activate the Toolbox feature:

- 1. From the Home screen, tap  $\longrightarrow$  Apps  $\rightarrow$   $\bigcirc$  Settings  $\rightarrow$   $\bigcirc$  Toolbox.

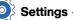

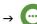

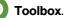

2. In a single motion touch and slide the Toolbox slider to the left to turn it on.

#### To customize the Toolbox applications:

- 1. From the active Toolbox screen, tap Edit.
- 2. Place a check mark alongside up to five applications. These will be quickly accessible via the on-screen
- 3. Tap Save once you have completed the assignment of your applications.

### **Adding and Deleting Screens**

Your device comes with up to seven screens. You can delete these screens and then add them back later.

**Note:** These screens can be deleted and re-arranged.

Important! Your device can only contain at most seven screens and at least one screen.

#### To add a screen:

- 1. Navigate to an available screen containing an open area, then press and hold Recent until the Edit Home screen option page appears (page 15).
- 2. Scroll to the far right of the available screens and tap Add screen. The newly added screen appears as the last page.
- 3. Press Home to return to the main Home screen.

#### To delete a screen:

- 1. Navigate to an available screen containing an open area, then press and hold Recent until the Edit Home screen option displays (page 15).
- 2. Scroll across the available screens, then drag the undesired screen up to the Remove tab.
- **3.** Press **Home** to return to the main Home screen.

### Rearranging the Screens

- **1.** Navigate to the Edit Home screen option page (page 15).
- 2. Touch and hold a screen and then drag it left or right into its new location. Left most is screen position #1 and the right most is screen is the last screen.

### **Assigning a New Home Screen**

- **1.** Navigate to the Edit Home screen option page (page 15).
- 2. Tap to assign an existing screen as the new Home screen. The new Home screen is highlighted and

### **Managing Shortcuts**

Note: To move a shortcut from one screen to another, you must carefully touch and hold the shortcut and slowly drag it to the edge of the screen. As the shortcut turns light blue, you can begin to move it to the adjacent screen. If this does not work, delete it from its current screen. Activate the new screen and then add the selected shortcut.

#### To add a shortcut from the Applications screen:

- 1. From the Home screen, select a screen location for your new shortcut by scrolling across your available screens until you reach the desired one.
- 2. Tap Apps to reveal all your current available applications. By default, applications are displayed as an Alphabetical grid.
- 3. Scroll across the screens and locate your desired application.
- 4. Touch and hold the on-screen icon. The new shortcut then appears to hover over the current screen.
- 5. While still holding the on-screen icon, position it on the current screen. Once complete, release the screen to lock the shortcut into its new position.

### To delete a shortcut:

- 1. From the Home screen, touch and hold the desired shortcut. This unlocks it from its location on the current
- 2. Drag the shortcut over the Remove tab and release it.

16

### **Adding and Removing Primary Shortcuts**

Note: You can change any of your primary shortcuts with the exception of the Apps shortcut.

#### To remove a primary shortcut:

From the Home screen, touch and hold the primary shortcut you want to replace, then drag it to an empty space on any available screen. The primary shortcuts are now updated to show an empty slot.

### To insert a new primary shortcut:

- 1. From the Home screen, tap Apps.
- 2. Locate your desired application, then touch and hold the on-screen icon to position it in the desired primary shortcut location. The new primary shortcut will now appear on both the Home and Extended screens.

### **Adding and Removing Widgets**

Widgets are self-contained applications that can be placed on any screen. Unlike shortcuts, widgets appear as applications.

#### To add a Widget:

- 1. Navigate to a target screen containing an available open area, then press and hold Recent until the Edit Home screen option appears (page 15).
- 2. Tap Widgets pages and then locate a desired Widget.
- 3. Touch and hold an available Widget until it detaches from the screen.
- 4. While still holding the Widget, scroll over the location of the available screen and let go of the Widget to place it in the desired location.

### To remove a Widget:

- 1. Touch and hold a Widget until it unlocks from the current screen.
- 2. Drag the widget over the Remove tab and release it.
  - As you place the Widget into the remove/trash, both items turn red.
  - This action doesn't delete the Widget, it just removes it from the current screen.

### To place a widget onto a different screen:

- 1. Touch and hold the widget until it becomes transparent.
- 2. Slowly drag it past the edge of the screen until the adjacent page appears highlighted and it then snaps onto the new page.
- **3.** Drag the widget to its desired position on the new screen.
- 4. Repeat these steps to continue moving it to other screens.

### **Managing Wallpapers**

Wallpapers consist of either Gallery images (user taken), Static Wallpaper gallery images (default wallpapers), or Live wallpapers (animated backgrounds).

Note: Selecting animated Live wallpapers will require additional battery power.

#### To change the current Home screen wallpaper:

- 1. Navigate to an available screen containing an open area.
- 2. Press and hold Recent to launch the Home Screen Options page.
- 3. Tap Wallpapers → Home screen.
- 4. Scroll across the available wallpaper images and select a Wallpaper type:
  - Tap More images to select from a user image stored in the camera image gallery, crop the image, and tap Done.
  - Tap a Live wallpaper to select from an available animated background, once done tap Set wallpaper.

Note: Wallpapers supports the following image types: JPEG, PNG, GIF, BMP, and WBMP.

### To change Wallpapers from Settings Menu:

- 2. Choose from Home screen, Lock screen, or Home and lock screens.

Note: The Home and lock screens is an option that allows you to change both screens at the same time.

3. Select a wallpaper image and tap **Done** or **Set wallpaper**.

For more information, refer to "Wallpaper" on page 81.

#### To change the current Lock screen wallpaper:

- 1. From the Home screen, tap  $\longrightarrow$  Apps  $\rightarrow$   $\bigcirc$  Settings  $\rightarrow$   $\square$ Wallpaper → Lock screen.
- 2. Select a wallpaper image and tap Done or Set wallpaper.

### **Screen Navigation**

Using the touch screen display and the keys, you can navigate the features of your device and enter characters. The following conventions are used in this manual to describe the navigation action in the procedures.

**Important!** This device no longer uses a hardware menu button. This function has been moved to an on-screen **Menu** button.

### **Navigating Through the Screens**

The following terms describe the most common hardware and on-screen actions.

- Press and hold: Pressing relates to use of the hardware keys and buttons to select or activate an item. For
  example: press the Navigation key to scroll through a menu. Some buttons and keys require you to press
  and hold them to activate a feature, for example, you press the Lock key to lock and unlock the device.
- Tap: Use a brief touch to select items on the display or to enter text on the virtual QWERTY keyboard. For example: touch an Application icon to open the application. A light touch works best.
- Touch and hold: Touch and hold an icon or key to open the available options, or to access a pop-up
  menu. For example: touch and hold from the Home screen to access a menu of customization options.
- Flick: Move your finger in lighter, quicker strokes than swiping. This finger gesture is always used in a vertical motion, such as when flicking through contacts or a message list.
- Swipe or slide: Quickly drag your finger vertically or horizontally across the screen. This allows you to
  move the area of focus or to scroll through a list. For example: slide your finger left or right on the Home
  screen to scroll among the seven panels.
- **Drag**: Press and hold your finger with some pressure before you start to move it. Do not release your finger until you have reached the target position.
- Rotate: Automatically change the screen orientation from portrait to landscape by turning the device sideways. For example: rotate to landscape orientation when entering text, to provide a larger keyboard, or when viewing web content to minimize scrolling.
- **Pinch**: "Pinch" the screen using your thumb and forefinger to zoom out when viewing a picture or a Web page. (Move fingers inward to zoom out.)

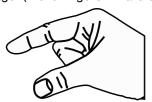

• **Spread**: "Spread" the screen using your thumb and forefinger to zoom in when viewing a picture or a Web page. (Move fingers outward to zoom in.)

**Note:** These screens can be re-arranged in any desired order. For more information, refer to "Customizing the Screens" on page 16.

• Motion Navigation and Activation: The device comes equipped with the ability to assign specific functions to certain device actions that are detected by both the accelerometer and gyroscope.

**Note:** Motion must be enabled for this feature to be active. For more information, refer to "Motions and Gestures" on page 85.

**Using the Multi Window** 

This feature allows you to run multiple applications on the current screen at the same time.

**Note:** Only applications found within the Multi window panel can be active atop another current application on the screen. When launching applications that contain multimedia files (music/video), audio from both files will be played simultaneously.

### **Activating and Deactivating Multi window**

#### To activate Multi window via the Notification screen:

- 1. In a single motion, touch the Status bar to reveal the Notifications tab, and then drag it to the bottom of the screen to open the Notifications screen.
- 3. Tap the Multi window entry to activate the feature. The icon turns green when active.

**Note:** Although the Multi window feature is now active (as shown via the Notifications screen), the user must enable/display the Multi window list is shown only by using the Back button.

This action is a one time event during the initial access. After that, the Multi window list is displayed whenever the feature in active via the Notifications screen.

### To display the Multi window tab:

1. Press and hold the Back key. The Multi window tab papears (by default) on the left side of the screen.

Note: When initially activated, the entire apps panel is briefly displayed, then minimized to only show the tab.

2. Tap the tab to open the application panel showing all the available Multi window apps.

### To activate Multi window via the Settings menu:

- 1. From the Home screen, tap Apps → Settings → Multi window.
- 2. Verify feature is active (indicated by N).
- 3. Press Home to return to the Home screen and then tap Tray position to open the application panel showing all the available Multi window apps.

### To hide the Multi window tab:

▶ Press and hold the **Back** key. This action hides the Multi window tab from view.

### Repositioning the Multi Window

The Multi window contains two components: tab and Apps panel. The tab can be manually moved across the screen. The Apps panel (containing the scrollable apps) can be relocated to lock onto either left or right sides of the screen.

#### To move the tab Up or Down:

- 1. Activate the Multi window feature.
- 2. Press and hold the **Back** key to view the tab.
- 3. In a single motion, touch and hold the tab for approximately one-second, then slowly drag it to its new location along the current screen edge.

Note: This is a quick way to get the tab out of the way if you can't get to a button or option behind it.

#### To relocate the Multi window apps panel:

- 1. Activate the Multi window feature.
- 2. Tap the tab to display the Apps panel (containing the scrollable apps).

**Note:** Its only when the tab is detached that the entire panel can be relocated.

for approximately one-second to detach it from the screen, then 3. In a single motion, touch and hold slowly drag it to its new location along either the available left or right screen edge.

### **Customizing the Multi Window apps**

The applications found within the Apps panel of the Multi window can be organized by either being rearranged or removed.

#### To rearrange the Multi window applications:

- 1. Activate the Multi window feature.
- 2. Tap the tab to display the Apps panel (containing the scrollable apps).
- 3. In a single motion, touch and hold a desired app until it detaches from the panel, then carefully drag it to a new location in the list of apps. Lift your finger or stylus off the screen to let go of the app and drop it into its new location.

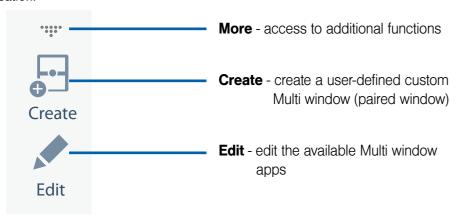

#### To edit a Multi window application:

- 1. Activate the Multi window feature.
- 2. Tap the tab to display the apps panel (containing the scrollable apps).
- 3. Tap ..... More -> Edit (located at the bottom of the list) to reveal a staging area (on the right) that can house any removed applications from the Multi window panel.
- 4. Tap Done once you have completed the removal process.

#### To restore a Multi window application:

- 1. Activate the Multi window feature.
- 2. Tap the tab to display the apps panel (containing the scrollable apps).
- 3. Tap ...... More → Edit located at the bottom of the list) to reveal the staging area containing any previously removed apps.
- 4. Locate the desired application.
- 5. In a single motion, touch and hold a desired app until it detaches from the staging area, then carefully drag it to a new location in the current list of apps.

#### To remove a Multi window application:

- 1. Activate the Multi window feature.
- 2. Tap the tab to display the Apps panel (containing the scrollable apps).
- 3. Tap the **Edit** button (located at the bottom of the list) to reveal a staging area that can house any removed applications from the Multi window panel.
- 4. Tap **Done** once you have completed the removal process.

### Using Multi Window to run multiple apps on the same screen

Any of the apps found within the Multi window panel can be run at the same time as a current on-screen app. Once multiple apps are running on the same screen, you can then choose to either swap their positions or maximize a desired app.

**Note:** Only applications found within the Multi-window panel can be active atop another current application on the screen.

When launching applications that contain multimedia files (music/video), audio from both files will be played simultaneously.

In this example we will be launching both the Messaging and Maps applications.

- 1. Launch an application.
  - From the Home screen, tap Apps → Message
- 2. Activate the Multi window feature.
- 3. Tap the tab to display the Apps panel.
- 4. Touch and hold the desired app, such as Maps, until it detaches from the panel.
- 5. In a single motion, drag it over the current app and drop the new Multi window app over either the top or bottom area of the current on-screen app.

**Note:** Once two applications are running, the device displays a split screen view containing both the initial app and the new Multi window app.

Each application is still independent of the other.

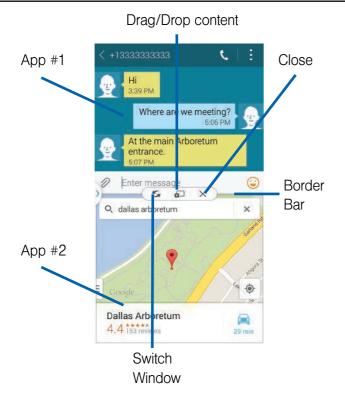

#### To switch the arrangement of the applications:

- 1. Tap the desired application area (top or bottom).
- 2. With the two applications shown in a split screen, tap the Border button to show the on-screen functions
- 3. Locate and tap Switch Window. The current apps are switched.

#### 4 \\/;iib ib a b...

- 1. With the two applications shown in a split screen, locate the Border bar indicating the edge of the app window.
- 2. In a single motion, touch and hold the Border bar then drag it to resize the desired window.

### To close a selected application:

- 1. With the two applications shown in a split screen, tap one of the two on-screen apps to select it.
- 2. Tap the Border bar to show the on-screen icons.

To increase the size of a desired application window:

3. Locate and tap Close Application. The current app is closed and the remaining app is maximized.

#### To add text or image to app:

Dragging and dropping a paragraph of text or a screen shot image is now possible with Multi Window.

- 1. Drag the Gallery app onto one of the available on-screen windows. Open an image folder.
- 2. With the two applications shown in a split screen, tap the Border button .
- 3. Locate and tap in Drag and Drop Content.
- 4. Drag and drop a paragraph of text or an image from one window into the other.

Note: Not all apps support this feature.

### **Creating a Customized Multi Window Preset**

- 1. Arrange the Multi window view as desired (app location, high of windows, etc..)
- 2. Once configured, tap ..... More → Create.
- 3. Use the on-screen keyboard to name the new preset of paired windows.
- 4. Tap OK. The new preset then appears at the top of the Multi window list of apps.

### Car Mode

When enabled, alarm and information will be read aloud.

- 2. Follow the on-screen instructions and agree to the terms of service.
- 3. Tap Register from mobile to pair your device to your car's current Bluetooth system.
- 4. Tap Menu to access additional settings options.

### Menu Navigation

You can tailor the device's range of functions to fit your needs using both menus and applications. Menus, submenus, and features are accessed by scrolling through the available on-screen menus. Your device defaults with seven screens.

### Navigating Through the Application Menus

There are three default Application Menu screens available. As you add more applications from the Play Store, more screens are created to house these new apps.

- 1. From the Home screen, tap Apps. The first Application Menu screen displays.
  - To close the Applications screen, press Home.
- 2. Sweep the screen to access the other menus.
- 3. Tap any of the on-screen icons to launch the associated application.

### **Using Sub-Menus**

Sub-menus are available from within most screen and applications.

- 1. From a screen with an available menu option, tap Menu. A sub-menu displays on the screen.
- 2. Tap an available on-screen option.

#### **Using Context Menus**

Context menus (also called pop-up menus) contain options that apply to a specific item on the screen. They function similarly to menu options that appear when you right click your mouse on your desktop computer.

▶ Touch and hold an item on-screen to open its context menu.

### **Entering Text**

Your device comes equipped with an orientation detector that can tell if the phone is being held in an upright (Portrait) or sideways (Landscape) orientation. This is useful when entering text.

Your device also provides several on-screen keypad text entry options to make the task of text entry that much easier.

### **Text Input Methods**

There are two text input methods available:

- Google voice typing: provides a voice to text interface.
- Samsung keyboard (default): an on-screen QWERTY keyboard that can be used in both portrait and landscape orientation.

The on-screen QWERTY keypad works the same in both portrait and landscape mode.

### Selecting the Text Input Method

The Text Input Method can be assigned from within one of two locations:

#### **Settings Menu:**

► From the Home screen, tap Apps → Settings → A Language and input → Default and select an input method.

#### **Text Input field:**

- 1. From a screen where you can enter text, in a single motion, touch and drag the Status bar down to the bottom of the screen to open the Notifications screen.
- 2. Tap Choose input method and select an available input method.

### Using the Google Voice Typing

This feature uses Google voice recognition to convert your spoken words into on-screen text.

You can use your voice to enter text using the Google Voice typing feature.

- 1. From the keyboard, touch the top of the screen and drag it down to display your notification panel.
- 2. Tap Choose input method → Google voice typing.
- 3. At the Listening prompt Speak now, speak clearly and distinctly into the microphone. The text is displayed in the message as you are speaking.

For more detailed information on configuring Google Voice Typing settings, see "Configure Google Voice Typing" on page 90.

4. Tap 🔱 Done when you are finished.

- or -

Tap ( 🔱

Resume to resume recognition.

Note: The feature works best when you break your message down into smaller segments.

### **Using Google Voice Typing**

- 1. From a screen where you can enter text, in a single motion, touch and drag the Status bar down to the bottom of the screen, then select **Choose input method** → **Google voice typing**. The virtual keyboard is then removed and all subsequent input to done via the microphone as text to speech.
- 2. Speak into the device's microphone and watch your text being entered on-screen.
- 3. If the text is incorrect, tap **DELETE**.

### **Using the Samsung Keyboard**

This QWERTY keyboard can be used to enter text in either a Portrait or landscape orientation. The only difference between the two orientations are the sizes of the keys.

From a screen where you enter text, rotate your phone counterclockwise to a landscape orientation. The on-screen QWERTY keyboard displays.

### The Samsung Keyboard

This device has a built-in, QWERTY keypad (portrait mode) or keyboard (landscape mode). Using the QWERTY keypad/ keyboard, you can type letter, numbers, punctuation, and other characters.

To use the Samsung keyboard you must first configure the settings to default to the Samsung keyboard.

1. From the Home screen, tap Apps → Settings → A Language and input → Default → Samsung keyboard.

– or –

From a screen where you can enter text, in a single motion, touch and drag the Status bar down to the bottom of the screen, then select **Choose input method** → **Samsung keyboard**.

2. The virtual keyboard is then assigned to the Samsung keyboard configuration for all subsequent text input.

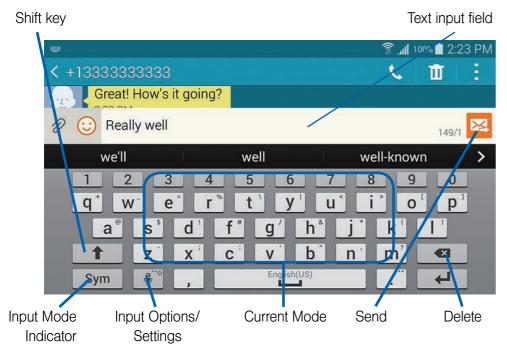

For more detailed information on configuring Samsung Keyboard settings, see "Samsung Keyboard Settings" on page 89.

### **Entering Text using Different Input Options**

Although the default text input method with the Samsung keyboard is to use the on-screen keys you have other options.

**Note:** To access settings, touch and hold the **Input Methods** button , then tap **Settings** then select it from the available options.

- 1. From within an active message, tap the text input field to reveal the on-screen keyboard.
- 2. Tap input Methods to use the default Voice typing input method to convert your spoken words to on-screen text.

- or -

Touch and hold to select from other input methods such as:

- Voice to text to launch the device's Google Voice typing application to covert spoken words into on-screen
  text.
- Handwriting to launch an on-screen handwriting area that can be used to convert on-screen patterns (text)
  to text.
- Clipboard to launch the device's clipboard area from where you can select a current clipboard item to place in your current message.
- Settings to access the Samsung keyboard settings menu.
- Keyboard alignment to detach the on-screen keyboard so that you can manually dock it anywhere on the
  current text entry screen. Selecting the feature again redocks the keyboard into its original location using
  the original size.

### Changing the Text Input Mode in Keyboard

- 1. From a screen where you can enter text, tap the text input field to reveal the on-screen keyboard.
- 2. With Samsung keyboard as your text entry method, select one of the following text mode options:
  - Abc ABC : to use alphabetic characters from the on-screen keyboard. In this mode, the text mode button displays Sym .
  - Symbol/Numeric Sym : to enter numbers by pressing the numbers selecting them on the on-screen keyboard. In this mode, the text mode button displays ABC .

There are up to 2 available pages of numeric symbols available by tapping 1/2.

**Note:** After typing an initial uppercase character, tap  $\uparrow$  to toggle capitalization.

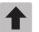

#### All lowercase

Displays when the next character is entered in lowercase.

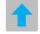

### **Initial Uppercase**

Displays when the first character of each word is entered as uppercase but all subsequent characters are lowercase.

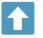

### All Uppercase

Displays when all characters will be entered as uppercase characters.

By default, the first letter of a new entry is capitalized and the following letters are lowercased. After a character is entered, the cursor automatically advances to the next space.

### **Using ABC Mode in Samsung Keyboard**

- 1. From a screen where you can enter text, tap the text input field to reveal the on-screen keyboard.
- 2. Tap ABC to configure the keyboard for ABC mode. Once in this mode, the text input type shows Sym

**Note:** After typing an initial uppercase character, the key changes to and all letters that follow are in lower case.

- 3. Enter your text using the on-screen keyboard.
  - If you make a mistake, tap to erase a single character. Touch and hold to erase an entire word.
- **4.** Tap **Send** to deliver the message.

### **Using Symbol/Numeric Mode**

Use the Symbol/Numeric Mode to add numbers, symbols, or emoticons. While in this mode, the text mode key displays ABC .

- 1. From a screen where you can enter text, tap the text input field to reveal the on-screen keyboard. Rotate the phone counterclockwise to a landscape orientation, if desired.
- 2. Tap Sym to configure the keyboard for Symbol mode. Once in this mode, the text input type shows ABC.
- 3. Tap a number, symbol, or emoticon character.
- 4. Tap ABC to return to ABC mode.

### To enter symbols:

- **1.** Tap Sym to configure the keyboard for Symbol mode.
- 2. Tap the appropriate symbol key.
  - or –

Tap 1/2 button to cycle through additional pages.

• The first number on this key indicates which page (1 or 2) of additional characters is active.

Section 2: Understanding Your Device 23

# **Section 3: Call Functions and Contacts List**

This section describes features and functionality associated with making or answering calls, and the Contacts list, which is used to store contact information.

### **Displaying Your Phone Number**

► From the Home screen, tap Apps → Settings → About device → Status. Your phone number displays in the My phone number field.

Note: The device's **Settings** menu can also be activated by pressing ■ and then tapping ♣ Apps → **Settings**.

### **Making a Call**

You can store phone numbers that are regularly used to the SIM card or to the device's memory. These entries are referred to as the **Contacts list**.

- 1. From the Home screen, tap Phone
- 2. Enter the phone number and then tap Call
- 3. If you make a mistake while dialing, tap 

  Delete to clear the last digit. Touch and hold

  Delete to clear the entire sequence.

Note: When you activate the Auto redial option from within the 
Settings → Call → Additional settings menu, the device automatically redials up to 10 times when the person does not answer the call or is already on the phone, provided your call is not sent to voicemail.

**Note:** If your screen goes black during your interaction with the device (launching Keypad, etc.), you might be accidentally swiping over the front sensors.

### **Quick Dialing a Number from the Contacts List**

- 1. From the Home screen, tap Apps → Contacts
- 2. Locate a contact from the list.
- **3.** In a single motion, touch and drag your finger over the number by going to the right. This action places a call to the recipient.

### Running a Call in the Background

If you exit the current call screen and return to the Home screen, you are visually notified that you are still on an active call by the phone icon within the Status bar.

This is the best way to stay on your current call and do something else (multi-task) such as access the Contacts list, view a recent email, locate a picture, etc..

▶ Tap the on-screen Reactivate Call button to return to the currently active call.

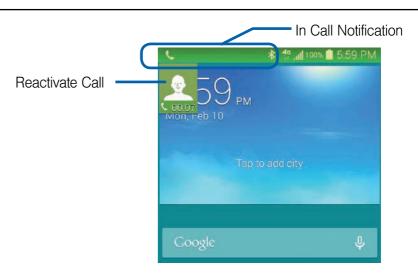

### **Ending a Call**

► Briefly tap End Call to end the call.

Note: To redial a recent number, tap at the end of the call or locate the number from the Logs list, tap the entry and tap Call.

### **Ending a Call from the Status Bar**

- 1. From an active call, you can launch a separate application or return to the Home screen. The current call is kept active in the background.
- **2.** Tap the Status bar to reveal the Notifications tab, and then drag the tab to the bottom of the screen to open the Notifications panel.
- 3. Tap **End** to end the currently active call.

# **Making Emergency Calls**

If you do not have a SIM card installed the first time you turn on the phone, the **Insert SIM card to make calls** message displays and an animated tutorial shows you how to install the SIM card.

Without a SIM card, you can only make an emergency call with the phone; normal cell phone service is not available

### Making an Emergency Call Without a SIM card installed

- 1. Tap Emergency call from the on-screen display to make an emergency call.
- 2. Enter 9-1-1 and tap Call. Complete your call. During this type of call, you will have access to the Speaker mode, Keypad, and End Call features.

Note: Selecting Location consent may drain battery power.

3. Tap **and call** to exit this calling mode.

### Making an Emergency Call With a SIM card installed

The Emergency calling mode makes redialing an emergency number a 1-tap process. Before you can resume normal calling operations, you should first exit this mode.

- 1. Swipe the Lock screen to unlock the device.
- 2. From the Home screen, tap Phone.
- 3. Enter the emergency number (ex: 911) and then tap Call.
- 4. Complete your call. During this type of call, you will have access to the Speaker mode, Keypad, and End Call features.

Note: This mode can drain your battery power more rapidly than a normal calling mode.

5. At the Emergency Callback screen, follow the on-screen instructions.

### **Dialing Options**

When you enter numbers on the Keypad, you will see three on-screen options.

From the keypad screen, use one of the following options:

- Voicemail ( ) to access your Voicemail service.
- Call ( ) to call the entered number.
- **Delete** ( 💢 ) to delete digits from the current number.

### To view additional dialing options:

- ► After entering a number, tap
  - Add 2-sec pause to insert a two-second pause to enter a 2-second delay within a number string (the phone continues dialing after 2 seconds without any additional keys being pressed.

Tip: You can create pauses longer than two seconds by entering multiple 2 second pauses.

- Add wait to insert a hard pause within the number string (the phone waits for your input). A wait requires that any consecutive numbers be manually sent by tapping Yes.
- Add to Contacts to add the current number to either a new or existing Contacts entry.
- Send message to send the current caller a text message while still maintaining the current call active.
- Speed dial to access the Speed dialing setting menu where you can assign a speed dial location to a current Contacts entry.
- Settings to provide you access to the Phone settings screen.
- Help to available on-screen help regarding calling features.

### Answering a Call

When somebody calls you, the device rings and displays the incoming call image. The caller's phone number, picture, or name if stored in Contacts List, then displays.

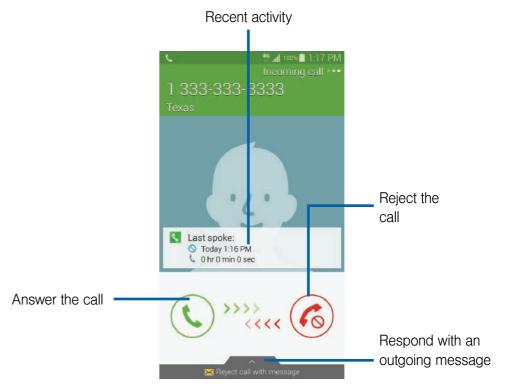

Pressing the Volume down button mutes the ringer.

If the incoming call is from a number stored in your Contacts, the entry's name is displayed. You may also see the caller's phone number, if available.

### **Managing Reject Calls**

This feature allows you to categorize both known and unknown callers as rejected contacts. These Contacts are then added to your Rejection list which can be managed for individual entries from within the Contacts list or as a whole from the Call rejection screen.

- 1. From the Home screen, tap Phone.
- 2. Tap Menu and then tap Settings → Call → Call rejection.
- 3. Tap the Auto reject mode field to configure your automatic rejection settings. Rejected calls are routed automatically to your voicemail. Choose from:
  - Off: disables the auto rejection feature.
  - All incoming calls: enables the features for all known and unknown numbers, including those contacts that are not assigned to the rejection list.
  - Auto reject numbers: automatically rejects all entries assigned to the Reject list/Blacklist.

### Adding numbers to the rejection list

Entries can be added to the list via either the Contacts menu or via the Auto reject list menu. The Contacts menu option assigns all numbers for an individual as rejected. The Auto reject list allows to assign individual numbers.

### To assign multiple numbers as rejected via Contacts:

- 1. From the Home screen, tap  $\rightarrow$  Apps  $\rightarrow$  Contacts.
- 2. Locate an entry and tap it to open the Contact Overview Screen (page 34).
- 3. Tap Menu → Add to reject list. All phone numbers associated with this entry are then added to the reject list.

#### To assign single number as rejected via Auto reject list:

- 1. From the main Call settings page, tap Call rejection → Auto reject list.
- 2. Tap + Create and either enter the phone number or select a Contact from your Logs or Contacts list.
- 3. Tap Save to complete the assignment.

### **International Calls**

- 1. From the Home screen, tap Phone and then touch and hold until 0 + the device shows "+" on-screen.
- 2. Use the on-screen keypad to enter the country code, area code, and phone number.
- 3. If you make a mistake, tap Delete once to delete a single digit.

- or Touch and hold Delete to delete all digits.

4. Tap Call.

### **Pause Dialing**

You can dial or save phone numbers with pauses for use with automated systems, such as voicemail or financial phone numbers.

- 2-Second Pause automatically sends the next set of numbers after a two-second pause. This is indicated in the number string as a comma (,).
- 1. From the Home screen, tap Phone and use the on-screen keypad to enter the phone number.
- 2. Tap Menu → Add 2-sec pause. This feature adds an automatic two-second pause.
- 3. Use the keypad to enter the additional numbers that will be dialed automatically after the second pause.

Tip: You can create pauses longer than two seconds by entering multiple 2 second pauses.

4. Tap Call.

### **Wait Dialing**

Inserting a Wait into your dialing sequence means that the phone waits until it hears a dial tone before proceeding with the next sequence of numbers.

• Wait sends the next set of numbers only after tapping Yes. This is indicated in the number string as a semicolon (;).

Note: Do not add multiple Waits (;) to a number string as this will continue to prompt you after each sequence.

- 1. From the Home screen, tap Phone and use the on-screen keypad to enter the phone number.
- 2. Tap Menu → Add wait. This feature causes the phone to require your acceptance before sending the next set of entered digits.
- 3. Tap Call.
- 4. Once prompted to Send the following tones?, tap Yes to dial the remaining digits.

### **Redialing the Last Number**

The device stores the numbers of the calls you've dialed, received, or missed if the caller is identified.

### To recall any of these numbers:

- 1. From the Home screen, tap Phone.
- 2. Tap the Logs tab to display the list of recent calls.
- 3. Tap the name/number and tap Call.

### **Speed Dialing**

Once you have stored phone numbers from your Contacts List, you can set up to 99 speed dial entries (2-100) and then dial them easily whenever you want, simply by touching the associated numeric key.

Note: Speed dial location #1 must be reserved for Voicemail use.

### **Setting Up Speed Dial Entries**

Important! Speed dial location #1 is reserved for Voicemail. No other number can be assigned to this slot.

- 1. From the Home screen, tap Phone → Phone → Keypad tab.
- 2. Tap Menu → Speed dial. The Speed dial screen displays a virtual list of locations with the numbers 2 through 100.
- 3. Tap an unassigned number slot.
- 4. Tap a contact and select a number to assign it to the speed dial location. The selected contact number/ image is displayed in the speed dial number box.

### Removing a Speed Dial Entry

- 1. From the Speed dial screen, tap an entry and select X Remove entry.
- 2. Press Sack to return to the previous screen.

### **Changing a Speed Dial Entry Order**

- 1. From the Speed dial screen, locate your desired slot.
- 2. Delete an existing entry and replace the now empty location with an existing Contacts entry.
- 3. Press Back to return to the previous screen.

### **Making a Call Using Speed Dial**

You can assign a short cut number to a phone number in the Contacts List for speed dialing.

- 1. From the Home screen, tap Phone.
- 2. Touch and hold a previously created speed dial location (numbers 2-100, or 1 if you are dialing voice mail) until the number begins to dial.
- 3. If you are not certain of the speed dial location, tap Keypad tab → Phone → Speed dial and scroll down the list to view the assigned phone number.

### In Call Options

Your device provides a number of features that are available for use during a call.

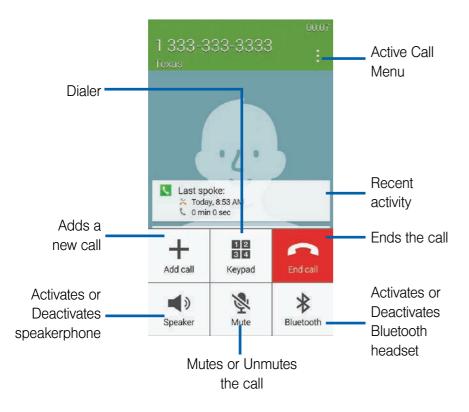

Note: Extra volume features are disabled while using Wi-Fi Calling.

### Personalizing the Call Sound Setting

During a call it may be necessary to adjust the sound of the incoming call by selecting an audio equalizer setting for the current call.

1. From the currently active call, tap Menu → Personalize call sound.

Note: If prompted to enable the feature via the Call settings menu, go to Settings → Call settings → Personalize call sound.

2. Select an available option.

Choose from: Adapt sound, Soft sound, Clear sound, and Off.

### Placing a Call on Hold

You can place the current call on hold whenever you want. If your network supports this service, you can also make another call while a call is in progress.

### To place a call on hold:

- Menu → Hold to place the current call on hold. 1. From the currently active call, tap
- 2. From the currently active call, tap Menu → Resume call to activate the call that is on hold.

### To make a new call while a call is in progress:

- 1. From the currently active call, tap Add call to dial the second call.
- 2. Dial the new phone number and tap

#### To switch between the two calls:

▶ Tap the on-screen previous On hold number entry and select Swap. The previous In call number turns gray and displays On hold. The new active call displays a green background behind the number.

### Turning the Speakerphone on and off

While on a call, you can use your Speakerphone by following these steps:

- **Speaker off** to toggle the speakerphone on.
- Speaker on to toggle the speakerphone off.

Tip: When the speaker is turned On, the color of the speaker is green. When the speaker is turned Off, the color of the speaker is white.

### **Muting a Call**

- Mute off to turn mute on so the other caller cannot hear you speaking.
- Mute on to turn mute off and resume your conversation.

### **Switching to Bluetooth Headset**

- 1. Pair the target Bluetooth headset prior to your call.
- 2. While on a call, switch to the Bluetooth headset instead of speaker by tapping
- 3. At the prompt, tap **OK** to enable Bluetooth if it is not already activated.
- 4. While on a call, switch back to the device speaker by tapping

### **More In-call Options**

During a call you can save the current caller's information to the Contacts list, or create a Memo.

- ► Tap Menu and then select an available in-call option:
  - Contacts: during a call you can look up a number in the Contacts list. Browse the Contacts list for the information you need.
  - Memo: during a call it may be necessary to create a new memo via an available pop up screen.
  - Messages: during a call you can create a message.
  - Address and create the message.
  - Review your message and tap Send
  - Personalize call sound: during a call it may be necessary to adjust the sound of the incoming call by
    selecting an audio equalizer setting for the current call. For more information, refer to "Personalizing the Call
    Sound Setting" on page 27.
  - Extra volume: during a call it may be necessary to enable additional increases in the speaker volume.
  - Settings: provides quick access to the Phone settings screen.

#### **Multi-Party calls**

### Making a Multi-Party Call

A multi-party call is a network service that multiple people to participate in a multi-party or conference call.

For further details about subscribing to this service, contact customer service.

### Setting up a Multi-Party Call

- 1. From the Home screen, tap Phone.
- 2. Dial the number for the first participant and tap Call.
- 3. Once connected, tap Add call, enter the second phone number and tap Call. The first caller is placed on hold.
- 4. Wait for the second caller to answer the incoming call, tap the on-screen previous On hold number entry and select Merge. The two calls are now joined into a multi-party call and display in the order in which they were called.

**Important!** Multiple callers can be joined to a single multi-party line. Additional callers participate in a new Multiparty session and are held in conjunction with the previous multiparty call. You can swap or place each multi-party call on hold.

#### Having a Private Conversation With One Participant

**Note:** The Manage conference call option is not available for multi-party calls created while using the Wi-Fi Calling feature. You must be on the cellular network to use the manage feature.

When you have two participants in a multi-party session, it might be necessary to place one of those participants on hold so that a private conversation can be held with a single caller. While you are in a multi-party call:

- 1. From within the merged call, tap Manage.
- 2. Tap Split Caller adjacent to the participants you would like to split from the current multi-line call.

  The list displays the callers in the order they were dialed.

**Note:** The Manage conference call option is not available for multi-party calls created while using the Wi-Fi Calling feature. You must be on the cellular network to use the manage feature.

- 3. Tap the participant to which you want to speak privately.
  - You can now talk privately to that person while the other participants can continue to converse with each other. If there is only one other participant, that person is placed on hold.
- **4.** To return to the multi-party call, tap the **Merge** icon. All of the multi-party call participants can now hear each other.

### **Dropping One Participant**

- From within the merged call, tap Manage → End to the right of the number to drop.
   The participant is disconnected and you can continue the call with the other participant.
- 2. Tap End call to end your conversation with the remaining caller.

### **Call Waiting**

You can answer an incoming call while you have a call in progress, if this service is supported by the network and you have previously set the Call waiting option to **Activate**.

You are notified of an incoming call by a call waiting tone.

#### To answer a new call while you have a call in progress:

- 1. In a single motion, touch and slide (\$)>>>> in any direction to answer the new incoming call.
- 2. Tap an option from the Accept call after menu:
  - Putting xxx on hold to place the previous caller on hold while you answer the new incoming call.
  - Ending call with xxx to end the previous call and answer the new call.

**Note:** The new caller appears at the top of the list. The previous caller is placed on hold and appears at the bottom of the list.

**Important!** The currently active call is displayed with a green background.

4. Tap Swap again to switch back.

28

### Logs Tab

The Logs tab is a list of the phone numbers (or Contacts entries) for calls you placed, accepted, or missed. The Logs tab makes redialing a number fast and easy. It is continually updated as your device automatically adds new numbers to the beginning of the list and removes the oldest entries from the bottom of the list.

The Notification area of the Home screen (upper left) displays phone notifications, status, or alerts such as:

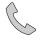

Displays when a call is in progress.

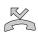

Displays when a call was missed.

### **Accessing the Logs Tab**

1. From the Home screen, tap Phone →

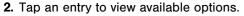

Note: The Logs tab only records calls that occur while the phone is turned on. If a call is received while it is turned off, it will not be included in your calling history.

Each entry contains the phone number (if it is available) and Contacts entry name (if the number is in your Contacts)

|         | Indicates all outgoing calls made from your device. |
|---------|-----------------------------------------------------|
|         | Indicates any received calls that were answered.    |
| Č       | Indicates a missed call.                            |
|         | Indicates any received calls that were rejected.    |
| CA<br>& | Indicates auto rejected calls.                      |

Note: You can also view missed calls from within the Notifications area. Select 🎇 and tap the Missed call entry to open the Logs screen.

### **Call logs - Caller Overview**

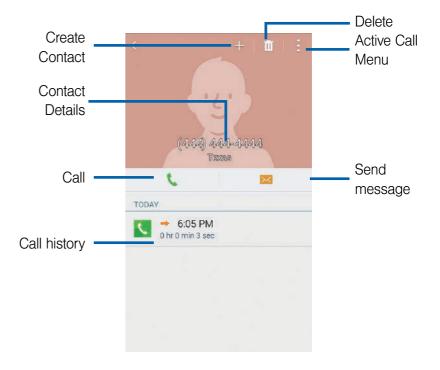

- 1. Tap a contact entry name or number to reveal the **Call options** screen:
- Menu to reveal additional options:
  - Copy to dialing screen to pass the current number to your dialer and then edit the selected number before you place your next outbound call.
  - Send number to send the current Contacts entry information to an external recipient.
  - Add to reject list to add the current phone number to an automatic rejection list. Similar to a block list, the selected caller will be blocked from making an incoming calls to your phone.

### **Altering Numbers from the Logs List**

If you need to make a call from the Logs screen and you need to alter the number prior to dialing, you can add the appropriate prefix by prepending the number.

- 1. From the Home screen, tap Phone →
- 2. Open an entry to access the entry-specific context menu.
- **3.** Tap Н Menu → Copy to dialing screen.

**Note:** If prompted, select the **Phone** application to handle the action.

- 4. Edit the number using the on-screen keypad or delete digits by pressing **Delete** to erase the
- **5.** Tap Call once the number has been changed.

Section 3: Call Functions and Contacts List 29

### **Erasing the Call logs List**

You can delete either an individual call log entry or all current entries from the Logs list.

### To clear a single entry from the list:

1. From the Home screen, tap Phone → Logs tab.

2. Select an entry and then tap **Delete**  $\rightarrow$  **Select all**  $\rightarrow$  **Delete**.

#### To clear all entries from the list:

From the Home screen, tap Phone → Logs tab.
 Tap Menu → Delete → Select all.

3. Tap **Delete** → **Delete** to continue with the erasure.

– or –

Tap Cancel to stop the current process.

### **Call Duration**

From the Home screen, tap Phone → Logs tab.
 Tap Menu → Call duration.

3. The following times are displayed for Voice and Data:

• LAST CALL: shows the length of time for the last call.

• DIALED CALLS: shows the total length of time for all calls made.

• RECEIVED CALLS: shows the total length of time for all calls received.

• ALL CALLS: shows the total length of time for all calls made and received.

4. You may reset these times to zero by tapping Menu then selecting Reset.

## **Section 4: Contacts**

This section explains how to use and manage your Contacts List. You can save phone numbers to your device's memory.

### Accounts

From the Accounts menu you decide if you want applications to synchronize, send, and receive data at any given time, or if you want the applications to synchronize automatically. After determining how you want the accounts to synchronize, indicate which account to synchronize with your Contacts list.

1. Sign in to your Google account.

2. From the Home screen, tap

Apps  $\rightarrow$   $\bigcirc$  Settings  $\rightarrow$ 

Note: The Accounts area lists those accounts that have been added to the device and provides an Add **account** button to quickly and easily add new ones.

### **Contacts List**

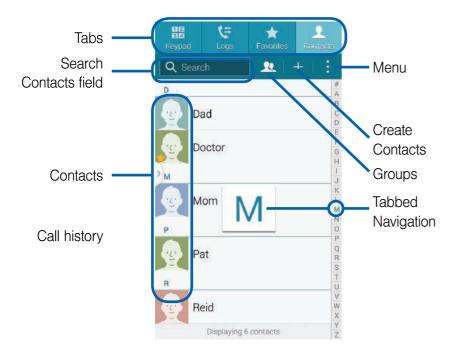

#### **Creating a Contact**

The default storage location for saving phone numbers to your Contacts List is your device's built-in memory. If existing Google and Corporate email accounts have been synchronized to your phone, these will be made available to your device during the creation of new entries. These new Contacts entries can be assigned or saved to synced accounts such as Device, SIM, Google, or Corporate.

Your device automatically sorts the Contacts entries alphabetically. You can create either a Device, SIM, Samsung account, Google, or Microsoft Exchange ActiveSync contact.

Important! The Google and Microsoft Exchange ActiveSync account types are only visible after creating an email account of those types on your phone.

• **Device** contacts are stored locally on the device.

**Note:** If the device is ever reset to its factory default parameters, contacts stored on the phone can be lost.

• SIM contacts are stored within the micro SIM Card.

Note: SIM contacts only store the Name and Phone number for an entry.

- Samsung account contacts are shared with your existing Samsung account.
- Google contacts are shared with your existing Google account and can also be imported to your phone after you have created a Google Mail account.
- Microsoft Exchange ActiveSync (also known as Work or Outlook) contacts are those contacts that are intended to be shared with either an Exchange Server or from within Microsoft® Outlook®.
- Add new account lets you create a new account type. Choose from Samsung account, Google, or Microsoft Exchange ActiveSync.

Note: When storing an entry into your micro SIM card, note that only the Name, and Number are saved. To save additional information for a particular contact, such as notes, email, dates, etc., it is important to save that Contact into your phone's onboard memory.

- 1. From the Home screen, tap

Contacts.

**2.** Tap to create a contact.

Note: You can also add a new contact by entering a number from the keypad and then tapping Add to Contacts → Create contact. Continue with step 3.

- 3. Tap a destination type (Device, SIM, Samsung account, Google, or Microsoft Exchange ActiveSync) (depending on where you want to save the new contact information).
- 4. Tap the Name field and enter a name for this contact using the displayed keypad.
  - Tap to access additional name entries such as: Name prefix, First name, Middle name, Last name, and Name suffix.
- 5. Tap the image icon and select a photo for this contact. Selections are: Image, Tagged pictures, or Take picture.

Note: The label entries below can change and are dependant on the selected destination type (ex: the Other and Custom might not appear with an Exchange ActiveSync account destination type).

- 6. Tap the label button (to the left of the Phone field) and scroll through the list to select a category such as Mobile, Work, Home, Work Fax, Home Fax, Pager, Other, Callback, or Custom.
- 7. Tap a phone number field and enter a phone number.
  - on the QWERTY keyboard to remove a previously entered phone number.
  - to enter an additional phone number
  - Tap to remove a previously entered phone number.
- 8. Enter additional information such as: Email, Groups, Ringtone, or tap Add another field to input additional category information.
  - Add another field contains the following options: Phonetic name, Organization, IM, Address, Notes, Nickname, Website, Internet call, Events, Relationship, Message tone, and Vibration pattern.
  - Use your finger to slide the page up or down to see additional fields and categories.
- 9. Tap Save to complete and store the new entry.

Tap Cancel to delete the current entry.

### To save a Number from your Keypad:

- 1. From the Home screen, tap Phone
- 2. Enter a phone number using the on-screen dialpad.
- 3. Tap Add to Contacts → Create contact or select the Contact entry from the on-screen list.

- or -

Tap Add to Contacts → Update existing, and select a Contact.

4. Enter additional contact information.

### **Finding a Contact**

You can store phone numbers and their corresponding names onto either your SIM card, your device's built-in memory, or an external location (such as Google or Exchange). They are all physically separate but are used as a single entity, called Contacts. Depending on the storage size of the particular SIM card, the maximum number of phone numbers the card can store may differ.

- 1. From the Home screen, tap  $\longrightarrow$  Apps  $\rightarrow$  Contacts.
- 2. Swipe up or down until you see the contact displayed.

– or –

Tap the **Search** field and begin entering the entry's name. Matching entries are then displayed. This process filters through all of your current account Contact entries to only show you the matching entries.

- or -

In a single motion, touch and hold the letter tab area (on the right) until on-screen letters appear, then scroll through the list. You are then taken to that section of the Contacts list. Tap the contact entry.

### **Editing Contact Information**

- **2.** Edit the contact information then:
  - Tap Save to complete and store the new entry or
  - Tap Cancel to delete the current entry.

### Adding a Number to an Existing Contact

- 1. From the Home screen, tap Apps → Contacts
- 2. Tap a contact name from the list and tap Edit
- 3. Tap a phone number field and enter a phone number.
  - Tap 
    on the QWERTY keyboard to remove a previously entered phone number.
  - Tap 
     to enter an additional phone number
  - Tap to remove a previously entered phone number.

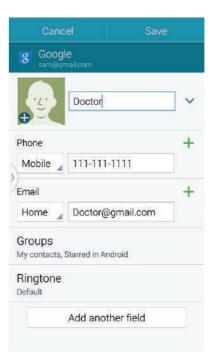

Contact Details Screen

- Enter additional information such as: Email, Groups, Ringtone, or tap Add another field to input additional category information.
  - Add another field contains the following options: Phonetic name, Organization, IM, Address, Notes,
     Nickname, Website, Internet call, Events, Relationship, Message tone, and Vibration pattern.
  - Use your finger to slide the page up or down to see additional fields and categories.
- 5. Tap Save to complete and store the new entry.

- or -

- or -

Tap Cancel to delete the current entry.

### Adding a Pause or Wait to an Existing Contact

- 1. From the Home screen, tap Phone and use the on-screen keypad to enter a new phone number.
- 2. Tap Menu → Add 2-sec pause. This feature adds an automatic two-second pause.

Tap Menu → Add wait. This feature causes the phone to require your acceptance before sending the next set of entered digits.

- 3. Tap Add to Contacts → Update existing.
- Scroll through the available list of existing entries and select the desired target.

Note: This new phone number is then added as a new number to the selected entry.

- **5.** Tap the label button (to the left of the new phone number) and scroll through the list to select a category type.
- 6. Tap Save to store and update the entry.

### **Deleting Contacts**

**Important!** Once Contacts list entries are deleted, they cannot be recovered.

1. From the Home screen, tap Apps → Contacts.

2. Touch and hold a contact name from the list, place a check mark alongside the desired entry, and select

Delete → OK.

### **Contacts Screen Options**

1. From the Home screen, tap Apps → Contacts.

2. Tap Menu. The following options display:

- Select: allows you to select entries by placing a check mark alongside a desired entry.
- Delete: allows you to delete one or more of your selected contacts.
- Business cards: allows you to create new business cards or access previously photographed business cards.
- Tap → to begin framing and then photographing a new business card. This process automatically imports that information and updates either an existing contact or creates a new one.
- Merge accounts: allows you to merge all of your current Contact entries with either your active Google or Samsung account. If several of your contacts are from other external sources, this allows you to "back them up" or copy them to your Samsung account. Tap OK to continue or Cancel to exit.
- Speed dial: allows you to set up speed-dialing.
- Send message or email: allows you to send a text /picture message or an email using your Google account.
- Link contacts: allows you to link the current contact to another current contact. Similar to a "see also" feature. If you can't remember a contact's information, linking entries can help you find the person you are looking for.
- Settings: allows you to configure where you access either Call or Contacts settings.
- Call: provides quick access to the Phone settings menu.
- Contacts: provides access to Contacts options such as: Import/Export, Contacts to display, etc..
- Help: provides an on-screen Help file that covers most high level topics for Contacts.

### **Contacts Settings**

- 1. From the Home screen, tap Apps → Contacts.
- 2. Tap Menu → Settings → Contacts. The following options display:
  - Import/Export: imports or exports contacts to or from the USB storage location, and SIM card or SD card.
  - Contacts to display: allows you to choose to display All contacts, those on your Device, SIM card, or only
    display contacts that are part of a Customized list.

**Note:** Other account types such as Gmail, Samsung account, and Microsoft Exchange appear once they have been added to the device.

- Swipe to call or send msg: allows you to enable the ability to either call or send a message to a targeted Contacts entry by either sliding left of right across the entry from the Contacts list.
- Only contacts with phones: allows you to only display those Contacts entries that only have an available phone number. This hides all other entries with only email addresses, etc..

**Note:** If you have recently updated your entries from an external account (ex: Exchange or Gmail), and they do not appear in your list, disable the **Only contacts with phones** option to view all entries.

- Sort by: allows you to sort the on-screen list of entries by either a First name or Last name.
- Display contacts by defines how the current list of Contacts are listed: First name first (ex: Steve Smith) or Last name first (Smith, Steve).
- Service numbers lists the currently available service numbers.
- Send contact information allows you configure how your Contacts entries are sent: individually or as a single file containing all available entries.

Tap **Export settings** to select a share setting.

- Send together allows you to set your Contact sharing option to all so that your entire Contacts entries are sent as a group and not as multiple single files. If all your entries are selected only a single file is sent.
- Send individually allows you to set your default to send individual contacts one at a time. Even if you select all your entries, each is sent individually.

Note: Your destination device must support this feature or no entries will be received by the external device.

• Accounts provides quick access to your accounts listing.

Section 4: Contacts 33

### **Contact Entry Options**

From the Contacts screen, tap an entry to reveal the Contact entry's Overview Screen. This screen contains
Name, contact numbers, email, and linked contact information.

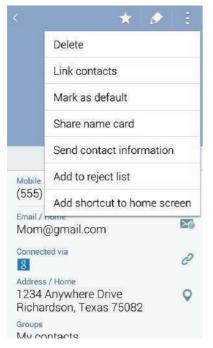

Contact Overview Screen

- 2. Tap Menu to reveal the context menu specific to this entry.
- 3. Tap an available option:
  - Delete: allows you to delete the currently active entry.
  - Link contacts: allows you to link the current contact to another current contact.
  - Mark as default: allows you to mark one entry in a contact record to use as the default (page 35).
  - Share name card: allows you to send contact information as an attachment using an available option (page 35).
  - Send contact information: allows you select specific elements of an existing contact (name, Mobile number, email, etc..) and send them to a recipient via a text message. This option does not send the entire Contact entry but only selected elements.
  - Add to reject list: allows you to add an entry's number to the reject list.
  - Add shortcut to home screen: adds a shortcut to the current Contacts entry to an available screen location.

### **Linking Contact Information**

Most people now maintain multiple email accounts, social networking logins, and other similar account information. For example, a Facebook account login name might differ from a corporate email account login because they are maintained separately and for different groups of people.

This device can synchronize with multiple accounts. When you synchronize your phone with those accounts, each account creates a separate contact entry in the Contacts list.

If one of your contacts (Amy Smith) has a regular email account that you maintain in Gmail, but also has a Facebook account under her maiden and married name, as well as a Video! chat account, when you merge those accounts into your Contacts list you can join all of her entries and view the information in one record.

Joining contact information makes sending messages easy. You can select any account email address or information all from one screen, versus searching multiple, individual screens to locate the desired account information.

Next time you synchronize your device with your accounts, any updates contacts make to email account names, email addresses, etc. automatically update in your contacts list.

- 1. From the Home screen, tap Apps → Contacts.
- 2. Tap a contact name (the name you want to link to another entry) to reveal the Contact entry's Overview Screen.

**Note:** Typically this is the same contact with a different name or account information.

- 3. Tap Menu → Link contacts.
- 4. Tap the second contact entry (the entry in which to link) and select **Done**. The second contact is now linked with the first and the account information is merged into one screen.

**Note:** The information is still maintained in both entries, but displays in one record for easier viewing when you link the contacts.

**Important!** It is the first contact image that is displayed for both, and the first contact's name that is used. For example: If Amy (original entry) is joined with Julie (second entry). Julie seems to disappear and only Amy remains. Tap the Amy entry (showing the Amy image) to view both.

5. Tap the main linked contact to view the contact information you linked. The contacts and information displays with an icon next to the contact name to indicate what type of account information is contained in the entry.

#### **Unlinking a Contact**

1. From the Contacts screen, tap a contact name (the account name from which you want to unjoin an entry). This reveals the details for entry.

**Note:** Typically this is the same contact with a different name or account information.

2. Tap Link within the Connected via area.

Menu → Unlink contacts.

3. Tap --- next to the entry you want to unjoin and select **OK**. The contacts are "unlinked" or separated

and no longer display in the merged record screen. Both contacts now go back to being separately displayed.

### Marking a Contact as Default

When you use applications such as the Voice Dialer or other messaging type applications, the application needs to know which information is primary (default) in a contact entry list. For example, when you say "Call John Smith", if you have three phone records for John Smith, the Voice dialer is looking for the "default" number or entry.

The **Mark** as **default** option marks one entry in a contact record to use as the default. This comes in handy when you have multiple entries for the same person.

- 1. From the Contacts screen, tap a Contact entry.
- 2. Tap Menu → Mark as default. The Mark as default screen displays radio buttons next to the contact name, phone number, or other contact information.
- **3.** Tap the radio button next to the entry information you want to be the primary information (such as name, phone number, or email) and select **Save**.

**Note:** If there are multiple phone numbers assigned to an entry, assigning one as the default will automatically dial that number when the contact is selected for dialing.

### **Sending a Namecard**

A Name card contains contact information, and can be sent to recipients as a Virtual Business Card (V-card) attachment using Bluetooth, Google Mail, or as a message.

- 1. From the Contacts screen, tap a Contact entry.
- 2. Tap Menu → Share name card and select a delivery method. The Namecard attaches to the selected message type and is delivered when you send the message.

Note: Email appears as an option only after an email account has been created.

### **Sending All Current Namecards**

Rather than selecting one Contact entry at a time, you can send all of your current entries at once.

- 1. From the Home screen, tap Apps → Contacts.
- 2. Tap Menu → Select → Select all to place a check mark alongside all currently displayed Contact entries.
- 3. Tap Menu → Share name card and select a delivery method.

### Sending a namecard using Bluetooth

You must create a Contact prior to sending a namecard to a recipient. For more information, refer to "Creating a Contact" on page 31.

- 1. From the Home screen, tap  $\longrightarrow$  Apps  $\rightarrow$  Contacts.
- 2. Tap a Contacts entry, and select Menu → Share name card → Bluetooth.

**Important!** You must activate Bluetooth to use this feature.

Tap the Bluetooth device in which to send this name card. Bluetooth forwards the namecard to the recipient.

### Copying Contact Information

### **Copying Contact Information to the SIM Card**

The default storage location for saving phone numbers to your Contacts list is your phone's built-in memory. This procedure allows you to copy numbers saved to the phone's memory, onto the SIM card.

- 1. From the Home screen, tap Apps → Contacts.
- 3. Tap Select all to choose all current phone contact entries.

– or –

Select a specific entry by touching an entry. A check mark indicates a selection.

4. Tap Done. The name and phone number for the selected contact is then copied to the SIM.

### Copying Contact Information to the microSD Card

This procedure allows you to copy entry information saved on the phone's memory, onto the SD card.

- 1. From the Home screen, tap Apps → Contacts.
- 2. Tap Menu → Settings → Contacts → Import/Export → Export to SD card.
- 3. Tap OK to choose all current phone contact entries.

### Synchronizing Contacts

Syncing data from your managed accounts allows you to add and manage a new or existing contact from your online or remote accounts to your phone. Prior to syncing, you must first have an active Google or Microsoft Exchange account with current Contact entries, and be signed into your account via the phone.

With syncing, any Contacts entries (with phone numbers, email addresses, pictures, etc.) are updated and synced with your device.

- From the Home screen, tap Apps → Settings → Accounts and then navigate to the MY ACCOUNTS area.
- 2. Select the email account containing the contacts you wish to synchronize.
- 3. Tap ( ) within the adjacent account field to reveal the account's synchronization settings screen.
  - If appears within the adjacent account field, this indicates a sync error.
- **4.** To synchronize only Contacts, toggle the active state of the **Sync Contacts** field. A check mark indicates the feature is enabled.

**Note:** The process of updating your Contacts tab can take several minutes. If after 10-20 minutes, your list has not been updated, repeat step 2-3.

5. Your Contacts tab then reflects any updated Contact information.

Note: Syncing of contacts requires you are logged into your Gmail and Corporate accounts via the device.

### **Display Options**

The Display options menu allows you to allows you to choose which contacts to display. You can also choose to display only contacts that have phone numbers.

**Note:** Once a display filter has been selected, only those Contact entries are shown until the **All contacts** option is re-selected.

- ► From the Contacts screen, tap Menu → Settings → Contacts → Contacts to display. Select any of the following to filter according to the selection:
  - All contacts allows you to display all available Contacts.
  - Device lists those Contacts currently found only on your Device.
  - SIM card lists those Contacts currently found only on your SIM card.
  - Samsung account lists those Contacts currently found and sync'd within the Samsung account.
  - Google lists those Contacts currently found within the Google account.
  - Microsoft Exchange ActiveSync lists those Contacts currently found within the Exchange account.
  - Customized list allows you to enable which account categories are displayed. For example, on Google contacts, you can filter which Contact categories are shown (Friends, Family, etc..)

### **Additional Contact Options**

### Sending an Email to a Contact

Note: Contacts must contain and email account and address before you can use the Send email feature.

- 1. From the Contacts screen, tap Menu → Send message or email → Email. Contacts that contain an email address display.
- 2. Tap the contact(s) to which you want to send an email. A check mark displays next to the selection.

Note: The select contact must have an email as part of their details screen.

3. Tap Done.

**Note:** If sending an email, select an email account type.

4. Compose the email and tap

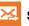

Send.

#### **Export/Import**

Provides additional import export options.

For more information, refer to "Copying Contact Information" on page 35.

### Groups

This feature allows you to add a new or existing contact to a call group. This group can be one of the already present groups (Family, Friends, or Work) or a user-created group.

### Creating a New Caller Group

- 1. From the Home screen, tap Apps → Contact
- **3.** Tap the **Group name** field and use the on-screen keypad to enter a new group name. For more information, refer to "Text Input Methods" on page 21.
- **4.** Tap **Group ringtone** and select a ringtone for the group. Selections are: **Default ringtone**, **Ringtones** (select from available ringtones) or **Add** (to navigate your device and select an existing audio file).
- 5. Tap Group message tone and select a message alert ringtone to be associated with this group.
- **6.** Tap **Group vibration pattern** and select a unique vibration pattern either from an available list or Create your own. This pattern is then associated with this group.
- 7. Tap Add member to add Contacts to the new group.
- 8. From the available list of contacts, tap the contact(s) you want to add. A check mark displays next to contact entry. Then tap Done.

– or –

Tap Select all to place a check mark alongside all current entries. Then tap Done.

9. Tap Save to store the newly created group.

**Note:** Some externally maintained group types (such as Google) can only be managed or updated remotely online vs via the device. These external types will not allow editing or deleting members locally via the phone.

### Adding an Existing Entry to a Current Caller Group

- 2. Tap a group entry → Add group member.
- 3. From the available list of contacts, tap the contact(s) you want to add. A check mark displays next to contact entry.
- 4. Tap Done. The selected contacts are added to the group.

### Removing an Entry From a Caller Group

- 2. Tap a group entry → Menu → Remove from group.
- 3. Tap all of the contacts you want to remove from this group. A check mark displays next to contact entry.
- 4. Tap Done. The contacts are removed from the group.

#### Editing a Caller Group

To edit a Group entry, there must be at least one member as part of the selected group.

- 2. Tap a group entry → Honu → Edit group.
- 3. Make modifications to the Group name, Group ringtone, Group message tone, Group vibration pattern fields, or Add member.
- 4. Tap Save.

### **Deleting a Caller Group**

- Tap Menu → Delete group.
   Tap the desired group and select Done.

### **Sending a Message to a Group**

- From the Contacts screen, tap
   Groups.
   Tap an existing group, and tap
   Menu → Send message or email.
- 3. Select the recipients of the new message (indicated by a green check mark). If an entry contains multiple phone numbers, each must be selected individually.
- 4. Tap Done.
- 5. Type your message, and tap Send.

# **The Favorites Tab**

The Favorites tab is a list of the phone numbers that have been designated as favorite contacts. For more information, refer to "Logs Tab" on page 29.

- 1. From the Home screen, tap Apps → Contacts.
- 2. Tap Favorites tab.

### Adding a contact to your favorites list:

- 1. From within the Favorites tab, tap + Add to favorites.
- 2. Place a check mark alongside those current Contacts entries you wish to assign as favorites.
- 3. Tap **Done** to complete the process.

# **Section 5: Messages**

This section describes how to send or receive different types of messages. It also explains the features and functionality associated with messaging.

### **Types of Messages**

Your phone provides the following message types:

- Text Messages
- Multimedia (Picture, Video, and Audio) Messages
- Email and Gmail Messages
- Hangouts
- ChatON

The Short Message Service (SMS) lets you send and receive text messages to and from other mobile phones or email addresses. To use this feature, you may need to subscribe to your service provider's message service.

The Multimedia Messaging Service (MMS) lets you send and receive multimedia messages (such as picture, video, and audio messages) to and from other mobile phones or email addresses. To use this feature, you may need to subscribe to your service provider's multimedia message service.

**Important!** During the creation of a text message, adding an image, sound file, or video clip automatically changes it from a text message (SMS) to a multimedia message (MMS).

### Message Icons on the Status Bar

Messaging icons are displayed on the Status Bar at the top of the display when new messages are received. For more information, refer to "Status Bar" on page 13.

Note: The Messaging application can also be accessed by pressing and then tapping Apps → Messages.

# **Creating and Sending Messages**

- 2. Tap the Enter recipients field to manually enter a recipient.

– or –

Tap to select from one of the following:

- Logs: to select a recipient from a list of recently sent messages.
- Favorites: to select a recipient from the Favorites list.
- Contacts: to select a recipient from your Contacts list (valid entries must have a wireless phone number or email address).
- Groups: to select a recipient from the Group list.
- **3.** If adding a recipient from either Logs, Contacts, or Groups, tap the contact to place a check mark then tap **Done**. The contact displays in the recipient field.

**Note:** Delete any unnecessary members by tapping their name/number in the recipient area and selecting **Delete**.

4. Add more recipients by tapping either the Enter recipients field or and selecting recipients.

- **5.** Tap the **Enter message** field and use the on-screen keypad to enter a message. For more information, refer to "Text Input Methods" on page 21.
- 6. Tap Add emoticons to choose an available emoticon from an on-screen list and then add it into your message (at the cursor location).
- 7. Tap // Attach to add an attachment to your message and select one of the following options:
  - Image: allows you to tap an existing image from your Pictures list to add it to your message.
  - Take picture: allows you to temporarily exit the message, take a photo with phone's camera, and then add it to your message by tapping Save.
  - Video: allows you to choose an existing video from the Videos list, then add it to your message.
  - Record video: allows you to temporarily exit the message, record a video clip using the phone's camera, and then add it to your message by tapping Save.
  - Audio: allows you to choose an existing audio file from the Audio list, then add it to your message by tapping the circle to the right of the audio so that it turns green, then tapping Done.
  - Record audio: allows you to temporarily exit the message and record an audio clip using the phone's microphone. It is then automatically attached to the message.
  - Memo: allows you to add a memo that you have created.
  - Calendar: allows you to add an event from your calendar.
  - My location: allows you to attach a Google Maps URL location indicating your current location.
  - Maps: allows you to attach both a thumbnail and Google maps url link about your current location.
  - Contacts: allows you to tap on an existing Address Book entry, then add it to your message by tapping
     Done.
- 8. Review your message and tap Send.
- **9.** If you have more than one recipient, the same text message is sent to all recipients in the Enter Recipients field.

Note: If you exit a message before you send it, it will be automatically saved as a draft.

#### **Quick Messaging a Number from the Contacts List**

- 1. From the Home screen, tap Apps → Contacts.
- 2. Locate an entry from the Contacts list.
- **3.** In a single motion, touch and drag your finger over the number by going to the left. This action addresses a new text message to the selected recipient.

### **Message Options**

### Options before composing a message

1. From the Home screen, tap Messages.

- 2. Before composing a message, select Q Search.
  - Search: allows you to search through all of your messages for a certain word or string of words. Use the on-screen keypad to enter a word or phrase in which to search. For more information, refer to "Message Search" on page 40.

– or –

From the main Message screen, tap Menu to display additional messaging options:

- Select: allows you to select desired messages.
- Delete: deletes the entire message and its bubbles.
- Draft messages: displays the draft messages folder and its contents.
- Locked messages: displays the locked messages folder and its contents.
- Scheduled messages: displays the scheduled messages folder and its contents.
- Spam messages: displays the spam messages folder and its contents.
- Quick responses: displays your available preset text message reply templates. For more information, refer to "Quick Responses" on page 42.
- Font size: allows you to configure the font size in use within your Messages application.
- Settings: allows you to access Messaging settings. For more information, refer to "Messages Settings" on page 40.
- Help: provides on-screen help information.
- 3. From the Messages screen list, touch and hold an on-screen message and select an option:
  - Add to spam numbers: allows you to tag a number as spam so that these messages can be directly
    delivered to your spam folder.
  - Delete: deletes the entire message and its bubbles.

### Options while in a current message

1. From the Home screen, tap Messages.

2. From within an open message, tap either Call to dial the current message phone number or tap Menu to display additional messaging options:

- 3. From within an open message, tap either:
  - Call to dial the current message phone number.
  - Delete to delete any message thread. Select the messages to delete and a green check mark will appear next to the message. Tap Delete.

– or -

Tap Menu to display additional messaging options:

- View contact: allows you to view the existing contact details for the current sender.
- Add to contacts: allows you to add the sender to either a new or existing Contacts entry.
- Quick responses: displays your available preset text message reply templates. For more information, refer to "Quick Responses" on page 42.
- Add recipient: allows you to enter additional recipients to the message.
- Insert smiley: allows you to add insert smiley icons images (emoticons).
- Add subject: allows you to enter a subject.

- Preview (only in MMS): allows you to add preview the MMS message prior to delivery.
- Add slide: converts an SMS message into an MMS (Multimedia) message and allows you to attach an
  existing slideshow.
- Schedule message: allows you to schedule a time for the current message to be delivered.
- Duration (5 sec) (only in MMS): allows you to change the duration of the image slideshow.
- Layout (bottom) (only in MMS): allows you to change the layout.
- Add to/Remove from priority senders: assigns or removes the current recipient's phone number to/from a
  priority list for message delivery.
- Add to/Remove from spam numbers: assigns or removes the current recipient's phone number to/from the
  list of spam numbers.

**Note:** Priority senders appear at the top of the main Messages screen.

- Discard: closes the current open message.
- Font size: allows you to configure the font size in use within your Messages application.

### **Viewing Newly Received Messages**

When you receive a message, your phone notifies you by displaying within the Notification area at the top left of your Home screen.

#### To read a message:

- **1.** Open the Notification Bar and select the message. For more information, refer to "Notification Panel" on page 15.
  - or –

From the Home screen, tap Messages then tap the new message to view its contents. The selected message displays on the screen.

- 2. Tap ( ) to play a multimedia message.
  - To pause playback of the multimedia message, tap
- **3.** In a single motion, touch and drag up or down the page to scroll through the message (if additional pages were added).

#### Message Threads

Sent and received text and picture messages are grouped into message threads. Threaded messages allow you to see all the messages exchanged (similar to a chat program) and displays a contact on the screen.

Message threads are listed in the order in which they were received, with the latest message displayed at the top.

#### To reply to a text message:

- 1. From the Home screen, tap Messages.
- 2. While the message is open, tap the Enter message field and then type your reply message.
- 3. Compose your reply.
- Tap Send to deliver your reply.

ap

Menu and then select one of the available message options (page 39).

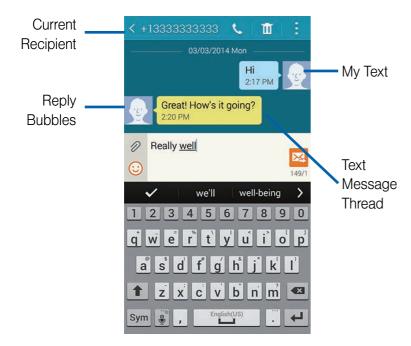

#### To access additional Bubble options:

- ▶ Touch and hold the message bubble within an active message conversation to display the following options:
  - Delete: deletes the currently selected message bubble from the thread.
  - Copy text: copies the currently selected message bubble from the thread.
  - View slideshow: displays the current bubbles media files as an on-screen slideshow.
  - Forward: allows you to forward the currently selected message bubble to an external recipient.
  - Lock/Unlock: locks or unlocks the currently selected message bubble from being accidentally deleted.
  - Save attachment: saves the current attachment (such as a media file) locally.
  - Copy to SIM: copies the currently selected message bubble as a single text message within the SIM card.
  - Share: allows you to share the contents of the selected bubble (text, media, etc..) via an available delivery method.
  - View message details: displays details for the currently selected message bubble.

### **Deleting Messages**

### **Deleting message threads**

- 1. From the Home screen, tap Messages.
- 2. Touch and hold a message from the Messages list, then select Delete.

#### **Deleting message bubbles**

- 1. From the Home screen, tap Messages.
- 2. Open a message to reveal the message string.
- 3. Touch and hold a message bubble, then select **Delete**.

### Message Search

You can search through your messages by using the Message Search feature.

- 1. From the Messages screen, tap
- 2. Use the on-screen keypad to enter a word or phrase in which to search, then tap

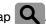

3. All messages that contain the entered search string are displayed.

### Messages Settings

#### To configure the settings:

- 2. Alter any of the following available options:
- Default messaging app field: sets your default messaging application.
- Display: alters the display properties for Messages.
- Bubble style: allows you to choose from several bubble styles for your messages. Bubbles are the rounded boxes that surround each message.
- Background style: allows you to choose from several background styles for your messages.
- Change font size: allows you to change the text size by using the up or down volume keys.
- Text messages: alters the SMS settings.
- Delivery reports: when this option is activated, the network informs you whether or not your message was
- Manage SIM card messages: allows you to manage the messages stored on the SIM card.
- Input mode: allows you to set the input mode for your text messages. Choose from: GSM Alphabet, Unicode, or Automatic.
- Message center: allows you to enter the number of your message center where your messages reside while the system is attempting to deliver them.
- Multimedia messages: alters the MMS settings.
- Delivery reports: when this option is activated, the network informs you whether or not your message was delivered.
- Read reports: when this option is activated, your phone receives a request for a read reply along with your message to the recipient.
- Auto retrieve: allows the message system to automatically retrieve messages.
- Roaming auto retrieve: allows the message system to automatically retrieve while roaming.
- Set restrictions: allows you to select the creation mode. Choose from Restricted (you can only create and submit messages with content belonging to the Core MM Content Domain), Warning (the device will warn you via pop up messages that you are creating a multimedia message which does not fit the Core MM Content Domain), Free (you may add any content to the message.)

40

- MMS alert: alerts you when the messaging modes changes from an SMS (text) to MMS (multimedia) mode.
- Delete old messages: deletes old messages when the limit is reached, rather than overwriting them.
- Priority senders: activates or deactivates the priority sender feature.
- Push messages: allows you to receive push messages from the network.
- Notifications: allows you to see message notifications on your status bar.
- Emergency alerts: configures the emergency alert parameters:
- Emergency alerts: allows you to configure emergency alert settings. You can enable/disable those alert
  categories you wish to receive. Choose from: Imminent extreme alert, Imminent severe alert, and AMBER
  alerts.

Note: The Presidential alert can not be disabled.

- Emergency notification preview: allows you to play a sample emergency alert tone. Tap Stop to cancel the playback.
- Signature: configures message signatures:
- Edit signature: allows you to enter a desired signature for your message.
- Spam filter: when enabled, allows you to configure available spam settings such as:
- Add to spam numbers: allows you to manually enter and assign a phone number as being sent from a spam source.
- Add to spam phrases: allows you to assign a specific text phrase as belonging to a spam message. Ex:
   Dear friend
- Block unknown senders: when active, automatically blocks incoming messages from unknown sources or blocked numbers.
- **Delay message sending**: allows you to set a time delay limit that determines how long the messages are held until they are sent. This can allow you to cancel the delivery of a recent message.
- Safe mode: allows you to set security parameters for Messages. Choose from Allow access to all links and Potential threat alerts.

#### Emergency Alert Configuration

This device is designed to receive wireless emergency alerts from the Commercial Mobile Alerting System (CMAS); which may also be known as the Personal Localized Alerting Network (PLAN). If your wireless provider has chosen to participate in CMAS/PLAN, alerts are available while in the provider's coverage area. If you travel outside your provider's coverage area, wireless emergency alerts may not be available. For more information, please contact your wireless provider.

Emergency Alerts allows customers to receive geographically-targeted messages. Alert messages are provided by the US Department of Homeland Security and will alert customers of imminent threats to their safety within their area. There is no charge for receiving an Emergency Alert message.

There are three types of Emergency Alerts:

- · Alerts issued by the President
- Alerts involving imminent threats to safety of life
- AMBER Alerts (missing child alert)

Customers may choose not to receive Extreme Alerts, Severe Alerts, and AMBER Alerts.

**Important!** Alerts issued by the President can not be disabled.

#### To disable Extreme, Severe, and AMBER Alerts:

- 1. From the Messages screen, tap 
  ☐ Menu → Settings.
- Scroll down the screen and select Emergency alerts. All alerts are enabled by default (check mark showing).
- 3. Tap on an alert option to disable the alert and remove the check mark.

### **Assigning Messages as Spam**

You can now assign either a phone number as spam or use a key term or phrase. Any message assigned as spam is automatically placed with your Spam messages folder.

#### To assign a phone number from Messages list as spam:

- 1. From the Messages screen, touch and hold a message from a phone number.
- 2. Select Add to spam numbers and tap OK.

#### To assign a phone number manually as spam:

- 1. From the Messages screen, tap Menu → Settings.
- 2. Locate and activate the Spam filter option.
  - Spam filter: when enabled, allows you to configure available spam settings such as:
- 3. Tap Add to spam numbers → Add
  - This function allows you to manually enter and assign a phone number as being sent from a spam source.
- 4. Tap the enter number field to manually enter phone number.

– or –

Tap to select from either your existing Logs or Contacts.

- or -

Tap **Match criteria** and select a parameter that must match for the spam action to take effect. Choose from: Same as, Starts with (ex: 800 or 888), Ends with, or includes.

5. Tap Save.

#### To register text phrases as spam:

Some incoming messages might not be associated with a phone number but rather an email address. In these cases, the only way to block those messages, would be assign a key used term or phrase to activate the Spam block.

Ex: "Dear friend", "Stock Alert", or "Act Now".

- 2. Locate and activate the Spam filter option.
- 3. Tap Add to spam phrases → Add.
  - This function allows you to assign a specific text phrase as belonging to a spam message. Ex: Dear friend.
- 4. Enter a term or word into the field.
- 5. Tap Save.

### To register unknown numbers as spam:

Some incoming messages might not be associated with either a phone number or email address. These incoming messages contain no information as their info is blocked by the sender.

- 1. From the Messages screen, tap Menu → Settings.
- 2. Locate and activate the Spam filter option.
- 3. Tap Block unknown senders. A check mark indicates the feature is active.
  - Block unknown senders: when active, automatically blocks incoming messages from unknown sources or blocked numbers.

If an incoming message is designated in coming from an unknown sender, it is automatically assigned as spam and is now located in your Spam folder.

## **Accessing Your Spam Folder**

Any message assigned as spam is automatically placed with your Spam messages folder.

► From the Messages screen, tap Menu → Spam messages.

## **Quick Responses**

This screen displays your available text message reply templates. This is a readily accessible list of both default and user-defined text snippets that can be used to quickly reply to incoming messages.

- 1. From the Messages screen, tap Menu → Quick responses.
- 2. Tap a message to immediately insert it into your current message conversation.

#### To create your own quick responses:

- 1. From the Messages screen, tap Menu → Quick responses.
- 2. Tap 🕂 Add
- 3. Enter a new text string and tap Save.

### **Using Email**

Email (or Internet Email) enables you to review and create email using several email services. You can also receive text message alerts when you receive an important email. Your phone's Email application lets you access and manage multiple email accounts simultaneously in one convenient location.

There are currently three main types of email accounts on your phone: Gmail, Internet-based email, and Microsoft Exchange (Corporate email or Outlook®).

To send and receive email messages through an ISP (Internet Service Provider) account, or if you wish to use your device to access your corporate email through a VPN (Virtual Private Network), you will first need to set up an IMAP or POP account.

#### **Creating an Internet Email Account**

- 1. From the Home screen, tap Apps → Figure Email.
- 2. If you already have other email account setup:
  - Open an existing email account, tap and then select Settings → Manage accounts → account.

– or –

Enter your Email address and Password information.

- Email address: your Internet email address.
- Password: typically your network access password (case-sensitive).
- 3. Tap Show password to display the password as you enter it in the associated field.
  - Tap Manual setup to configure your connection settings manually (POP3 or IMAP). Follow the on-screen prompts and enter the information specific to your email provider.
  - Tap Send email from this account by default to assign this email account as your default account for all
    outgoing emails.
- 4. Tap Next.
- At the Account options screen, select the frequency which the device should check for new email on the server and tap Next.

**Important!** The **Sync Email** feature must be enabled to allow synching between your device and the remote server.

- Tap the Notify me when email arrives field to receive new email notifications.
- Tap the Automatically download attachments when connected to Wi-Fi field to assist with faster access to large email attachments when using Wi-Fi.
- At the Set up email screen, name the account and enter a screen name to identify yourself on this account.
  - The unique account name is used to differentiate this account from other email accounts accessed by your device.
- 7. Tap Done to store the new account.

Messages for this account display on the Inbox tab. You can also view Personal information for this account, Receipts (if you setup the account to return receipts), Travel information, and more (if available).

#### **Opening an Email**

- **1.** From the Home screen, tap  $\longrightarrow$  Apps  $\rightarrow$  **@** Email.
- 2. Tap Inbox (account name field upper-left) to open the complete email account list page.
  - Selecting this Combined view allows you to view all the emails for your current accounts, managed by the
    application, to be listed on a single screen.
- 3. Select an email account and tap an email message.

#### Refreshing Email messages

- 1. From the Home screen, tap Apps → **©** Email.
- 2. Select an email account.
  - If you are already in an email account, tap the account name field (upper-left) to open the complete email account list page.
  - Select an available email account.
- 3. Tap Characteristics Refresh.

### Composing Email

- 1. From the Home screen, tap  $\longrightarrow$  Apps  $\rightarrow$   $\bigcirc$  Email.
- 2. Tap Inbox (account name field upper-left) to open the complete email account list page.
- 3. Tap Inbox → Compose.
- 4. Enter the recipient's email address in the To field.
  - If you are sending the email message to several recipients, separate the email addresses with a comma.
     You can add as many message recipients as you want.
- 5. Tap Options → Cc/Bcc fields to add additional carbon copy and blind copy recipients.
  - Use the Cc field to carbon copy additional recipients.
  - Use the Bcc field to blind copy additional recipients.
- 6. Tap the Subject field and enter the email subject.
- 7. Tap the email text field and compose your email message.
  - To add an attachment (such as image, video, audio, etc..), tap Attach (from the top of the screen) and make a category selection.
  - Tap the file you wish to attach.
  - Tap \_\_\_ to delete the attached file.

**Note:** If you attach an image to your email, you have the option to resize it prior to delivery. Choose from: Original, Large (70%), Medium (30%), or Small (10%). Once chosen, tap either **Always** or **Just once**.

- 8. Tap Save to store a draft of the current email on your device so that you can come back later and continue the email.
- Tap X Delete to discard the current email.
- 10. Once complete, tap 🔀 Send.

### **Configuring Email Settings**

- 1. From the Home screen, tap Apps → Email.
- 2. Select an account and tap Menu → Settings and alter any of the following GENERAL SETTINGS:
  - Display: allows you to configure the way in which your email list is displayed.
  - Default display: allows you to choose what is shown on-screen after you have moved or deleted emails.
     Choose form: Next email, Previous email, or Email list.
  - Priority sender settings: allows you to assign Contacts as priority senders, Set as the default folder, assign
    email notifications, ringtones, and vibration patterns for emails from these senders.
  - Spam addresses: allows you to create a list of spam email addresses.
  - **Delay email sending**: allows you to set a time delay limit that determines how long the emails are held until they are sent. This can allow you to cancel the delivery of a recent email.

- or -

From the email application, select an account and tap ■ Menu → Settings → Manage accounts → <account>. Alter any of the following settings:

- Sync settings: allows you to adjust the email synchronization settings, adjust the sync schedule, and adjust the email retrieval size.
- Signature: lets you both attach a customized signature and include a handwritten signature to the bottom of all outgoing emails.
- In a single motion touch and slide the Signature slider to the right to turn it on.
- Tap the **Signature** field, change the current text, and tap **Done** to save the new signature.
- Default account: Assign this account as the default email account used for outgoing messages.
- Password: allows you to update your password to match the one on the email server.
- Email notifications: Activates the email notification icon to appear within the Notifications area of the status bar when a new email (Gmail, etc..) is received.
- Notification sound: Plays a selected ringtone when a new email message is received.
- Vibrate: Activates a vibration when a new email message is received.

Section 5: Messages

- 3. Tap the More settings field to access additional options:
  - Account name: displays your uniquely created account display name.
  - Your name: displays the name used in the From field of your outgoing email messages.
  - Always Cc/Bcc myself allows you to include your own email address in either the CC, Bcc, or None fields.
     Lets you always receive a copy of outgoing emails.
  - Show images: allows you to view embedded images located within the body of the currently displayed email.
  - Security options: allows you to enable several security options such as: Encrypt all, Sign all, Create keys,
    Private keys, Public keys, and Set default key. These security policies could restrict some functions from
    corporate servers.
  - Auto download attachments: allows the device to automatically download email attachments when an active Wi-Fi connection is detected. This process speeds up the process of downloading an emails attachments for offline review by not using a cellular network connection.
  - Incoming settings: Lets you specify incoming email settings.
  - Outgoing settings: Lets you specify outgoing email settings.

Note: Some the above options may not be displayed when using some Internet account types.

### Microsoft Exchange Email (Outlook)

Your phone also provides access to your company's Outlook Exchange server. If your company uses the Microsoft Exchange Server, you can use this email application to wirelessly synchronize your email, Contacts, and Calendar information directly with your company's Exchange server.

### Setting Up a Microsoft Exchange Email account

1. From the Home screen, tap Apps → **©** Email.

Note: If you have already set up an email account and want to add an additional email account, tap 

Settings → Manage accounts → 

Add account.

- 2. Enter your Email address and Password information.
  - Tap Show password to display the password as you enter it in the associated field.
- 3. Follow the on-screen instructions.

**Note:** If prompted with an on-screen notification that the connection that the "Setup could not finish", tap **Edit details** to continue with a manual update of necessary information.

**Important!** Remember to manually place the cursor in the correct spot and enter a Domain name before the "[Domain]\[user name]" entry. Most servers only provide a username.

- **4.** Consult your IT Administrator if it is necessary to enable the **Use client certification** option.
- 5. Identify your new work email account with a unique name (Ex: Work), then tap Done.

### Opening an Exchange Email

- 1. From the Home screen, tap Apps → Email.
- 2. Tap the account name field (upper-left) to open the complete email account list page.
- 3. Select an exchange email account and tap an email message.

### **Refreshing Exchange Email**

- 1. From the Home screen, tap Apps → **©** Email.
- 2. Select an email account.
  - If you are already in an email account, tap the account name field (upper-left) to open the complete email account list page.
  - Select an available email account.
- 3. Tap C Refresh.

### **Composing Exchange Email**

▶ For more information, refer to "Composing Email" on page 43.

#### **Deleting an Exchange Email Message**

▶ Touch and hold an email (from your inbox list) and select **Delete** from the on-screen context menu.

- or -

With the email message open and displayed, tap Delete.

### **Configuring Microsoft Exchange Email Settings**

- 1. From the Home screen, tap  $\longrightarrow$  Apps  $\rightarrow$   $\bigcirc$  Email.
- 2. Tap the Microsoft Exchange account.
- 3. From the current Email inbox listing, tap Menu → Settings → Manage accounts → <Exchange email account>.
- **4.** Alter any of the following settings:
  - Sync settings to configure the following sync options:
  - Sync Email: enables automatic email synching between your device and the remote server.
  - Sync schedule: allows you to control the email sync schedule on both Peak and Off-Peak times.
  - Period to sync email to assign the sync range for your incoming and outgoing email messages between
    your phone and your external exchange server. How many days worth of email messages should the
    phone and server synchronize.

Choose from: 1 day, 3 days, or 1 week.

- Limit retrieval size configures the incoming email size allowed to pass through to your phone
  automatically without user interaction. Emails with attachments larger than configured will have to be
  retrieved manually.
- Signature: lets you both attach a customized signature and include a handwritten signature to the bottom of all outgoing emails.
- In a single motion touch and slide the Signature slider to the right to turn it on.
- Tap the Signature field, change the current text, and tap
   Done to save the new signature.
- Out of office settings allows you to both activate/deactivate your email's out of office settings, and configure
  both the
  start/end dates and your outgoing message.
- Default account: assign this account as the default email account used for outgoing messages.
- Password: allows you to update your password to match the one on the email server.
- Email notifications: activates the email notification icon to appear within the Notifications area of the status bar when a new email (Gmail, etc..) is received.
- Notification sound: Plays a selected ringtone when a new email message is received.
- Vibrate: activates a vibration when a new email message is received.
- 5. Tap the More settings field to access additional options:
  - Account name: displays your uniquely created account display name.
  - Always Cc/Bcc myself allows you to include your own email address in either the CC, Bcc, or None fields.
     Lets you always receive a copy of outgoing emails.
  - Show images: allows you to view embedded images located within the body of the currently displayed email.
  - Auto download attachments: allows the device to automatically download email attachments when an active
    Wi-Fi connection is detected. This process speeds up the process of downloading an emails attachments
    for offline review by not using a cellular network connection.
  - Folder sync settings allows you to configure the sync settings for various folders such as Inbox, Drafts, Outbox, etc..

- Period to sync Calendar assigns a period for your phone to sync calendar events. Choose from: 2 weeks, 1
  month.
- 3 months, 6 months, or All calendar.
- Empty server trash: allows you to delete your email account's trash bin remotely.
- In case of sync conflict allows you to assign the master source on emails. If there is a conflict with the
  current email sync you can assign the server as the main source for all emails (Server has priority) or
  assign the phone to be the main source and update the server accordingly (Device has priority).
- Security options: allows you to enable several security options such as: Encryption, Encryption algorithm, Sign, Sign algorithms, Email encryption cert, Email signing cert, and Security policy list. These security policies could restrict some functions from corporate servers.
- Sync Contacts synchronizes the contacts between your device and the remote exchange server.
- Sync Calendar synchronizes your exchange calendar entries between your device and the remote exchange server.
- Sync Task synchronizes your exchange tasks entries between your device and the remote exchange server.
- Exchange server settings provides access to the Domain\user name, Password, and Exchange server settings.
- 6. Press Back to return to the previous page.

Section 5: Messages 45

## **Section 6: Multimedia**

This section explains how to use the multimedia features of your device, including the Camera/Camcorder, and how to manage your photos, images and sounds.

You can take photographs and shoot video by using the

built-in camera functionality. Your camera produces photos in JPEG format.

**Important!** Do not take photos of people without their permission.

Do not take photos in places where cameras are not allowed.

Do not take photos in places where you may interfere with another person's privacy.

Note: An SD card is not needed to take pictures or shoot video since there is already built-in storage.

Note: Using an older or slow microSD card can affect camera performance, especially for video recording.

### **Assigning the Default Storage Location**

**Important!** Too many users can overlook this storage location until something goes wrong. It is recommended that you verify this location or change it before initiating the use of the camera or camcorder features.

- 1. From the Home screen, tap Apps → Camera → Settings and scroll up to the Storage entry.
- 2. Tap this entry and select the desired default storage location for newly taken pictures or videos. Choose from: **Device** or **Memory card**.

Note: It is recommended that you set the option to Memory card.

**3.** Press **Home** to return to the Home screen.

## **Using the Camera**

### **Taking Photos**

Taking pictures with your device's built-in camera is as simple as choosing a subject, pointing the camera, then pressing the camera key.

Note: When taking a photo in direct sunlight or in bright conditions, shadows may appear on the photo.

- 1. From the Home screen, tap Apps → O Camera.
  - or –

From the Lock screen, swipe across the on-screen camera icon to launch the camera application.

2. Using the device's main display screen as a viewfinder, adjust the image by aiming the camera at the subject.

**Note:** On your initial activation of the camera, firmware configuration can take up to 1 minute. This is a one time process.

**3.** Pinch the screen to zoom out or pinch outwards to zoom in. You can magnify the picture up to x4 (400 percent).

- **4.** If desired, before taking the photo, you can tap on-screen icons to access various camera options and settings.
- 5. You can also tap the screen to move the focus to a desired area of interest.
- **6.** Tap **Camera** until the shutter sounds. (The picture is automatically stored within your designated storage location.

Note: Touch and hold on to take a burst shot. These are saved using a Fine image quality.

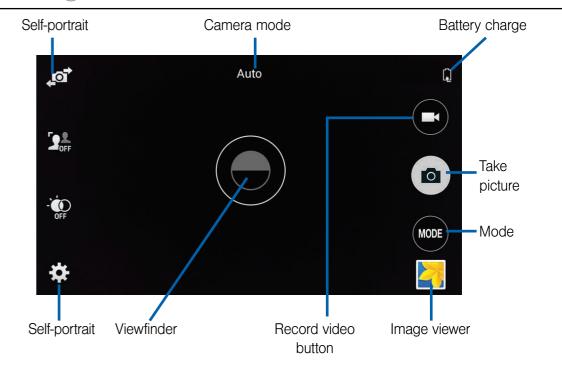

# **Camera Options**

Options are represented by icons across both sides of the screen.

- 1. From the camera viewfinder, tap MODE Mode to change the mode to one of the following:
  - Auto: use this mode to automatically adjust the exposure, color, and brightness settings. This mode allows single image shots or burst shots.
  - Beauty face: use this to take photos with lightened faces for gentler images.
  - Shot & more: use this burst shot mode to combine the best of burst shots with other features. Effects can be directly applied right after taking these pictures. The following effects are available in this mode, Best photo, Best face, Drama shot, Eraser, Frame, and Panning shot.
  - Best photo: use this to take multiple photos in a short time, and then choose the best photos among them.
  - Best face: use this to take multiple group shots at the same time and combine them to create the best possible image. Press the Shutter button to take multiple photos. When Gallery opens, tap the yellow frame on each face, and choose the best individual face for the subject. After choosing a pose for each individual, tap Done to merge the images into a single photo, and tap Save.
  - Drama shot: use this to take a series of photos of a moving object and then merge them together into one image.
  - Eraser: saves the best of 5 taken pictures and removes any passers by.

- Panning shot: use this to take wide photos.
- Panorama: use this to take wide panoramic photos. Press the Shutter button to take a photo, and then move the camera in any direction. When the blue frame aligns with the preview screen, the camera automatically takes another shot in the panoramic sequence. To stop shooting, press the Shutter button again.
- Virtual tour: use this to mode to take a virtual 3D shot of your surroundings. Follow the on-screen instructions.
- Dual camera: allows you to activate both the front and rear cameras simultaneously.
- Download: allows you to download additional camera modes and options.

#### **Taking Dual Camera Photos**

With the Dual Camera feature, you can take a picture with both the front and rear cameras at the same time.

#### To take a Dual Camera picture:

- 1. From the camera viewfinder, tap Mode and select **Dual camera**. The camera viewfinder displays an image from the front-facing camera within a mini picture frame on top of the main image displayed from the rear-facing camera.
- 2. Tap ( Camera until the shutter sounds.

#### To resize the front camera image:

▶ Touch and hold the mini picture frame until the resize handles appear, then drag a corner to enlarge the image.

#### To reposition the front camera image:

▶ Touch and hold the mini picture frame to detach it and then place it in a desired location.

### **Camera and Camcorder Settings**

This section describes the different settings that you can configure on your camera. Not all of the following options are available in both still camera and video camera modes. The available options vary by mode.

- From the main camera screen, tap Settings to quickly change these settings. The settings that are displayed will depend on what camera mode you are in.
  - **Picture size**: Select a resolution for photos. Use higher resolution for higher quality. Higher resolution photos take up more memory.
  - Burst shot: allows several photographs to be captured in quick succession by touching and holding the Camera button or SIde touch key.
  - Picture stabilization: allows you to enable the stabilization feature to help adjust for jitter during picture taking.
  - Face detection: allows you to adjust the camera focus based on face detection technology.
  - ISO: determines how sensitive the light meter is on your digital camera. Choose from Auto, 100, 200, 400, or 800. Use a lower ISO number to make your camera less sensitive to light, a higher ISO number to take photos with less light, or Auto to let the camera automatically adjust the ISO for each of your shots.
  - Metering modes: allows you to set how the camera measures or meters the light source: Center-weighted,
     Matrix, or Spot.
  - Tap to take pics.: allows you enable the ability to also take images by tapping on the screen.
  - Selective focus: allows you enable/disable the ability to select an on-screen object and make it stand out
    from the background. The object must be close to you (less than 1.5 feet) for this feature to work.
  - Video size: select a resolution for videos. Use higher resolution for higher quality. Higher resolution videos take up more memory. The highest quality is **UHD** (4K video)
  - Recording mode: select a resolution for videos. Choose from: Normal, Limit for MMS, Slow motion, Fast motion, or Smooth motion.

- Video stabilization: activate or deactivate Optical Image Stabilization.
- Audio zoom: enable the feature where the device can focus on an audio source that is not directly in front
  of the device.
- Effects: provides access to pre-installed and downloaded effects. Default effects include: No effect, Vignette, Faded color, Grayscale, Sepia, Tint, Turquoise, Cartoon, Fisheye, Moody, Oil pastel, Rugged, Download (additional effects).
- Flash: activate or deactivate the flash.
- Timer: Use this for delayed-time shots. You can set the timer to Off, 2 sec, 5 sec, or 10 sec.
- HDR (rich tone): use this to take photos with richer colors and contrasts by merging images taken at different exposure levels.
- Location tag: attach a GPS location tag to the photo. To improve GPS signals, avoid shooting in locations
  where the signal may be obstructed, such as between buildings or in low-lying areas, or in poor weather
  conditions. Your location may appear on your photos when you upload them to the Internet.
   To avoid this, deactivate the GPS tag setting.
- Storage: select the memory location for storage.
- Review pics/videos: set this option if you want to view each picture after you take it. Select a time value.
- Remote viewfinder: activates/deactivates the feature that allows you to take pictures using the viewfinder of a Wi-Fi direct connected device.
- White balance: Select an appropriate white balance, so images have a true-to-life color range. The settings are designed for specific lighting situations. These settings are similar to the heat range for white-balance exposure in professional cameras.
- Exposure value: allows you to adjust the brightness level by moving the slider.
- Guide lines: display viewfinder guides to help composition when selecting subjects.
- Shutter sound: turn the shutter sound on or off.
- Voice control: activates/deactivates voice control feature that allows you to verbally take a photo.
- Help: provides an on-screen set of help topics.
- Reset: Reset the camera settings.

Section 6: Multimedia 47

#### **Pictures and Videos Image Viewer Options**

After you take a photo or record a video, you can access various options.

#### Photo viewing options

48

1. Tap a thumbnail from the Thumbnail viewer to view a preview of the picture.

**Note:** If no control icons are displayed on the screen in addition to the picture, tap anywhere on the screen to display them.

- 2. The following options are available at the top of the screen:
  - Change player : allows you to select a different Samsung Link device from your available list.
  - Share via : allows you to share the picture via an available on-screen option.
  - Edit : allows you to edit the current image. Launches the Photo Editor application. For more information, refer to "Editing a Photo" on page 50.
  - Delete III: allows you to delete the current picture.
- 3. Tap Menu for additional options such as:
  - More info: provides file details such as Date, Location, Category, Tags, and Additional Details (Title, Type,
     Date, Album, Size, Resolution, Orientation, Manufacturer, Model, Focal length, White balance, and Path).
  - Copy to clipboard: allows you to copy the current file to your device's temporary clipboard.
  - Rotate left: allows you to rotate the view of the current image in a counterclockwise direction.
  - Rotate right: allows you to rotate the view of the current image in a clockwise direction.
  - Crop: provides an on-screen box that allows you to crop the current picture. Tap Done to update the image with the new dimensions or tap Cancel to ignore any changes.
  - Rename: allows you to rename the current file.
  - Slideshow: allows you to see your photos in a slideshow.
  - Set as: allows you to set the current image as either a Contact photo, Home screen, Lock screen, or
     Home and lock screens.
  - Print: allows you to print the current image on a compatible Samsung printer.
  - Settings: provides access to the Gallery options menu. Choose from SNS DATA MANAGEMENT (Sync only via Wi-Fi), FILTERS, or TAGS (Tag buddy or Face tag).

#### Video viewing options

**Note:** If no control icons are displayed on the screen in addition to the picture, tap anywhere on the screen to display them.

- 1. Tap a video to select it.
- 2. Tap (>) to play the video.
  - or -

Select any of these on-screen options:

- Share via <: allows you to share the video via an available on-screen option.
- Trim : activates the Trim feature so that you can edit the length of the current video.
- Delete : allows you to delete the current video. Choose either OK or Cancel.
- 3. Tap Menu for additional options.

### **Using the Camcorder**

In addition to taking photos, the camera also doubles as a camcorder that also allows you to record, view, and send high definition videos.

### **Shooting Video**

**Tip:** When shooting video in direct sunlight or in bright conditions, it is recommended that you provide your subject with sufficient light by having the light source behind you.

Note: The camera may not be able to properly record videos to a memory card with a slow transfer speed.

- **1.** From the Home screen, tap  $\longrightarrow$  Apps  $\rightarrow$   $\bigcirc$  Camera to activate the camera mode.
- 2. Using the camera's main display screen as a viewfinder, adjust the image by aiming the camcorder at the subject.
- 3. Before you take a video, you can magnify the video up to x4 (400 percent).
- 4. Tap Video to begin shooting video. The red light will blink while recording.
- **5.** Tap anywhere on the screen to re-focus the camera on that object. The camcorder auto-focuses on the new target area.
- **6.** To capture an image from the video while recording, tap . This feature is not available while the anti-shake feature is activated.
- 7. Tap Stop to stop the recording and save the video file to your Camera folder.

- or -

Tap Pause to pause the recording.

- 8. Once the file has been saved, tap the image viewer, then tap Play to playback your video for review.
- 9. Press **Back** to return to the viewer.

#### **Accessing Videos**

When you shoot a video, the file is saved in the Camera folder. You can view your videos immediately or view them anytime in the Camera folder.

- 1. From the Home screen, tap  $\longrightarrow$  Apps  $\rightarrow$
- 2. Select a folder location and tap a video icon to begin video playback.
- **3.** Tap Play to begin video playback.
  - or

Touch and hold the video icon from the main Gallery to select the video (indicated by a colored border) and display the following video menu context options:

- allows you to share the video via an available option.
- : allows you to delete the current video. Choose either OK or Cancel.
- or -

Touch and hold a listed video file to place a check mark alongside and then tap Menu for additional options:

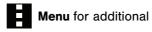

- Copy to: allows you to copy the current video to an existing album.
- Add to event: allows you to add the current video to an existing event.
- Studio: allows you to open the currently selected file within the Studio application.
- Slideshow: allows you to see your files in a slideshow or access the slideshow settings.
- Details: displays video file information.
- or

With the video displayed on-screen (but not playing), tap Menu for additional options:

- More info: provides details about the current file.
- Rename: allows you to rename the filename of the currently selected video.
- Slideshow: allows you to see your files in a slideshow or access the slideshow settings.
- Settings: provide access to the Galley settings page. From this page you can configure the SNS DATA MANAGEMENT, FILTER, TAGS, and Face tag.

## **Sharing Pictures**

Pictures are the best way of remembering the moment, but an even better treat is to share them with others.

Your device can quickly share a picture without using email or messaging.

• S Beam Transfer uses the NFC (near Field Communication) feature found on your device to transmit large files directly to another compatible device by direct touch.

This method of image transfer requires NFC and S Beam to be enabled prior to use.

#### Using S Beam to Share Pictures

This feature (when activated via NFC) allows you to beam large files directly to another compatible device that is in direct contact. These files can be larger, such as Videos, HD pictures, and other large files. You can beam images and videos from your gallery, music files from your music player, and more.

- 1. From the Home screen, tap Apps → (O) Settings → 🚺 NFC.
- 2. If not already active, in a single motion touch and slide the NFC slider to the right to turn it on.
- 3. Tap S Beam and make sure the feature is turned on.
- 4. If not already active, in a single motion touch and slide the S Beam slider to the right to turn it on.
- 5. On the source device (containing the desired image or video), tap
- 6. Locate and tap the selected image to open it in the preview window.

Important! Neither device must be in Lock mode or displaying the Lock screen. They must both be active and unlocked. It is recommended that the target device be on the Home screen.

7. Place the two active NFC-enabled devices back to back to begin.

**Note:** If the **Touch to beam** screen does not appear on the source device:

- Pull them apart
- Verify the image is visible in the preview window on the source device (providing the file)
- Place them together again
- 8. From the **Touch to beam** screen, tap the reduced image preview to begin the transfer. After a few seconds (depending on file size) the recipient with then see the transferred file displayed on their screen.

#### To share multiple pictures via S Beam:

- 1. On the source device (containing the desired image or video), tap **Apps** →

- 2. Locate the selected folder.
- Touch and hold the first image and place a check mark on it and all desired images.
- 4. Place the two active NFC-enabled devices back to back to begin.
- 5. From the **Touch to beam** screen, tap the reduced image preview to begin the transfer.
- 6. When prompted, separate the two devices.

#### **Camera Gallery Options**

The Gallery is where you can access the Gallery of stored camera images.

- 1. From the Home screen, tap Apps → Gallery.
- 2. Select a folder location (ex: Camera) and tap an image to open it.

- or -

Touch and hold an image to place a check mark on the file and select multiple files.

- or -

Tap the upper-right camera to begin taking pictures that are placed in this folder.

Tap the on-screen image to use additional image menu options.

### Sharing a Gallery Image to a Target Device

Important! Make sure all communicating devices are connected to the same Wi-Fi.

- 1. Launch Samsung Link on the target device (such as an Internet TV, Samsung Tablet, etc..).
- 2. From the Home screen, tap Apps → Ga

Note: You must be signed in to your Samsung Account before you can use this feature.

- 3. Open a selected image.
- 4. Tap Stream to connected devices and select an available target device to begin streaming.
- On a target device (ex: Internet TV) select the on-screen Allow button to continue.

**Note:** At this stage your device is requesting access to share media with the external source.

**6.** Confirm AllShare Controller enabled appears in the Notification area at the top of the device to indicate you are using your device as the media source.

### Taking a Screen Shot

Also known as a screen capture, this feature allows you to mimic the print screen function on most computers.

- 1. From the Home screen, tap Apps → Settings → Motions and gestures → Palm swipe to capture.
- 2. In a single motion touch and slide the Palm swipe to capture slider to the right to turn it on.
- **3.** With the current screen showing the desired image, in a single motion, place the side of your palm along the one side of the device and then slowly swipe it in the opposite direction over the screen.

### Assigning an Image as a Contact Photo

- 1. From the Home screen, tap Apps → Gallery.
- 2. Select a folder location and tap a file to open it.
- 3. With the image displayed, tap  $\blacksquare$  Menu and then tap Set as  $\rightarrow$  Contact photo.
- 4. Tap a contact to make a selection.
- 5. Use the on-screen crop the image by dragging it around or out from its corners.
- 6. Tap **Done** to store the new image.

#### Assigning an Image as a Wallpaper

- 1. From the Home screen, tap Apps → Gallery.
- 2. Select a folder location and tap a file to open it.
- 3. With the image displayed, tap Menu and then tap Set as.
- **4.** Select one of the these options:
  - Home screen assigns the current image to the home screen background. This image is spread across all
    available screens.
  - Lock screen assigns the selected image to the background for the lock screen.
  - Home and lock screens assigns the current image to both the Home screen and Lock screens.
  - Wallpaper assigns the current image as a wallpaper.
- **5.** Touch and drag the crop box anywhere on the picture. Touch and drag the sides of the crop box to zoom in or out to create a cropped area.
- **6.** Tap **Done** to assign the wallpaper image.

– or –

50

Tap Cancel to stop without updating the wallpaper image.

### **Editing a Photo**

You can edit your photos using the built-in Photo editor application on your device. The photo editor application provides basic editing functions for pictures that you take on your phone. Along with basic image tuning like brightness, contrast, and color it also provides a wide variety of effects used for editing the picture.

- 1. From the Home screen, tap Apps → Gallery.
- 2. Select a folder location and tap a file to open it.
- 3. With the image displayed, tap Menu and then tap Edit.
  - Edit: allows you to edit the current image. Launches the Studio editor application.

**Note:** To select the picture area, touch and hold the current picture.

4. Use the following editor controls to edit your picture:

|   | <b>3</b>                                                                                                    |
|---|----------------------------------------------------------------------------------------------------|
| 5 | Previous: lets you undo the current operation.                                                                                                    |
| ~ | Next: lets you redo the previous operation.                                                                                                    |
| X | Cancel/Delete: exits the current photo editing session.                                                                                                    |
|   | Save: stores the currently edited photo.                                                                                                    |
|   | Adjustment: provide the following adjustment options:  Rotate: allows you to rotate a photo in all 4 directions. You can also mirror image a photo.  Crop: allows you to crop (cut-out) an area of a photo.  Resize: allows you to crop (cut-out) an area of a photo. |
|   | <b>Tone</b> : provide the following tonal options: Brightness, Contrast, Saturation, Red, Green, Blue, Temperature, and Hue.                                                                                                    |
|   | Effect: allows you to add various effects to your photo.                                                                                                    |
|   | Portrait: allows you to apply various face correction effects such as: Remove                                                                                                    |

red-eye, Brighten face, Airbrush face, and Out-of-focus.

**Decoration**: provides creative features such as: Sticker, Label, Frame, Drawing, and Image.

- **5.** Tap **Menu** to access the following options:
  - Clipboard: allows you to place the current selection into your device's temporary clipboard.
  - Share via: allows you to share your saved photo via an available on-screen option.
  - Set as: assigns the currently saved image as either a: Contact photo, Home and lock screens, Home screen, Lock screen, or Wallpaper.

## **The Gallery**

The Gallery is where you view photos and play back videos. For photos, you can also perform basic editing tasks, view a slideshow, set photos as wallpaper or caller image, and share as a picture message.

**Note:** If the phone displays a memory full message when accessing the Gallery, access **Files** and remove some of the media files from the folders, and then open the Gallery.

### **Opening the Gallery**

► From the Home screen, tap Apps → Gallery. For more information, refer to "Camera Gallery Options" on page 49.

**Note:** If you stored your files in folders (directories) on the storage card, Gallery displays these folders as separate albums. The top left album contains all the pictures in the storage card.

### **Viewing a Video within the Gallery**

- 1. From the Home screen, tap Apps → Gallery.
- 2. Locate your folder and video.
- 3. Tap Play to playback your video.

For more information on using the Picture-in-Picture feature for video playback, see "Using Picture-In-Picture" on page 67.

Section 6: Multimedia 51

# **Section 7: Applications and Development**

This section contains a description of each application that is available in the Applications Menu, its function, and how to navigate through that particular application. If the application is already described in another section of this user manual, then a cross reference to that particular section is provided.

**Note:** This manual only addresses applications that have been loaded on your [device/computer/tablet] as of the date of purchase. Information concerning third party applications that you may choose to download from the Google Play Store or otherwise should be obtained from the application provider directly.

**Tip:** To open applications quickly, add the icons of frequently-used applications to one of the Home screens. *For more information, refer to "Customizing the Screens" on page 16.* 

You can also add an application icon as a Primary Shortcut that will display on all Home screens. If you add an application as a primary shortcut, the application icon will not be displayed in the Applications menu.

### **Applications**

The Applications screens provide quick access to all the available applications on the device.

The Application menu provides quick access to the most frequently used applications. Applications display on each of the panels on the Applications screens.

**Important!** Once you log into your Google account. All previously downloaded apps should now be populated within the Application screens.

### **Application Screen Menu Settings**

When on the Apps screen, the following menu options are available:

- 1. Press Home and then tap Apps
- 2. Tap Menu and then select from the following options:
  - Edit: allows you to organize your current applications by moving them around the screen, edit or delete existing Apps folders.
  - Create folder: allows you to create an application folder where you can better organize and group desired apps.
  - View as: allows you to customize the way the Apps menu listing is shown. Choose from: Customizable grid or Alphabetical grid.
  - **Downloaded apps** displays any installed packages or applications from the Play Store that are taking up memory space.
  - Uninstall/disable apps: allows you to uninstall or disable selected applications. User-downloaded apps will be uninstalled, but core applications can only be disabled.
  - Tap \_\_\_ to remove the selected app.
  - Hide apps: allows you to temporarily hide selected apps within your Applications screens. Once selected, tap Done to complete the action.
  - Show disabled apps: allows you to re-enable previously disabled applications for viewing in this menu.
     Once you have selected the apps, tap Done.
  - Show hidden apps: allows you to unhide any previously hidden applications. Once selected, tap Done to complete the acton.
  - GALAXY Essentials: quickly takes you to a page from where you can download applications that are both compatible with and designed to enhance your device.

- Help: takes you to the in-device Help application.
- 3. Press Home to return to the Home screen.

### **Accessing Recently Used Applications**

- 1. Press Recent from any screen to open the recently-used applications window.
- 2. Tap Active Apps Manager to open the selected application:
  - RAM STATUS graphically displays both the current amount of available and used memory.
  - ACTIVE APPLCIATIONS displays a listing of currently active services and applications.
  - End to close a targeted service or application.
  - End all to close all currently running services or applications.
- 3. Tap End All to both close any active service/application and delete the record of all recently used applications.

#### **Shutting Down an Currently Active Application**

- Press Recent and then tap End All.
- Press Recent and then tap Active Apps Manager tab → End (to close selected applications) or End all to close all background running applications.

#### **Amazon**

This mobile application provides a user with access to the online Amazon website.

- 1. From the Home screen, tap Apps → Amazor
- 2. Log in to the site and follow the on-screen instructions.

### Calculator

Using this feature allows you to use your device as a calculator. The calculator provides the basic arithmetic functions; addition, subtraction, multiplication, and division. You can also use this as a scientific calculator.

- 1. From the Home screen, tap  $Apps \rightarrow \begin{array}{c} + \\ \times & \div \end{array}$  Calculator.
- 2. Enter the first number using the numeric keys.
- 3. Enter the operation for your calculation by tapping the Plus, Minus, Multiplication, or Division key.
- 4. Enter the next number.
- 5. To view the result, tap the = (equals) key.
- 6. Repeat steps 1 to 4 as many times as required.

Note: Place the screen in Landscape mode to reveal additional scientific functions.

### Calendar

With this feature, you can consult the calendar by day, week, or month, create events, and set an alarm to act as a reminder. Google Calendar is built into the phone and synchronizes both new and existing entries between your phone and your online Google account.

Important! You should previously add an account (Facebook, Microsoft Exchange ActiveSync, or Google) prior to using the Calendar.

- 1. From the Home screen, tap  $\longrightarrow$  Apps  $\rightarrow$  31 Calendar.
- **2.** Tap Options to reveal the following options along the left side of the display:
  - Year: displays the Year view.
  - Month: displays the Month view as an on-screen pop-up.
  - Month and agenda: displays both the Month view with an area of the screen listing your upcoming events.
  - Week: displays the Week view.
  - Day: displays the Day view.
  - Agenda: displays the upcoming events in a List view.
- **3.** Tap Create event to create a new Calendar event.

- or -

Tap **Today** to display the current date indicated by a blue box, then tap Menu and select one of the following options:

- Go to: displays a specific date.
- Delete: allows you to delete All events, All events before today, or an individual event.
- Search: allows you to search within your current events.
- Calendars: synchronizes your current calendar events with your available accounts (such as Gmail, Microsoft Exchange ActiveSync, etc..).
- Sync: allows you to synchronize your calendar events from across multiple accounts.
- Settings: displays a list of configurable settings.

#### Creating a Calendar Event

- 1. From the Home screen, tap  $\longrightarrow$  Apps  $\rightarrow$  31 Calendar.
- 2. Within the Year, Month, Week, and Day views, Create event to create a new Calendar event.

#### **Calendar Settings**

Using the Calendar settings you can select the day with which you want the calendar to begin. You also select how you want to view the calendar, by Month, Week, or Day or determine how to manage events, notifications, sounds, and defaults reminders.

- 1. From the Calendar screen, tap Menu → Settings.
- 2. Tap First day of week and select either Locale default, Saturday, Sunday or Monday.
- 3. Tap Show week numbers to display the week numbers along the side of the week entries.
- 4. Tap Hide declined events to activate this option. A check mark indicates a selection.
- 5. Tap Hide completed tasks to activate this option. A check mark indicates a selection.
- 6. Tap Weather to activate this option. A check mark indicates selection.
- 7. Tap Lock time zone to lock event time based on your current user-selected time zone.
  - Select a time zone from within the Select time zone field.
  - Select a fixed time zone for display (a default) from within the View today according to field. Choose from Fixed time zone or Local time zone.

- 8. Tap Select alert type to adjust the Status bar event notification method. Choose from: Sound alerts, Status bar notifications, and Off.
- 9. Tap Notification sound to assign a ringtone to a calendar event notification.
- 10. Tap Vibration to assign a vibration notification to this event.
- 11. Tap Quick responses to edit your default quick responses for outbound emails. These are default responses similar to those used by text templates.

#### Camera

Use your camera feature to produce photos in a JPEG format. The Camcorder shoots High Definition video in an MP4 format.

Note: A microSD card is no longer necessary before you take pictures or shoot video. It is recommended that you confirm your default storage location for images and videos.

► From the Home screen, tap Apps → Camera.

For more information, refer to "Using the Camera" on page 46.

### **ChatON**

Provides a global mobile communication service where you can chat with more than 2 buddies via a group chat. Share things such as pictures, videos, audio, Contacts, Calendar entries, and Location information.

Important! The Samsung account manages the access information (username/password) to several applications, such as ChatON.

For more information, visit: https://web.samsungchaton.com.

#### Registering with the Service

- 1. Confirm you have already logged in to your Samsung account.
- 2. From the Home screen, tap Apps →
- 3. If prompted to connect via a mobile network, tap Connect.
- 4. If prompted, review the Terms and conditions, Privacy policy, and tap Accept to continue.
- 5. Tap Sign in to log into your Samsung account

– or –

Tap **Skip** to continue without logging in.

- 6. Read the on-screen notification about data charges and tap **OK**.
- 7. Select a country code, enter your current phone number to register with the service, and tap Register.
- 8. Choose to receive the verification code via either SMS (text message) or Voice (answering machine call) to your device.

Note: If you opt to receive the verification code via SMS, this information is sent directly to your device. Once received, the Verification field is automatically filled in.

9. Enter your name and tap Get started.

#### **Adding Your First Chat On Buddy**

- 1. From the ChatON application screen, tap Add buddy and choose a search method.
  - Suggestions: provides a list of suggested buddies that you might know.
  - Tell friends: to send current buddies a download link so that they can then install ChatON.
  - Phone number: to search by Country code and phone number.
  - Email: to search by using a known email account.
- 2. Select a country code if it differs from yours.
- 3. Enter the information and tap Q Search. Once the recipient is matched, their entry appears in the Results area.
- 4. Tap Add and confirm your new buddy appears in the Buddies tab.

### **Using ChatON for Chatting**

- 1. From the ChatON application screen, tap the Buddies tab.
- 2. Select a buddy by tapping the Chat image to initiate your chat.
- 3. Enter your message using the on-screen text entry method.
- 4. Tap Send.

#### To reply to a ChatON message:

- 1. While the chat session is active, tap the Enter message field and then type your reply message.
- **2.** Compose your reply.
- 3. Tap Send to deliver your reply.

### Deleting a single message bubble

- 1. From the **ChatON** application screen, launch a chat session to reveal the message string.
- 2. Touch and hold a message bubble, then select **Delete**.

#### Chrome

The Google Chrome app allows you to use the Google Chrome Web browser on your device.

- 1. From the Home screen, tap  $\bigoplus$  Apps  $\rightarrow$  Chrome.

- 2. Read the Google Chrome Terms of Service and tap Accept and Continue.
- 3. If you have an existing Chrome account, tap Sign in to bring your open tabs, bookmarks, and data from your computer to your phone, otherwise tap No thanks.
- 4. Follow the on-screen instructions to use Google Chrome.

#### Clock

Here you can set an Alarm, configure and view the World clock, use a Stopwatch, set a Timer, or use a Desk Clock. The applications display in a tabular format and quickly accessed with the touch of a finger.

► From the Home screen, tap **Apps** → **Clock**.

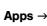

### Setting an Alarm

- 1. From the Clock screen, tap the Alarm tab and select Create alarm.
- 2. Use the +/-symbols to adjust the hour and minutes, then tap AM or PM (toggles depending on which was last selected).
- 3. Tap the Alarm day repeat area (indicated by blocks) and touch the number of days you want this alarm to repeat. Selections are: day circles or Repeat weekly. Selected day blocks turn a different color when active.
- 4. Tap the Alarm type field and select one of the following: Sound, Vibration, or Vibration and sound.
- 5. Tap the Alarm tone field and either select an available tone or select Add to use locate a sound to use as an alarm ringtone. Tap **OK** to activate the ringtone.
- 6. Slide the slider bar left or right in the Alarm volume field to decrease or increase the alarm volume. A sample of the volume level plays.

7. Move the Snooze activation slider to the right to activate the feature. Tap the field to assign a INTERVAL time (3 minutes, 5 minutes, 10 minutes, 15 minutes, or

30 minutes) and REPEAT (1 time, 2 times, 3 times,

5 times, and 10 times).

- INTERVAL indicates the length of time the alarm will remain silent between alarm notifications (snooze time).
- REPEAT indicates the numbers of snooze sessions that are assigned to this alarm. How many times will the snooze silence the alarm.
- 8. Move the Smart alarm slider to the right to activate this feature which slowly increases screen brightness and the volume of nature tones to simulate dawn breaking.

Tap the field to assign a INTERVAL time (1 minute,

3 minutes, 5 minutes, 10 minutes, 15 minutes, or

30 minutes) and nature **TONE** (Angel's Feather, Beginning of Life, etc..).

- INTERVAL category describes the length of time the alarm will remain silent between alarm notifications (snooze time).
- TONE category provides one of several nature sounds that are used as the alarm tone.
- 9. Tap the Name field and enter a name for this Alarm.
- **10.** Tap **Save** to store the new alarm event.

#### **Turning Off an Alarm**

► To stop an alarm when it sounds, touch and slide (×

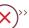

#### **Setting the Snooze Feature**

► To activate the Snooze feature after an alarm sounds, touch and slide <<<<(∠∠∠) to any direction. Snooze must first be set in the alarm settings.

54

#### **Deleting an Existing Alarm**

- 1. From the Clock screen, touch and hold an on-screen alarm event.
- 2. Tap Delete.

#### **World Clock**

This feature allows you to find out what time it is another part of world.

- 1. From the Clock screen, tap the World Clock tab.
- 2. Tap Add city then scroll and select the desired city, or tap in the search field to locate a city.
  - You can also press the GPS button to get a refined list based on your current location.

#### To assign DST settings:

- 1. Locate a desired city from the World clock list.
- 2. Touch and hold a city and select DST settings.
- 3. Select a DST setting (Automatic, Turn off, or Turn on). If Daylight Savings Time is selected, a sun symbol appears next to the World Clock city listing.

#### **Stopwatch**

This feature allows you to capture elapsed time while letting the stopwatch keep running.

- 1. From the Clock screen, tap **Stopwatch** tab.
- 2. Tap Start to start the stopwatch counter.
- 3. Tap Lap to begin the lap time counter.
- **4.** Tap **Stop** to stop the counter.
- 5. Tap Restart to restart the lap counter. You can have multiple lap times.
- **6.** Tap **Reset** to reset the counter.

#### **Setting a Timer**

- 1. From the Clock screen, tap **Timer** tab.
- 2. Tap the Hours, Minutes, or Seconds field and use the on-screen keypad to enter the hour, minute, or seconds. The timer plays an alarm at the end of the countdown.
- 3. Tap Start to start the timer.
- 4. Tap **Stop** to stop the timer or **Reset** to reset the timer and start over.
- **5.** Tap **Restart** to resume the timer counter.

#### **Contacts**

The default storage location for saving phone numbers to your Contacts List is your phone's built-in memory.

► From the Home screen, tap Apps → Contacts.

For more information, refer to "Section 4: Contacts" on page 31.

#### **Drive**

Also known as Google Drive, this application is a file storage and synchronization service provided by Google. This service enables user access cloud storage and enable file sharing.

- 1. Log into your existing Goolgle account.
- 2. From the Home screen, tap  $\implies$  Apps  $\rightarrow$   $\stackrel{\triangle}{\triangle}$  Drive.
- 3. Follow the on-screen instructions to set up your drive.

### **Dropbox**

Works to provide access to your desktop files directly from your device. This applications allows you to bring your files with you when you're on the go, edit files in your Dropbox from your device, upload photos and videos to Dropbox, and share your selected files freely with family and friends.

The in-device application works in conjunction with a partner program placed on a target computer using an active Internet connection.

Dropbox creates a folder that automatically synchronizes its contents across all of your connected devices on your account. Update a file to your Dropbox on your computer, and its automatically updated to the same folder on your other devices.

#### **Download the Desktop application**

- 1. Use your computer's browser to navigate to: http://www.dropbox.com/.
- 2. Follow the on-screen setup and installation instructions on your target computer containing the desired

Important! The computer application must be installed on the computer containing the desired files. This computer must have an active Internet connection.

Note: It might be necessary to configure your router's firewall settings to allow this application to gain access to

#### **Accessing Dropbox on your Device**

- 1. From the Home screen, tap  $\longrightarrow$  Apps  $\rightarrow$   $\bigcirc$  Dropbox  $\rightarrow$  Start.
- 2. Tap Sign in, enter your current account credentials, and tap Sign in.
  - or -

Tap Sign Up and follow the on-screen instructions to register for a new account.

- 3. Follow the on-screen instructions.
- 4. Initially, you will need to configure your Camera Upload parameters. Choose from Wi-Fi only or Wi-Fi or data plan.
  - Tap Turn on Camera Upload after making your selection.

Caution! Enabling this feature can incur data charges (depending on your plan) if the Wi-Fi or data plan is selected.

Access Dropbox at the top of the application window to access the files and folders you are currently sharing from your computer.

### Manually uploading a Picture to Dropbox

- 1. From the Home screen, tap Apps → Camera.
- 2. After the image is taken, tap the Image Viewer box. This previews the current image.
- 3. Tap the image to reveal the image options at the top of the screen.
- 4. Tap < Add to Dropbox select a folder location and tap Add.

Note: If your share folder is located on your computer, you will momentarily receive an on-screen popup notifying you that a new image was uploaded to your shared Dropbox folder.

#### **Email**

Email enables you to review and create email using most email services. The device alerts you when you receive an email message.

► From the Home screen, tap Apps → Email.

For more information, refer to "" on page 42.

### **Flipboard**

This application creates a personalized digital magazine out of everything being shared with you. Access news stories, personal feeds and other related material. Flip through your Facebook newsfeed, tweets from your Twitter account, photos from friends and much more.

- 1. From the Home screen, tap Apps → Flipboard.
- 2. Follow the on-screen instructions.

## **Gallery**

The Gallery is where you view photos and play back videos. For photos, you can also perform basic editing tasks, view a slideshow, set photos as wallpaper or caller image, and share as a picture message.

► From the Home screen, tap Apps → Gallery.

For more information, refer to "The Gallery" on page 51.

For more information, refer to "Gallery Settings" on page 98.

#### **Gmail**

Google Mail (Gmail) is a Web-based email service. Gmail is configured when you first set up your device. Depending on your synchronization settings, Gmail can automatically synchronize with your Gmail account on the Web.

► From the Home screen, tap Apps → Gmail.

### **Creating a New Google Account**

You should create a Google<sup>™</sup> Account when you first use your device in order to fully utilize the functionality. This account provides access to several device features such as Gmail<sup>™</sup>, Hangouts<sup>™</sup>, and the Google Play Store<sup>™</sup> applications. Before you are able to access Google applications, you must enter your account information. These applications sync between your device and your online Google account.

# **Signing into Your Google Account**

- 1. Launch an application that requires a Google account (such as Play Store or Gmail).
- 2. Click Existing.
- 3. Tap the Email and Password fields and enter your information.
- 4. Tap Sign in. Your device communicates with the Google servers to confirm your information.
- 5. If prompted, you can enable the option to stay up to date on news and offers, then tap OK.

#### **Opening Gmail**

- 1. From the Home screen, tap Apps → Gmail.
- 2. Tap an existing email message.

### Google

Use Google Search to search the Web. Google Now® (a part of the Google application) recognizes a user's repeated actions performed on the device (including access of common locations, repeated calendar appointments, search queries, etc.). This information is then used to display more relevant information to the user in the form of "cards". These scrollable on-screen cards are displayed when the Google Now application is launched.

These cards are not manually added. The service uses your GPS, Google Search, and usage information to generate these cards automatically.

- or -

Tap  $\bigcup$  on the Google Search bar and say the search information.

#### To initially set up Google Now:

- 1. From the Home screen, tap Apps → Google.
- 2. Follow the on-screen instructions to review the available information.
- **3.** When prompted, agree to launch the application. Some initial on-screen "cards" are shown. A default is the Weather card that provides updated weather information in your area.

#### To configure the Google Now settings:

- 1. From the Home screen, tap  $\longrightarrow$  Apps  $\rightarrow$  S Google.
- 2. Tap Menu → Settings.
- 3. Access each desired Settings page and configure it as desired.

When these condition are met, new card information will begin to appear in the Google Now list of cards.

**Note:** Google Now will recognize searches and display them on your device, even if that search took place on your home computer or on another device. These searches are linked into your Google Account.

# **Google Settings**

As Google has become more intertwined with other applications, this menu provides a quick and ready access point to configure preferences for Google, Maps, Location, etc.. You can also use the Search function to initiate a Google Search from this menu.

- 1. From the Home screen, tap  $\longrightarrow$  Apps  $\rightarrow$   $\bigcirc$  Google Settings and select an on-screen option.
- 2. Select one of the available on-screen options.
- 3. Follow the on-screen prompts.

#### Google +

Google+ makes messaging and sharing with your friends a lot easier. You can set up Circles of friends, visit the Stream to get updates from your Circles, or use Instant Upload to automatically upload videos and photos to your own private album on Google+.

- 1. Sign on to your Google account.
- 2. From the Home screen, tap Apps → S+ Google+.
- 3. Select the account you want to use to sign in to Google+.

– or –

Tap Add account to create another account.

- 4. Follow the on-screen instructions to use Google+.
- 5. Visit www.google.com/mobile/+/ for more information.

Note: Google+ instant upload may resize your images in order to reduce size.

### **Hangouts**

Previously known as Google Talk™, is an updated place to hangout, share photos, and even video calls. This is a free web-based application for instant messaging offered by Google. Conversation logs are automatically saved to a Chats area in your Gmail account. This allows you to search a chat log and store them in your Gmail accounts.

Note: Before using this application, you must first have an active Gmail account available and be currently logged in.

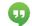

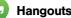

- 2. If prompted, select whether to enable SMS messaging via the Hangouts application.
- 3. If prompted, read the on-screen information and confirm your phone number is correct before using the application. Tap Confirm.

Note: Confirming your phone number does not make it publicly available.

### Internet

Open the browser to start surfing the Web. The browser is fully optimized and comes with advanced functionality to enhance the Internet browsing feature on your phone. Your device is equipped with a Google browser to navigate the mobile Web. This section explains how to navigate the browser and use the basic features.

### Accessing the Internet

#### To access the Browser:

► From the Home screen, tap Apps → Apps

### **Navigating with the Browser**

- 1. Tap an entry to select an item.
- 2. Sweep the screen with your finger in an up or down motion to scroll through a website.
- 3. To return to a previous page, tap
- **4.** To move forward to a Web page, tap

### **Browser Options**

- 1. From the bottom of the browser screen, select one of the available options:
  - Navigation: use the forward and back buttons to navigate through your browsing activity.
  - Homepage: loads the current Home page.
  - Saved pages: takes you to the Saved pages screen.
  - Bookmarks: provides access to the Bookmarks screen.

- or -

From the top of the browser screen, access the following options:

- Favorites: assigns the current Web page as a favorite site.
- Refresh: reloads the current page.
- Windows: displays a list of the windows you have open.
- Menu to access the following options:
- Homepage: loads the current Home page.
- New window: launches a new browser window. By default, this screen shows the home page.
- Add to quick access: allows you to add a URL to your quick access bookmark list.
- Add shortcut to home screen: allows you to add a shortcut to your Home screen.
- Save page: allows you to store the current page in memory so that it can be read later even if you loose your Internet connection. It is saved in your Saved pages folder.

- Share via: allows you to share the page using an available on-screen option.
- Find on page: allows you to search in the current page.
- Incognito mode: pages viewed in incognito mode won't appear within your browser history or search history, and no traces (such as cookies) are left on your device. For more information, refer to "Going Incognito" on page 58.
- Desktop view: allows you to assign the browser to display the current page in the desktop view (to closely mimic the display as it would appear on a Desktop computer).
- Brightness: allows you to assign a brightness level specifically for the browser window. This is dependent on the brightness assigned within the device's Settings menu.
- **Print**: provides print access on compatible Samsung printers.
- Settings: allows you to change the way you view your web pages by changing these options. For more information, refer to "Browser Settings" on page 58.

### **Entering a URL**

You can access a Web site quickly by entering the URL. Websites are optimized for viewing on your phone.

#### To enter a URL and go to a particular website:

▶ From the homepage tap the URL field at the top of the screen, enter the URL and tap Go

#### Search the Internet

#### To perform an Internet search using keywords:

- 1. From within the Google search application, tap the Google search field, enter the keyword(s) to search using the on-screen keypad.
- 2. Tap the entry from the list of search results that are displayed.
- 3. Tap a link to view the website.

### **Adding and Deleting Windows**

You can have several Internet windows open at one time.

#### To add a new window:

- 1. From your browser window, tap Window → New window.
- 2. A new browser window displays.

Note: The number of currently open windows is displayed at the bottom of the Windows screen.

3. Scroll across the screen to view the currently active windows and tap an entry to launch the selected Internet window.

#### To delete an existing window:

- 1. From your browser window, tap 2 Windows.
- 2. Scroll across the available windows and locate your target window.
- 3. Tap next to the listing to delete the window.

#### **Closing All Windows**

- 1. From your browser window, tap 2 Windows
- 2. Tap Menu → Close all.

#### **Going Incognito**

The incognito feature allows you to view Internet sites outside of the normal browsing. Pages viewed in this incognito window won't appear within your browser history or search history, and no traces (such as cookies) are left on your device.

Note: Any downloaded files will be preserved and will stay on your device after you exit the incognito mode.

#### To add a new incognito window:

- 1. From your browser window, tap Menu → New incognito window.
- 2. At the Incognito mode information prompt, tap OK.
- 3. A new browser window displays.

#### To exit from the incognito window:

- 2. Locate the incognito window. The incognito icon appears in the upper-left of the new browser window while you are in this mode.
- 3. Tap next to the incognito listing to delete this window.

### **Using Bookmarks**

While navigating a website, you can bookmark a site to quickly and easily access it at a future time. The URLs (website addresses) of the bookmarked sites display in the Bookmarks page. From the Bookmarks page you can also view your Most visited websites and view your History.

- 1. From the Web page, tap Bookmarks.

  The Bookmarks page displays.
- 2. Tap Menu to display the following options:
  - Select: allows you to select a target bookmark.
  - Delete: erases selected bookmarks.
  - List/Thumbnail view: select Thumbnail view (default) to view a thumbnail of the webpage with the name listed, or select List view to view a list of the bookmarks with Name and URL listed.
  - Create folder: creates a new folder in which to store new bookmarks.
- 3. Tap a bookmark to view the webpage.

- or

Touch and hold a bookmark (to select it) and then tap Menu to display the following options:

- Share via: Allows you to share a URL address via an available on-screen option.
- Edit: allows you to edit the name or URL of the bookmark.
- Move to folder: selected bookmarks are moved to a selected folder.
- Add to quick access: allows you to add a URL to your quick access bookmark list.
- Add shortcut home screen: adds a shortcut to the bookmarked webpage to your phone's Home screen.
- Set as homepage: sets the bookmark to your new homepage.
- 4. Tap Save. The new save page now appears on the Bookmarks page.

#### **Editing Bookmarks**

- 1. From the Bookmarks page, touch and hold the bookmark you want to select.
- 2. Tap Menu → Edit.
- 3. Use the on-screen keypad to edit the name of the bookmark or the URL.
- 4. Tap the Address field to assign a new folder location.
- 5. Tap Save or Cancel to exit the operation.

#### **Deleting Bookmarks**

- 1. From the Bookmarks page, touch and hold the bookmark you want to select.
- 2. Tap III Remove.
- 3. At the confirmation window, tap OK.

### **Emptying the Cookies**

A cookie is a small file placed on your phone by a website during navigation. In addition to containing some site-specific information, a cookie can also contain some personal information (such as a username and password) which might pose a security risk if not properly managed. You can clear these cookies from your device at any time.

- 1. From an active Web page, tap Menu → Settings → Privacy → Delete personal data.
- 2. Tap Cookies and site data to create a check mark.
- 3. Tap Done.

#### **Saved Pages**

The Saved pages list provides you with a list of the websites that you have saved.

1. From an active Web page, tap **Saved pages**.

A list of your saved webpages is displayed with their Name. The webpages that have been visited the most will appear at the top.

2. Tap any entry to display the Web page.

#### **Browser Settings**

#### To configure browser settings:

- 1. From the Home screen, tap Apps → Internet.
- 2. Tap Menu → Settings.
- 3. Choose an option from the following categories:

#### BASICS:

- Account: allows you to log into your Samsung account.
- Set homepage: sets the current home page for the Web browser.
- Auto-fill forms: allows you to set the text used for the Web form auto-fill feature.

#### **ADVANCED - Privacy:**

- Suggest search terms and Web addresses: displays predictions of related queries and popular websites in the address bar as you type.
- Preload available links: allows you improve performance when loading pages.
- Remember form data: allows the device to store data from any previously filled out forms. Remove the check mark to disable this function.
- Remember passwords: stores usernames and passwords for visited sites. Remove the check mark to disable this function.
- Delete personal data: allows you to delete all personal data such as Browsing history, Cache, Cookies and site data, Passwords, Auto-fill data, and Location access.

58

#### ADVANCED - Screen and text:

- Text scaling: allows you to preview the text size, scale the text size using a slider bar, set the zoom amount on double tap, and minimize the font size using a slider bar.
- Force zoom: allows you to override the website's request to control zoom.
- Text encoding: adjusts the current text encoding.
- Full screen: allows you to use Fullscreen mode to hide the status bar.
- Text booster: allows you to boost the text size on PC websites to make it easier to read.

#### ADVANCED - Content settings:

- Accept cookies: allows sites, that require cookies, to save and read cookies from your device.
- Turn on location: allows websites to request access to your location.
- Turn on JavaScript: enables Javascript for the current Web page. Without this feature, some pages may not display properly. Remove the check mark to disable this function.
- Block pop-ups: prevents popup advertisement or windows from appearing on-screen. Remove the check mark to disable this function.
- Default storage: allows you to set your default storage to Device or Memory Card.
- Website settings: view advanced settings for individual websites.
- Turn on notifications: allows website notifications. Select Always on, On demand, or Off.
- Clear notifications: deletes website notification access information.
- Reset settings: restores all settings to default.

#### **ADVANCED - Bandwidth management:**

- Preload webpages: allows the browser to preload Web pages. Choose from Always, Only on Wi-Fi, or Never.
- Load images: allows web page images to load along with the other text components of a loaded website.
- Open pages in overview: displays an overview of newly opened web pages.

### **Lookout Security**

Lookout Security™ provides mobile device-specific security features that are coupled with a minimal performance hit. Lookout Mobile Security provides key security options that are unique to the mobile market. Along with the antivirus and anti-malware tech, there's a lost and stolen phone locator service, an application privacy adviser, and a backup service.

- 1. From the Home screen, tap Apps → Lookout Security.
- 2. Read the on-screen information, tap  $Get started \rightarrow Next$ .
- 3. Read the on-screen descriptions and activate those desired features. Tap Next to progress to the next screen
- 4. Follow the on-screen instructions.

### Maps

Google Maps allow you to track your current location, view real-time traffic issues, and view detailed destination directions. There is also a search tool included to help you locate places of interest or a specific address. You can view locations on a vector or aerial map, or you can view locations at the street level.

Important! Before using Google Maps you must have an active data (3G/4G/LTE) or Wi-Fi connection. The Maps application does not cover every country or city.

► From the Home screen, tap Apps → Maps.

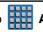

information, refer to "Location" on page 76.

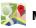

Important! For best results, it is recommended that you enable all of your location services. For more

#### **Enabling a Location source**

Before you use Google Maps and find your location or search for places of interest, you must enable a location source. To enable the location source you must enable the wireless network, or enable the GPS satellites.

Important! The more location determining functions are enabled, the more accurate the determination will be of your position.

- 1. From the Home screen, tap  $\longrightarrow$  Apps  $\rightarrow$   $\bigcirc$  Settings  $\rightarrow$ Location.
- 2. Tap Mode and select an available on-screen location accuracy setting. Choose from High accuracy, Power saving, or GPS only.
  - Mode: allows you to choose a location mode. Each mode enables different technologies and affects both the accuracy of the location and battery usage.
- 3. Tap My places to enable the storage of your favorite locations.

To receive better GPS signals, avoid using your device in the following conditions:

- inside a building or between buildings
- in a tunnel or underground passage
- in poor weather
- around high-voltage or electromagnetic fields
- in a vehicle with tinted windows

#### Opening Maps

- 1. From the Home screen, tap  $\longrightarrow$  Apps  $\rightarrow$  Maps.
- 2. Tap Accept & continue from within the Welcome page.
- 3. Tap the My location button to find your location on the map with a blinking blue dot.
- 4. Locate the top row of the buttons to access additional options.

### Memo

This application lets you write memos that can include text, audio, and images.

- 1. From the Home screen, tap Apps → Memo
- 2. Tap Options to reveal available Memo categories or Manage categories.
- 3. Tap Search to search for a matching text string within your available memos.

- or -

ap **Tap to create memo** to create a new memo.

– or –

Tap Menu and select one of the following options:

- Select: allows you to select an available memo.
- Delete: allows you to delete selected memos.
- Account: allows you to access an available account.

### **Messages**

This application allows you to use the Short Message Service (SMS) to send and receive short text messages to and from other mobile phones.

You can also use the Multi Media Service (MMS) to create multimedia messages to send and receive from other mobile phones.

► From the Home screen, tap Apps → Messages

For more information, refer to "Section 5: Messages" on page 38.

### Mobile HotSpot

Provides access to the Tethering and Mobile HotSpot menu where you can use either the USB tethering or portable HotSpot functionality.

- 1. From the Home screen, tap Apps → Mobile HotSpot.
- 2. Activate the desired connection method.

For more information, see "Mobile HotSpot" on page 71 or see "USB Tethering" on page 71.

#### Music

The Music player is an application that can play music files. The music player supports files with extensions AAC, AAC+, eAAC+, MP3, WMA, 3GP, MP4, and M4A. Launching the Music Player allows you to navigate through your music library, play songs, and create playlists (music files bigger than 300 KB are displayed).

#### **Playing Music**

- 1. From the Home screen, tap  $\longrightarrow$  Apps  $\rightarrow$   $\bigcirc$  Music.
- 2. Tap a library category tab to select the music category: Playlists, Tracks, Albums, Artists, Music square, Folders, or Devices.
- 3. Scroll through the list and tap an entry to begin playback.
- 4. Use any of the following Music player controls:

|            | Pause the song.                                                                   |
|------------|-----------------------------------------------------------------------------------|
| •          | Start the song after pausing.                                                     |
|            | Press and hold to rewind the song. Tap to go to previous song.                    |
|            | Press and hold to fast-forward the song. Tap to go to next song.                  |
|            | Volume control and SoundAlive.                                                    |
| ×          | Volume control showing volume muted.                                              |
| <u>A</u> , | Plays the entire song list once.                                                  |
| A          | Replays the current list when the list ends.                                      |
|            | Repeats the currently playing song.                                               |
| <b>*</b>   | Shuffles the current list of songs randomly.                                      |
| *          | Songs play in order and are not shuffled.                                         |
| <b>—</b>   | Lists the current playlist songs and allows you to quickly create a new playlist. |
| <b>=</b> 7 | Displays the current list of available music.                                     |
| *          | Assigns the current song as a favorite selection.                                 |
|            | Access the application Menu.                                                      |
| <u>(i)</u> | Streams the current music file to another device via Samsung Link.                |

60

### Making a Song a Phone Ringtone

- 1. From within the Music screen, tap the **Tracks** tab.
- 2. Touch and hold a song from the list to select it.
- Menu → Set as → Phone ringtone.
- 4. Choose a starting point for the ringtone to start playing from. Select either From the beginning or Auto recommendations (you can allow the application to choose the best part to start from).
- 5. Select Done.

Note: Additional Set as options include Caller ringtone and Alarm tone

#### **Music Options**

The Music settings menu allows you to set preferences for the music player such as whether you want the music to play in the background, sound effects, and how the music menu displays.

- ▶ With the application displayed and playing a song, tap Menu and select one of the following options:
  - Listen via Bluetooth: scans for devices and pairs with a Bluetooth headset.
  - Set as: allows you to set the current song as a Phone ringtone, Caller ringtone, or Alarm tone. Additionally you can either choose to start the selected song from the beginning or allow the application to automatically recommend a start point.
  - Settings: allows you to change your music player settings.
  - Details: allows you to view media info such as Artist, Title, Album, Track length, Genre, Track number, Format, Bit depth, Sampling rate, Size, and Location.

- or -

Tap Add to playlist to add the currently playing song to a selected playlist.

### **Music Settings**

The settings menu allows you to set preferences for the music player such as whether you want the music to play in the background, sound effects, and how the music menu displays.

- 1. From within the Music screen, tap Menu → Settings.
- 2. Select one of the following settings:
  - Tabs: allows you to select which categories you want to display. Choices are: Playlists, Tracks, Albums, Artists, Genres, Music quare, Folders, and Devices. Tap each item that you want to display in the Music menu. Touch and hold to move them around are reorder their listed appearance.
  - Playlists: allows you to select which playlist categories appear. Tap each item that you want to display in the Music menu. Touch and hold to move them around are reorder their listed appearance.
  - SoundAlive: set a type of equalization such as Normal, Pop, Rock, Dance, Jazz, Classic, etc.
  - Adapt Sound: enable or disable the adaptive sound feature to adjust to the sound levels of your current environment.
  - Play speed: set the play speed anywhere between 0.5X and 2.0X using the slider.
  - Music auto off: when enabled, sets a timer for the Music application to automatically turn off after a preselected amount of time.
  - Lyrics: when activated, the lyrics of the song are displayed if available.
  - Smart volume: when activated, automatically adjusts each track's volume to an equal level.

### **Using Playlists**

Playlists are used to assign music files into groups for playback. These Playlists can be created using the Music player on this device, or using a third-party application (such as Windows Media Player) and downloading those files to an SD card inserted into the device.

#### Creating a Playlist

- 1. From within the Music screen, tap the Playlists tab.
- 2. Tap Menu → Create playlist.
- 3. Backspace over the default playlist title and type a new name for this playlist, then tap OK.
- 4. Tap Add, make on-screen selections, and tap Done.

#### Adding Music to a Playlist

- 1. From within the Music screen, tap the Playlists tab.
- 2. Tap the playlist name in which to add music.
- Add. This option is available within user-created playlists.

Note: If a playlist is empty, add a song by touching a holding a song name from the main screen to open the context menu. Select Add to playlist and choose the playlist.

4. Tap a music file, or tap Select all to add all the music tracks to this playlist then tap Done.

#### Removing Music from a Playlist

- 1. From within the Music screen, tap the **Playlists** tab.
- 2. Tap the playlist name in which to delete music.
- 3. Touch and hold a song to reveal the on-screen context menu.
- 4. Tap Remove.

#### Editing a Playlist

Besides adding and removing music files in a playlist, you can also share, delete, or rename the playlist.

Note: Only those playlist you have created can be edited. Default playlists can not be renamed.

- 1. From within the Music screen, tap the Playlists tab.
- 2. Touch and hold a playlist entry to reveal the on-screen context menu.
- 3. Tap Edit title.
- 4. Enter a new name for this playlist and tap OK.

### **Transferring Music Files**

Music files can be downloaded to the phone using one of two methods:

- 1. Downloaded to the device from the Play Store. Music files are directly stored on your phone.
- 2. Downloaded to the phone via a direct USB connection.

Music files are stored into a Music folder on the SD card.

#### **Removing Music Files**

- 1. From within the Music screen, tap the **Tracks** tab.
- 2. Touch and hold a song entry to select the song.
- 3. Tap Menu  $\rightarrow$  Delete  $\rightarrow$  OK. The music file(s) is deleted.

### **My Files**

This application allows you to manage your sounds, images, videos, bluetooth files, Android files, and other memory card data in one convenient location. This application allows you to launch a file if the associated application is already on your phone (ex: MP4).

► From the Home screen, tap Apps → My Files.

Note: Navigation in this viewer works on a hierarchy structure with folders, subfolders, etc.

**Note:** The application lets you view supported image files and text files on both your internal storage and microSD card.

### **Opening and Navigating within Files**

DCIM is the default location for pictures or video taken by the device. These files are actually stored in the DCIM folder location.

#### To open files:

- 1. From the Home screen, tap Apps → My Files
- 2. Tap a folder and scroll down or up until you locate your selected file or choose from an available option:
  - Search 2: allows you to search for a file matching a search string parameter.
  - Storage usage : allows you to view how much of your current storage is being used and also categorizes the files into different categories such as Images, Videos, Audio, Documents, and Others.
  - Menu : provides access to features such as: Add shortcut, Add FTP server, Scan for nearby devices, and Settings.

#### To navigate:

- 1. Tap an existing folder category to see the available contents of either device or your internal SD card.
- Navigate through the folders.

Note: Different folders may appear depending on how your phone is configured.

3. Once you have located your file, tap the file name to launch the associated application.

#### **Phone**

This application provides the ability to make or answering calls, access the Contacts list, which is used to store contact information.

► From the Home screen, tap Phone

For more information, refer to "Section 3: Call Functions and Contacts List" on page 24.

### **Photos**

This application (also known as Google Photos) provide a means for automatically backing up your photos and videos to a centralized Google cloud location.

- From the Home screen, tap Apps → Photos.
- 2. If prompted, tap **Sign in** to complete the registration process, or tap **Not now** to continue using the product without registration.
- 3. Follow the on-screen prompts to configure a connection method and other related parameters.

#### **Play Books**

Formerly known as Google Books, this application allows you to read over 3 million ebooks on the go.

Build your ebooks library in the cloud with Play Books: jump right into a bestseller or select from available ebooks. Personalize the reader to your liking, pick up reading where you left off on your phone or computer, and settle down with a great book on your Android phone!

Play Books.

Note: You must logged into your Google account prior to using this feature.

- 1. From the Home screen, tap Apps →
- 2. Tap the top of the application to reveal the available application categories.
- **3.** Follow the on-screen prompts to download the ebook to your device.

### **Play Games**

This application takes you directly to the Play Store Games area from where you can make purchases.

- From the Home screen, tap Apps → Play Games.
- 2. Select from an available on-screen option.

### Play Movies & TV

This application allows you to connect to the Play Store, download a movie and then watch it instantly.

Choose from thousands of movies, including new releases and HD titles in the Play Store and stream them instantly on your Android device. Movies, previously rented via the Play Store are automatically added to your My Movies library across your devices. Learn more about Google Play Movies at: http://play.google.com/about/movies.

- 1. From the Home screen, tap Apps → Play Movies & TV.
- Log on to your Google account if you have not already done so. A list of videos sorted on the SD card displays in the Video list.
- 3. Following the on-screen instructions for renting and viewing movies.

## **Play Music**

Also known as Google Music, allows you to browse, shop, and playback songs purchased from the Play Store. The music you choose is automatically stored in your Google Music library and instantly ready to play or download.

The Music application contains a music player that plays music and other audio files that you copy from your computer.

- 1. From the Home screen, tap Apps → Play Music.
  - The Music app searches both your online library and your device's internal storage for music and playlists; this can take from a few seconds to several minutes, depending on the amount of new music added since you last opened the application. It then displays a carousel view of your new and recent music, organized by album.
- 2. If prompted to join the service, select either Add account or Not now.
- 3. Follow the on-screen log in screens.
- 4. Return to the Library screen from most other screens in the Music application by tapping the Music application icon Music notification icon at the top-left of the Application bar.

### **Searching for Music in Your Library**

- 1. From within the Play Music application, tap Search to search through your available songs.
- Type the name of an artist, album, song, or playlist.Matching songs are displayed in a list below the search box.
- 3. Tap a matching song to play it, tap a matching album, artist or playlist to view a list of its' songs.

#### **Playing Music**

From within the **Play Music** application, tap a song in your library to listen to it.

The **Now playing** screen opens and the song you touched or the first song in the album or playlist starts to play. The tracks in the current list play in order until you reach the end of the list (unless you choose a repeat option). Otherwise, playback stops only if you stop it, even when you switch applications.

Note: If you navigate away from the Now playing screen in the Music application, the Now Playing bar appears at the bottom of the screen.

#### **Displaying the Now Playing Screen**

If you navigate away from the **Now playing** screen, to return to the **Now playing** screen from other Music screens:

▶ Tap the name of the current song in the Now Playing bar.

In a single motion, touch and drag Music notification icon down from the Status bar and tap the song title from the Notifications area. You can also pause and resume playback and skip to the next song in the panel. For more information, refer to "Notification Panel" on page 15.

### Play Newsstand

With Google Play Newsstand, you can subscribe to and discover more of your favorite news magazines, and have them available to read on your device at any time or any place.

- 1. Log into your existing Google account.
- 2. From the Home screen, tap Apps → Play Newsstand.
- 3. Follow the on-screen instructions to subscribe to a magazine.

### Play Store

Formerly known as the "Android Market", this application provides access to downloadable applications and games to install on your phone. The Play Store also allows you to provide feedback and comments about an application, or flag an application that might be incompatible with your phone.

Before using the Play Store, you must have a Google Account.

### **Accessing the Play Store**

- 1. From the Home screen, tap  $\longrightarrow$  Apps  $\rightarrow$  Play Store.
- 2. Tap Existing and enter your Google account information.
- 3. Tap OK to agree to the Play Store terms of service.
- 4. Follow the on-screen instructions to complete your setup.

### POLARIS Office 5

Polaris Office Mobile for Android is a Microsoft Office compatible office suite. This application provides a central place for managing your documents online or offline.

The application can also open Adobe PDF (Portable Document Format) files.

- POLARIS Office 5.
- 2. From the Registration screen, enter your Email information (if desired) and tap Register to complete the process.

- or -

Tap **Skip** to ignore this registration. The main Polaris Office screen displays.

- 3. Follow the on-screen instructions to use Polaris Office.
- 4. On its initial launch, navigate the application to begin use:
  - New: creates a new office document.
  - Menu: provides access to Settings and Help.
  - Recent documents: provides a scrollable list of recently accessed documents.
  - Samples: provides access to sample Word, PowerPoint, and Excel files.
  - File Browser: allows you to search on your device and SD card for compatible documents.
  - Form type: allows you to quickly access your documents based on file type. Each type is separated into several available tabs located at the bottom of the screen, such as: Word, Excel, PowerPoint, Other, and PDF.
  - Favorites: allows you to list only those documents tagged as Favorite.
  - View Together: once connected to the same Wi-Fi, you can share or collaborate with other Polaris users.

#### **S** Health

S Health is a wellness application that allows you to better manage your health by providing you with relevant information.

- 1. From the Home screen, tap Apps → S Health.
- 2. Read the introduction and tap Next.
- 3. Read the Terms of Use information, place a check mark in the I agree check boxes.
- 4. Tap Next.
- 5. Tap Sign in to log into your personal Samsung account or tap Skip to continue.
- 6. Enter your personal information, then tap Next.
- 7. Complete the personal profile information and tap Start to begin.
- 8. Follow the on-screen instructions to use S Health.

#### **Measuring your Heart Rate**

- 1. From the Home screen, tap Apps → S Health.
- 2. Tap Options → Heart rate.
- 3. Place your fingertip atop the Heart Rate Monitor sensor on the back of the device (just below the rear camera).
- 4. Tap **OK** → **Start** and remain still during measurement.

#### **Before You Start Exercising**

This app can be used to monitor your exercise. While moderate physical activity, such as brisk walking, is safe for most people, health experts suggest that you talk with your doctor before you start an exercise program, particularly if you have any of the following conditions:

- Heart disease;
- Asthma or lung disease;
- Diabetes, or liver or kidney disease;
- · Arthritis.

You should also check with your doctor if you have symptoms suggestive of heart, lung, or other serious disease, such as:

- Pain or discomfort in your chest, neck, jaw, or arms during physical activity;
- Dizziness or loss of consciousness;
- Shortness of breath with mild exertion or at rest, or when lying down or going to bed;
- Ankle swelling, especially at night;
- A heart murmur or a rapid or pronounced heartbeat;
- Muscle pain when walking upstairs or up a hill that goes away when you rest.

Finally, the American College of Sports Medicine recommends that you see your doctor before engaging in vigorous exercise if two or more of the following apply:

- You are a man older than age 45 or a woman older than age 55;
- You have a family history of heart disease before age 55;
- You smoke or quit smoking in the past six months;
- You have not exercised for three months or more;
- You are overweight or obese;
- You have high blood pressure or high cholesterol.
- You have impaired glucose tolerance, also called pre-diabetes.

#### When in Doubt - Check it Out

If you are unsure of your health status, have several health problems, or are pregnant, you should speak with your doctor before starting a new exercise program. Working with your doctor ahead of time is a good way to plan an exercise program that is right and safe for you. Consider it the first step on your path to physical fitness.

#### **S** Voice

Launches your phone's built-in voice recognition system that allows you to initiate several common tasks without having to touch the phone.

► From the Home screen, tap Apps → S Voice.

For more information, refer to "S Voice Settings" on page 98.

#### Using S Voice

- 1. From the Home screen, tap 
  Apps → 
  S Voice
- 2. Read the on-screen Samsung Disclaimer and confirm your agreement, then tap Next.
- Navigate through the following on-screen tutorial screens by reading the information and tapping Tutorial, or tap Start S Voice to continue to the application.
- Wake up the application by repeating the phrase Hi Galaxy.

Note: The wake-up command/phrase can be changed from "Hi Galaxy" to anything else.

5. Tap **Tap the mic** if the device does not hear you or to give it a command.

#### Example 1:

- I want to find the best pizza online.
- Tap and say "Find me the best Pizza". This launches an Internet search.

#### Example 2:

- I want to go to Cambridge.
- Tap and say "Navigate to Cambridge". This launches the Map application and indicates where this is in relation to your current position.

### **Samsung Apps**

Allows you to easily download an abundance of applications that are directly compatible with your device. This includes games, news, reference, social networking, navigation, and more. Samsung Apps makes your Smartphone smarter.

**Note:** Access to this feature requires that you already be logged in to your Samsung account application. For more information, refer to "Creating a Samsung Account" on page 86.

- 1. Confirm you are currently signed into your Samsung account.
- 2. From the Home screen, tap Apps → Samsung Apps.
- 3. If prompted, read the Disclaimer, Terms and conditions, and Privacy policy and tap Accept.
- 4. Tap Accept if prompted to allow Google to check your currently installed application for unsafe behavior.
- 5. Follow the on-screen instructions.

### **Settings**

This icon navigates to the sound and phone settings for your phone. It includes such settings as: display, security, memory, and any extra settings associated with your phone.

► From the Home screen, tap Apps → Settings.

For more information, refer to "Section 9: Changing Your Settings" on page 73.

64

# **Smart Remote**

### **Using Smart Remote**

Important! Before initiating use, verify you have an active Internet connection available (either mobile network or Wi-Fi connection).

Note: Before beginning your initial Smart Remote application setup, confirm your TV is turned off.

#### **Initial Configuration**

- 1. Sign into your Samsung account
- Apps → Smart Remote. 2. From the Home screen, tap

Note: If you are not connected to an active Wi-Fi, you may be prompted to continue the set up process via a mobile network. Click Connect to proceed.

- 3. Tap Select country or region and select your desired country or region for your TV Guide's source listing.
- 4. Enter your current zip code and tap Done. This zip code must correspond to the location of your desired TV and set top box.
- 5. From the Find your TV service screen, select a service provider from the available channel listing.
- 6. From the Personalize screen, you can either follow the on-screen prompts to personalize your desired content or tap **Skip** to continue without customizing your content.
- 7. Read the on-screen Peel Disclaimer agreement and tap Agree to complete the set up process.

#### **Customizing Your Remote**

- 1. From the top of the main screen, tap Remote Control → Continue.
- 2. From the Select your TV brand screen, tap your TV's manufacturer name.
  - If you have a brand of TV not listed or you are using a projector, select from one of the following two options. Choose from either Show other brands or I have a home projector.
- 3. Aim your device at the TV and tap ( ) Power to confirm the set up process completed successfully and the correct TV IR codes were selected.

**Note:** The process of the initial TV activation can take up to 10 seconds. Please do not press the button again.

- 4. If the TV turned on, tap Yes, this code 1 works.

If the TV did not turn on after tapping ( ) Power and waiting 10 seconds, tap No, test next code 2 or Send this code 1 again.

- 5. From the Select your channel source screen, select the entry that corresponds to your current channel control method:
  - Set-top Box: selected when changing channels is done via a receiver box. Channels are not changed via the TV remote but rather through the receiver/box.
  - My xxx TV: selected when a signal is fed directly into the TV and no box is used. Channels are changed directly on the TV by using the TV remote and not a box's remote.

Note: Try matching your current channel selection method.

- 6. Select the Satellite Box Brand from the available list. For example, DirectTV®.
  - If your brand does not appear in the list, tap **Show other brands** and follow the on-screen instructions.

Important! You must configure your set top box for IR communication with your device. If you do not select More info below and follow the on-screen instructions you may not be able to properly use the application.

- 7. When prompted to Enable IR, tap More info to learn how to configure your set top box to receive and respond to IR controls.
- 8. Only after completing the IR setup process, confirmation the IR codes function properly and you have completed programming your box, press **Back**.

Note: This IR programming of your set top box is a one-time process and once successful should not need to be repeated.

9. If prompted to personalize your experience, follow the on-screen instructions.

#### Using Smart Remote

#### To change channels:

- 1. Sign into your Samsung account.
- 2. From the Home screen, tap Apps → Smart Remote.
- 3. From the top of the main screen, tap Remote Control. This launches an on-screen set of remote control tabs. Choose from one of the following:
  - Easy remote: provides the most common used control features. Scroll down to view additional functions.
- 4. In a single motion touch and drag up from the bottom-right of the screen to access additional remote tabs Choose from one of the following:
  - TV: provides access to control functions specific to your TV.
  - [Set top box]: displays customized control specific to your configured set top box. Ex: satellite dish remote control functions.
- 5. From the remote screen, tap Menu → Change room to choose from different receivers/boxes in different rooms. Ex: Living Room box, Bedroom box, etc.
- 6. Press Back to return to the main menu.

#### Locating your favorite programming:

- 1. Sign into your Samsung account.
- 2. From the main Smart Remote screen, tap Options to reveal available media categories.
- 3. Select an available category.

Tap Channel Guide to display on your TV an on-screen listing of available set top box shows.

#### **Smart Remote Settings**

- From the main Smart Remote screen, tap Menu and then select an available on-screen option:
  - Change room: allows you to select a previously configured room.
  - Edit channels: allows you to add or remove channels from your custom list. Press and hold a channel number to update the channel entry.
  - Settings: provides access to the Samsung Smart Remote settings menu.
  - About: displays on-screen information about the application.

#### **Personalize Smart Remote**

You can personalize your application to do things such as show content only from your selected media categories, or add an additional room's set top box.

#### To configure your Just for you settings:

The Just for you option displays available content matching your activated media categories. These categories can be configured during your initial set up or at any later time.

- 1. Sign into your Samsung account.
- 2. From the main Smart Remote screen, tap 
  Options → Just for you.
- 3. From the Available now tab, tap Menu → Settings.
- **4.** Access parameters such as **Basic profile**, **Liked programs**, **Disliked programs**, **Genres** and **Sports** to then configure and enable those parameters you would like to show in the Just for you tab.

#### To add a new room:

Your device can be used to control boxes/receivers from several rooms. You could go from controlling your set top box in your living room and then move into your bedroom to do the same.

- 1. Sign into your Samsung account
- 2. From the Available now tab, tap Menu → Settings → Add room.
- 3. Name the new room and tap Next.
- 4. Enter your current zip code and tap Done. This zip code must correspond to the location of your desired TV and set top box.
- **5.** Follow steps 4-10 from page 65 to complete the process.

### **T-Mobile My Account**

This application provides you online access to account information such as your current activity, billing information, service plans, downloads, and other information.

**Note:** Wi-Fi connection must be disabled prior to use, this application requires use of a T-Mobile network connection.

- 1. From the Home screen, tap Apps → T-Mobile My Account.
- 2. When prompted, read the Device Data Collection information. If desired, enable Allow Diagnostics and tap Next.
- 3. Read the Issue Assist and Special Offers screen information and tap Accept.
- 4. If prompted, follow the on-screen information for what's new in the app.

Note: Some features may require you to log into your account.

- **5.** The application screen provides several available options:
  - Account Info provides access to account-specific features such as: Notifications.
  - **Device Health** provides real time details about the health and performance of your device. You are notified if any issues are detected.
  - Notifications provides about both your current plan, other available plans and other related services.
  - [promotional] provides links to other T-Mobile promotional offers currently active.

### **T-Mobile Name ID**

Allows you to modify the on-screen Caller ID information. Name ID identifies unknown callers by Name, City, and State

- 1. From the Home screen, tap Apps → T-Mobile Name ID.
- 2. Choose an on-screen option.

### **T-Mobile TV**

T-Mobile TV is an application that allows you to get live TV and Video on Demand.

**Note:** A data plan is required to use this feature. Charges may apply. Please contact your service provider for further details.

2. Tap Accept if you accept the Terms and Conditions.

– or -

Tap **Exit** to close the application.

**Note:** T-Mobile TV must be initialized over a cellular network before it can be used. During this initial registration process, any Wi-Fi connections must be disabled.

- 3. If prompted, tap Disable Wi-Fi if you currently have an active Wi-Fi connection.
- 4. Tap Start Trial to begin a free 30-day trial of the service.

– or –

Tap **OK** to keep viewing the free content or **Purchase Options** to buy the paid features.

5. Tap any of the following categories to begin viewing: Home, Live TV, TV Shows, Favorites, Help, Search, More Info, Browse, or Live Channels.

### **Video**

The Video player application plays video files stored locally.

Important! During the process of transferring video files to your device, you may be prompted to convert them to a more-compatible format for playback. It is recommended that you accept the conversion process to provide better playback.

### **Using Video**

The Video application plays video files stored on the SD card.

- 1. From the Home screen, tap Video. A list of available videos displays in the Video list. Apps →
- 2. Tap a video file to begin viewing.

#### Sharing Videos

- 1. Navigate to the Video screen. After a few seconds, each on-screen video begins to cycle through a preview of the first five seconds of the clip
- Menu → Select.
- 3. Place a check mark alongside desired files.
- Ħ Menu → Share via.
- 5. Select a sharing option.

#### **Additional Video Features**

- ► From the Video screen, tap Menu and then tap an available option:
  - Select: allows you to select target media files.
  - Delete: allows you to delete selected videos.
  - View as: allows you to display the on-screen video images as either a List, Thumbnail, or Folders.
  - Sort by: allows you to sort current videos by Title, Date, Size, or Type.
  - Auto play next: allows you to play videos consecutively. Once a video ends, the next available video begins to play.

#### **Using Picture-In-Picture**

This feature can be used during playback of supported video types via either the Gallery, Play Videos, or Video player.

**Note:** Some applications might not allow this video to remain active in the foreground (ex: Camera/Camcorder

This feature allows you to continue to view your video as a background operation while you multi-task and do other things, such as surf the Internet, access your Contacts list, look for a picture, etc..

- 1. From the Home screen, tap
- 2. Tap the desired video playback application.
- 3. Tap the desired video to begin playback.

Note: The Picture-In-Picture feature only works when using the Video player application. Other video players (ex: YouTube), do not support this feature.

- Picture-in-Picture from the bottom-right of the playback 4. As playback is initiated, locate and tap screen. Your current video is then sent to foreground of any new page and most application screens.
- 5. The video disappears from the screen once it ends.

#### Visual Voicemail

Visual Voicemail enables users to view a list of people who left a voicemail message, and listen to the any message they want without being limited to chronological order.

- 1. From the Home screen, tap Apps → Visual Voicemail.
- 2. Read the on-screen information and tap Next.

Note: You must subscribe to the Visual Voicemail service to use this feature. Charges may apply. Please contact your service provider for further details.

3. Tap an on-screen voicemail message to play it back.

#### To check Visual Voicemail messages:

- 1. From the Voicemail screen, tap the voicemail message you want to play.

#### To delete Visual Voicemail messages:

- 1. From the Voicemail screen, tap the voicemail message you want to delete.
- Delete → OK.

#### Voice Recorder

The Voice Recorder allows you to record an audio file up to one minute long and then immediately send it as a

- 1. From the Home screen, tap Apps → Voice Recorder.
- 2. Tap List to display a list of current recordings.
- 3. Tap Recording quality to adjust the recording quality. Choose from: Normal, Interview, Conversation, or Voice memo.
- Record to record an audio file. **4.** Tap
- Stop to stop recording. The file automatically saves to the Voice list.

- or -

Tap Pause to pause the recording of an audio file.

- or -

Cancel to cancel the recording of an audio file. Tap X

- **6.** From the main Recordings page, tap:
  - Search: allows you to search through available recordings.
  - Delete: allows you to delete one or more voice recordings. Tap the recordings to delete and tap Done.

- or -

Menu and then select one of the following:

- Select: to choose desired recordings.
- Sort by: allows you to sort the on-screen list of current recordings.
- Filter by category: allows you to filter the available entries via either an available category or by creating a new one.
- Edit categories: allows you to edit existing categories.
- Settings: the following settings are available:
- Save to: allows you to choose where your recordings will be saved. Select between Device or Memory
- Recording quality: allows you to set the recording quality to High, Normal, or Limit for multimedia messages.

- Recording volume: allows you to assign the ambient noise quality of your current location so the device can better detect audio. Choose from High or Low.
- Contextual filename: (requires GPS tagging) allows you to adjust the filename based on contextual information such as your current GPS location.
- Default file name: allows you to choose the name prefix for your recordings. For example, if your Default name is Voice, your recordings would be named Voice 001, Voice 002, Voice 003, etc.
- Noise reduction: allows you to activate/deactivate background noise suppression.
- Display logo: allows you to enable the display of a selected logo image on the main Recording screen.
- Location tags: allows you to activate/deactivate the ability to store geographical location information within each voice file.
- Language: allows you to assign the default language.
- Skip interval: allows you to assign a skip length.

### **Voice Search**

Launches the Google Now application that is used for voice to text Internet searching.

- **1.** From the Home screen, tap  $\longrightarrow$  Apps  $\rightarrow$  Voice Search.
- 2. When prompted, speak into the built-in microphone.
- 3. Use the on-screen options to find a matching search term.

### **YouTube**

YouTube is a video sharing website on which users can upload and share videos, and view them in MPEG-4 format

- 1. From the Home screen, tap Apps → YouTube.
- 2. Tap the search field \( \ \ \) to search for specific videos, scroll down to browse through the main page thumbnails, or scroll to the bottom to explore additional options.
- 3. To view a video, tap an available preview thumbnail or tap the title link.

#### To configure YouTube Settings:

 $\blacktriangleright$  From the main YouTube screen, tap **Menu**  $\rightarrow$  **Settings** and configure the following parameters:

#### • General

- High quality on mobile, when enabled, allows you to start all videos in high quality mode while you are connected to a mobile network.
- Uploads specifies network preferences for uploads.
- Content localization allows you to prioritize channels and videos from a specific country or region.
- Improve YouTube allows you to anonymously send YouTube information to help improve the application.
- New video notifications allows you to receive notifications when new videos are posted that meet your interest criteria.

#### Connected TVs

Allows you to pair your device to a wireless TV running a YouTube application. Options include Add a TV and Edit TVs.

#### Search

68

- Clear search history allows you to clear previous YouTube searches from showing up in the YouTube search box.
- Never remember history allows you to force YouTube to never store search history information.
- SafeSearch filtering allows you to configure block settings for videos containing restricted content. This
  option blocks these videos from appearing within your search results. Choose from: Don't filter or Strict.

#### Preloading

- Preload subscriptions allows you to preload (or go get videos while on Wi-Fi and charging) your subscription videos.
- Preload watch later allows you to enable the preload function on selected videos so you can watch them
  later. Read the data usage information and tap OK to accept the terms.

**Note:** Preloading YouTube videos will use some of your device's storage space and may result in additional charges if your Wi-Fi plan is not unlimited.

#### About

- Help provides answers to most YouTube questions.
- Feedback allows you to provide user feedback to YouTube.
- Google Mobile Terms of Service
- YouTube Terms of Service
- Google Mobile Privacy Policy
- YouTube Privacy Policy
- Open source licenses
- App version displays the software version for the current YouTube application.

#### To watch a high quality video:

► Tap Menu → Settings → General → High quality on mobile.

# **Section 8: Connections**

## **Accessing Device Storage**

You can connect your device to a PC using an optional PC data cable using various USB connection modes.

Media device (MTP): allows you to transfer media files in Windows, or using an Android file transfer on a Mac.

Camera (PTP): allows you to transfer photos using the camera software, and transfer any files onto a PC that does not support MTP.

Note: To sync your device to your computer it is highly recommended that you install Samsung Kies which is available at http://www.samsung.com/kies (for Windows/Mac).

Note: If you are a Windows XP user, ensure that you have Windows XP Service Pack 3 or higher installed on your computer. Also, ensure that you have Samsung Kies 2.0 or Windows Media Player 10 or higher installed on your computer.

### **Connecting as a Storage Device**

You can connect your device to a PC as a removable disk and access the file directory. If you insert a memory card in the device, you can also access the files directory from the memory card by using the device as a memory card reader.

Note: The file directory of the memory card displays as a removable disk, separate from the internal memory.

- 1. Connect the USB cable to the device and connect the cable to the computer. After a few seconds, a pop-up window displays on the PC when connected.
- 2. Open the folder to view files.
- 3. Copy files from the PC to the memory card.

#### **Wi-Fi Connections**

#### **About Wi-Fi**

Wi-Fi (short for "wireless fidelity") is a term used for certain types of Wireless Local Area Networks (WLAN). Wi-Fi communication requires access to an existing and accessible Wireless Access Point (WAP). These WAPs can either be Open (unsecured) as within most Hot Spots, or Secured (requiring knowledge of the Router name and password).

Note: After you complete a connection to an active Wi-Fi network, the Wi-Fi Calling feature will automatically be enabled.

Note: For additional information on WPS Connections, refer to "WPS Push Button" on page 74 and "WPS PIN Entry" on page 74.

### **Activating Wi-Fi**

By default, your device's Wi-Fi feature is turned off (deactivated). Activating Wi-Fi allows your device to discover and connect to compatible in-range WAPs (Wireless Access Points).

- 1. From the Home screen, tap  $\longrightarrow$  Apps  $\rightarrow$  Settings  $\rightarrow$  Wi-Fi.
- 2. In a single motion touch and slide the Wi-Fi slider to the right to turn it on. The device scans for available in-range wireless networks and displays them under Wi-Fi networks on the same screen.

### **Deactivating Wi-Fi**

- 1. From the Home screen, tap  $\longrightarrow$  Apps  $\rightarrow$   $\bigcirc$  Settings  $\rightarrow$
- 2. In a single motion touch and slide the Wi-Fi slider to the left to turn it off.

Activate and Deactivate Wi-Fi from the Notification bar.

Note: Use of wireless data connections such as Wi-Fi and Bluetooth can reduce battery life and use times.

### Connecting to a Wi-Fi Network

1. From the main Wi-Fi screen, tap the network you wish to connect to.

Note: When you select an open network you are automatically connected.

- 2. Enter a wireless password (if necessary).
- 3. Tap Connect.

### **Manually Add a New Network Connection**

- From the main Wi-Fi screen, tap Add Wi-Fi network
- 2. Enter the Network SSID (the name of your Wireless Access Point).
- 3. Tap the Security field and select a security option. This must match the current security setting on your target WAP.
- Enter your WAP's password if the WAP is secure.
- 5. Tap Connect to store the new information and connect to the target WAP.

Note: No prompt to enter the WAP key displays if this is the second time to connect to a previously accessed or secured wireless network. The WAP key is required when the device is reset using factory default settings.

### Manually Scan for a Wi-Fi Network

- 1. From the main Settings screen, tap
- 2. In a single motion touch and slide the Wi-Fi slider to the right to turn it on.
- 3. Tap Scan.

#### **Bluetooth Connection**

#### **About Bluetooth**

Bluetooth is a short-range communications technology that allows you to connect wirelessly to a number of Bluetooth devices, such as headsets and hands-free car kits, and Bluetooth-enabled handhelds, computers, printers, and wireless devices. The Bluetooth communication range is usually up to approximately 30 feet.

### **Turning Bluetooth On and Off**

#### To turn Bluetooth on:

- 1. From the Home screen, tap  $\longrightarrow$  Apps  $\rightarrow$   $\bigcirc$  Settings  $\rightarrow$   $\bigcirc$  Bluetooth.
- 2. In a single motion touch and slide the Bluetooth slider to the right to turn it on. The slider color indicates the activation status. When active, k displays in the Status area.

#### To turn Bluetooth off:

- 1. From the Home screen, tap  $\longrightarrow$  Apps  $\rightarrow$   $\bigcirc$  Settings  $\rightarrow$  Bluetooth.
- 2. In a single motion touch and slide the Bluetooth slider to the left to turn it off.

**Note:** Bluetooth must be enabled prior to use.

#### **Scanning for Devices**

This option allows you to scan for active Bluetooth devices so you can pair with them.

- 1. From the Home screen, tap  $\longrightarrow$  Apps  $\rightarrow$   $\bigcirc$  Settings  $\rightarrow$  Bluetooth.
- 2. From the bottom of the Bluetooth settings page, tap Scan to search for visible external Bluetoothcompatible devices such as headsets, devices, printers, and computers.

**Important!** Some Bluetooth devices are secured and require a PIN number to confirm and pair with them.

3. Enter a PIN to pair with the device, if one is required, and tap OK.

#### **Reviewing Received Files**

- 1. Verify Bluetooth is active.
- 2. From the Bluetooth settings page, tap Menu and then tap Received files.

#### **Pairing Bluetooth Devices**

The Bluetooth pairing process allows you to establish trusted connections between your device and another Bluetooth device. When you pair devices, they share a passkey, allowing for fast, secure connections while bypassing the discovery and authentication process.

Note: Pairing between two Bluetooth devices is a one-time process. Once pairing is established the devices continue to recognize their partnership and exchange information without entering a passcode.

#### To pair your device with another Bluetooth device:

- 1. Verify Bluetooth is active.
- 2. From the Bluetooth settings page, tap the Visibility field (shown by the device name). Your device must be visible to successfully pair with an external device. Shown by a green check mark.
- 3. Tap Scan. Your device displays a list of discovered in-range Bluetooth devices.
- 4. Tap a device from the list to initiate pairing.
- 5. Enter the passkey or PIN code, if needed, and tap OK.
- 6. The external device must accept the connection and enter your device's PIN code. Once successfully paired to an external device, addisplays in the Status area.

Note: Due to different specifications and features of other Bluetooth-compatible devices, display and operations may be different, and functions such as transfer or exchange may not be possible with all Bluetoothcompatible devices.

Important! If callers can not hear you during a call while using a paired Bluetooth headset (with built-in microphone), verify the **Call audio** option is enabled within the entry's Bluetooth Settings page.

#### Configuring Bluetooth Device Settings

Some connected Bluetooth devices are capable of more than just functioning as a headphone, but also have built in microphones for picking up voice. Although both functions are detected by the device and activated, there might be times when you need to change or update these settings for Phone and Media Audio:

- I can hear the other person but they can't hear me...
- I want to use my Bluetooth device only as a headphone
- 1. Verify Bluetooth is active.
- 2. From the Bluetooth settings page, tap Settings.
- 3. Toggle the Call audio field to activate/de-activate the Bluetooth device's on-board microphone.
- 4. Toggle the Media audio field to activate/de-activate the Bluetooth device's headset functions.

Note: If callers can not hear you during a call while using a paired Bluetooth headset (with built-in microphone), verify the **Call audio** option is enabled within the entry's Bluetooth Settings page.

### Disconnecting a Paired Bluetooth Device

Disconnecting a paired device breaks the connection between the device and your phone, but retains the knowledge of the pairing. At a later point when you wish to reconnect the device, there is no need to setup the connection information again.

- 1. Verify your Bluetooth is active.
- 2. From the Bluetooth settings page, tap the previously paired device (from the bottom of the page).
- 3. Tap OK to confirm disconnection.

Note: Disconnections are manually done but often occur automatically if the paired device goes out of range of your phone or it is powered off.

#### **Deleting a Paired Bluetooth Device**

Deleting a device from your list removes its "connection record" and upon reconnection would require that you re-enter all the previous pairing information.

- 1. Verify Bluetooth is active.
- 2. From the Bluetooth settings page, tap Settings → Unpair to delete the paired device.

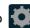

70

#### **Sending Contacts via Bluetooth**

Depending on your paired devices' settings and capabilities, you may be able to send pictures, Contact information, or other items using a Bluetooth connection.

Note: Prior to using this feature, Bluetooth must first be enabled on both your phone and the external device, and the recipient's device must be visible.

- 1. Verify your Bluetooth is active and your device is visible.
- 2. From the Home screen, tap Apps →
- 3. Tap entry from the list and select
- **4.** Tap **Share name card** → **Bluetooth** and select a paired external Bluetooth device.

Note: The external Bluetooth device must be visible and communicating for the pairing to be successful.

5. A Bluetooth share notification displays in your notifications list.

### **Enabling the USB 3.0 Connection**

1. Connect the USB 3.0 cable to an active 3.0 USB port.

Important! The 3.0 configuration screens will not be displayed if you cable is not plugged into an active USB 3.0 port or if it is plugged into a USB 2.0.

- 2. In a single motion, touch and drag the Status bar to the bottom of the screen to open the Notifications panel.
- 3. Tap the Media device (USB3.0) field to place a checkmark and active the USB connectivity mode. Confirm papears at the top of the screen.
- 4. Read the on-screen information and tap Use USB 3.0 to initiate the mode.

#### To return to USB 2.0 connectivity mode:

▶ Tap either the MTP or PTP fields to re-enable USB 2.0 connectivity.

#### **USB Tethering**

This option allows you to share your device's mobile data connection via a direct USB connection between your device and a single computer. The Mobile HotSpot connectivity is a wireless version of this same functionality and allows you to provide Internet connectivity to multiple devices.

Note: You can not mount your device's microSD card to your computer while using the USB tethering feature. If additional software or USB drivers are required, navigate to: http://www.samsung.com/us/support/ downloads.

#### To connect using USB Tethering:

- 1. From the Home screen, tap  $\bigoplus$  Apps  $\rightarrow$   $\bigcirc$  Settings  $\rightarrow$   $\bigcirc$  Tethering and Mobile HotSpot.
- 2. Plug in the USB cable between your computer and your device.
- 3. Tap USB tethering from the Tethering menu. This places a green check mark next to the entry and activates the feature. A Tethering or HotSpot active notification briefly appears on the screen. Look for the Tethering active icon  $|\Psi|$  in the Status bar area of the screen.
- 4. Read the on-screen notification regarding data use and tap OK.

### To disconnect tethering:

- 1. From the Tethering and Mobile HotSpot screen, tap **USB tethering** from the Tethering menu to remove the check mark and deactivate the feature.
- 2. Remove the USB cable from the device.

### Mobile HotSpot

This feature allows you to turn your device into a Wi-Fi hotspot. The feature works best when used in conjunction with 4G/LTE data services (although 3G service can also be used).

The Mobile HotSpot connectivity is a wireless version of this same functionality and allows you to provide Internet connectivity to multiple devices.

Important! The Mobile HotSpot service cannot be active when device is connected to Wi-Fi. Please disconnect your Wi-Fi connection prior to activating this service.

Note: You must have a tethering plan on your account in order to use the Mobile HotSpot.

The coverage area of the Mobile HotSpot can be configured to be enable either Standard or High coverage.

For more information, refer to "Mobile HotSpot Range" on page 75.

#### To activate the Mobile HotSpot service:

- 1. From the Home screen, tap  $\longrightarrow$  Apps  $\rightarrow$   $\bigcirc$  Settings  $\rightarrow$   $\bigcirc$  Tethering and Mobile HotSpot.
- 2. In a single motion touch and slide the Mobile HotSpot slider to the right to turn it on.
- 3. Read the on-screen notification regarding data use and tap **OK**.
- 4. Edit the Network SSID name and then write it down.
- 5. Enable the Broadcast network name (SSID) field if you would like to broadcast your SSID name to nearby devices.
- Verify the Security field is set to WPA2 PSK.
- 7. Enter a new password then write it down.
  - Additional options include Show password and Show advanced options.
- 8. Tap Save to store the new settings.
- 9. Confirm the Mobile HotSpot active icon appears at the top of the screen.

Note: By default, the connection is not secured.

Note: Using your Mobile HotSpot drains your device's battery much faster. The best way to keep using the device as a HotSpot is by connecting to a Charger.

#### To connect to the HotSpot:

- 1. Enable Wi-Fi (wireless) functionality on your target device (laptop, media device, etc.).
- 2. Scan for Wi-Fi networks from the external device and select your device's Mobile HotSpot name from the network list.
  - The SSID name for your device's hotspot is determined by what you entered into the Network SSID field.
  - You can change the name by tapping Menu → Configure → Network SSID and changing the entry.
- 3. Select this HotSpot and follow your on-screen instructions to complete the connection.
- 4. Launch your Web browser to confirm you have an Internet connection.

#### To change the Portable HotSpot password:

- 1. From the Tethering and Mobile HotSpot screen, tap Mobile HotSpot → Menu → Configure.
- 2. Tap the Security field and select WPA2 PSK.
- 3. With security enabled, delete the previous password and enter a new one into the Password field.

**Important!** The more complex the password, the harder it will be for intruders to break your security. It is recommended that you not use names, birthdays, or other personal information.

4. Tap Save to store the new settings.

#### To manage connected devices:

This feature allows you to provide MAC filtering on your device. This is similar to a "VIP list" where only device on the list are allowed access.

- From the Tethering and Mobile HotSpot screen, tap
   to add devices to the allowed for connection list.

  Menu → Allowed devices → Add new device
- 2. Enter the Device name and Mac address.
- 3. Tap OK to save the new device.

72

# **Section 9: Changing Your Settings**

This section explains the settings used for customizing your device.

# **Accessing the Settings Options**

► From the Home screen, tap Apps → Settings.

# **Settings Categories**

The Settings are divided into several main categories.

When the Settings screen is displayed, the following category headings are listed. Scroll down to view all of the available headings:

- QUICK SETTINGS: are the most frequently used settings by the average person. You can modify your
  Quick settings so your most frequently used settings are at the top of the list.
- NETWORK CONNECTIONS: all of the settings related to the connection of your device to external sources.
- CONNECT AND SHARE: all of the settings that are related to sharing your information with other devices.
- SOUND AND DISPLAY: are related to the configuration of your device's sounds, display appearance, windows, panels, toolbox, and notifications on your device.
- PERSONALIZATION: allows you to customize your device the way you like it.
- MOTION: access different motions and gestures you can use to make using your device easier.
- USER AND BACKUP: used for configuration and access of accounts, access to Cloud features, backing up and resetting your device.
- SYSTEM: focus on setting up the system parameters within your device.
- APPLICATIONS: used for managing selected applications.

**Note:** The settings for your device are described in this section in the order that they appear within the Settings menu with the exception of the Frequently used settings.

# **Searching the Settings**

If you are not sure exactly where to find a certain setting, you can use the Setting search feature.

- 1. From the main Settings screen, tap Q Search settings.
- 2. Enter a search text string within the Search box. As you type, matching items will appear on the screen.
- 3. Tap an entry to go to that setting or topic.

Note: If the word you entered does not find any matches,

No results found will be displayed.

# **Quick Settings**

Quick settings are all of the settings that you most frequently use. When you first access the Settings menu, the Quick settings are set to a default list of settings. To modify the Quick settings display with your most frequently used settings, follow these steps:

- 1. From the main Settings screen, tap Menu → Edit quick settings.
- 2. Scroll thru all of the settings and tap the settings icons that you want in your Quick settings menu. The settings that are already in the Quick settings menu are highlighted. Tap a highlighted item to remove it from the Quick settings menu.
- 3. Tap Save to save your new Quick settings menu.

# **Wi-Fi Settings**

This section describes the Wi-Fi settings. For more information, refer to "Wi-Fi Connections" on page 69.

► From the Home screen, tap Apps → Settings → Wi-

# Wi-Fi settings

The Wi-Fi settings - Advanced menu allows you to set up many of the device's Wi-Fi services, including:

- Setting the Wi-Fi sleep policy
- Viewing the device's MAC Address
- . Configuring use of either a DHCP or Static IP

#### Smart network switch

Smart network switch allows your device to automatically switch between a Wi-Fi network and a mobile network.

- 1. From the main Wi-Fi screen, tap Smart network switch to create a check mark.
- 2. Tap OK to activate the feature.

# **Activating Wi-Fi**

By default, your device's Wi-Fi feature is turned off (deactivated). Activating Wi-Fi allows your device to discover and connect to compatible in-range WAPs (Wireless Access Points).

- 1. From the main Settings screen, tap
- 2. In a single motion touch and slide the Wi-Fi slider to the right to turn it on. The device scans for available in-range wireless networks and displays them under Wi-Fi networks on the same screen.

## **Advanced Wi-Fi Settings**

The advanced Wi-Fi settings allow you to set up and manage wireless access points.

- 1. From the Home screen, tap  $\longrightarrow$  Apps  $\rightarrow$   $\bigcirc$  Settings  $\rightarrow$   $\bigcirc$  Wi-F
- 2. Tap Menu → Advanced and select an available option.

#### **Network Notification**

By default, when Wi-Fi is on, you receive notifications in the Status bar anytime your phone detects an available Wi-Fi network. You can deactivate this feature if you do not want to receive notifications.

- 1. From the main Wi-Fi page, tap Menu → Advanced.
- **2.** Tap **Network notification**. A check mark displayed next to the feature indicates Network notification is active.
- 3. Tap Network notification again to remove the check mark and deactivate this feature.

### **Passpoint**

Wi-Fi CERTIFIED Passpoint<sup>™</sup> allows users connect to Wi-Fi hotspot networks by simplifying the process of connecting to the correct network. In addition, this connection type provides WPA2<sup>™</sup> security protection for safe data communication. Mobile devices, such as handsets and tablets, that are certified for Passpoint can still be used in existing hotspots. Users on passpoint-enabled hotspots, will also enjoy Wi-Fi roaming.

- 1. From the main Wi-Fi page, tap Menu → Advanced.
- 2. Tap the **Passpoint** field to place a check mark alongside the entry, activate the feature, and begin the process of automatically connecting to a compatible Wireless APs.

# **Sorting your Wi-Fi Entry List**

- 1. From the main Wi-Fi page, tap Menu → Advanced.
- 2. Tap the Sort by field and select either Alphabet or Signal strength.

## **Wi-Fi During Sleep**

By default, when your device enter a sleep mode, your Wi-Fi connection stays on all the time. If the feature is Never enabled during sleep that current data usage is taken over by your SIM and its network connection.

- 1. From the main Wi-Fi page, tap Menu → Advanced → Keep Wi-Fi on during sleep.
- 2. Select an available option:
  - Always: maintains your current active Wi-Fi connection even during sleep.
  - Only when plugged in: maintains the active Wi-Fi connection only when the device detects it is connected to
    a power supply. This reduced the drain on your device's battery.
  - Never (increase data usage): shuts off the current Wi-Fi connection during sleep and diverts any current
    data usage to the cellular network connection.

## Allow scanning

Allows the Google location service and other apps to scan for networks, even when Wi-Fi is turned off.

- 1. From the main Wi-Fi page, tap Menu → Advanced.
- 2. Tap the Always allow scanning field to activate or deactivate the feature.

### **Install certificates**

- 1. From the main Wi-Fi page, tap Menu → Advanced.
- 2. Tap Install certificates and follow the on-screen instructions.

# Finding your WI-Fi Address Information

- 1. From the main Wi-Fi page, tap Menu → Advanced.
- 2. Locate the MAC Address and IP Address information at the bottom of the screen.
  - MAC address: view your device's MAC address, required when connecting to some secured networks (not configurable).
  - IP address: view your device's IP address.

## **WPS Push Button**

The WPS (Wi-Fi Protected Setup) feature (sometimes associated with a physical or on-screen button on most WAPs) allows you to pair your device and WAP without the need for entering a passcode. This process is similar to Wi-Fi Direct pairing.

In this case, once the WPS feature is active on your WAP, your device can then detect it and then immediately pair to it.

**Note:** WPS-capable routers appear in the Wi-Fi list of available devices with the term (**WPS available**) below their name.

#### To pair your device using WPS:

- 1. Follow the WPS activation instructions specific to your Wireless Access Point.
- 2. From the main Wi-Fi page, tap Menu → WPS push button.
- 3. Once the connection is complete, confirm the external router now appears in the Wi-Fi list as connected.

## **WPS PIN Entry**

If a WPS Push Button does not work, there is an alternative WPS connection method where you would use a device generated PIN number to establish the connection. This number is then entered into your WAP's WPS client PIN field to complete the connection.

## To pair your device using WPS PIN:

- 1. From the main Wi-Fi page, tap Menu → WPS PIN entry.
- 2. Write down the generate PIN number and enter it into your Wi-Fi Router's client PIN field.
- 3. Once the connection is complete, confirm the external router now appears in the Wi-Fi list as connected.

## Wi-Fi Direct Setup and Settings

You can configure your device to connect directly with other Wi-Fi capable devices. This is an easy way to transfer data between devices. These devices must be enabled for Wi-Fi direct communication. This connection is direct and not via a HotSpot or WAP.

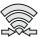

Displays when Wi-Fi Direct is active and communicating.

Note: Activating this feature will disconnect your current Wi-Fi network connection.

## To activate your connection:

- 1. From the main Wi-Fi page, tap Menu → Wi-Fi Direct.
- Tap Scan and select the single device name to begin the connection process to another Wi-Fi Direct compatible device.

- or -

Tap **Multi connect** → **Scan** and select all the device names to begin the connection process to these Wi-Fi Direct compatible devices.

**Note:** The target device must also have Wi-Fi Direct service active and running before it can be detected by your device.

- 3. Tap Done. The direct connection is then established. Confirm appears in the Status bar.
- **4.** When prompted to complete the connection, the recipient should tap **OK**. Your status field now reads "Connected" and your connected device is listed within the Wi-Fi Direct devices listing.

## **Download booster**

With this feature, you can download large files by using your Wi-Fi and your mobile network at the same time.

- 1. From the Home screen, tap  $\longrightarrow$  Apps  $\rightarrow$   $\bigcirc$  Settings  $\rightarrow$  Download booster.
- 2. Tap the ON/OFF slider, located to the right of the Network booster field (indicated by
- 3. At the Network booster pop-up, tap **OK**.

# **Bluetooth**

This section describes the Bluetooth settings.

► From the Home screen, tap Apps → Settings → Bluetooth.

For more information, refer to "Bluetooth Connection" on page 70.

## **Turning Bluetooth On and Off**

#### To turn Bluetooth on:

- 1. From the Home screen, tap  $\longrightarrow$  Apps  $\rightarrow$  Settings  $\rightarrow$
- 2. In a single motion touch and slide the Bluetooth slider to the right to turn it on. The slider color indicates the activation status. When active, 2 displays in the Status area.

**Note:** Bluetooth must be enabled prior to use.

## **Bluetooth Settings**

The Bluetooth settings menu allows you to set up many of the characteristics of your device's Bluetooth service, includina:

- Entering or changing the name your device uses for Bluetooth communication and description
- Setting your device's visibility (or "discoverability") for other Bluetooth devices
- Displaying your device's Bluetooth address

## To access the Bluetooth Settings menu:

► From the Bluetooth screen, tap Menu → Visibility timeout, Received files, Rename device and Help fields to set the options.

# **Changing the Device Name**

- **1.** From the Bluetooth screen, tap  $\blacksquare$  Menu  $\rightarrow$  Rename device  $\rightarrow$  OK.
- 2. From the Device name field and use the on-screen keyboard to edit the current device name.
- 3. Tap 
  to erase the current device name and enter a new name for this device using the keyboard.
- 4. Tap **OK** to confirm your setting.

# **Activating Visibility**

- 1. From the Bluetooth screen, verify your Bluetooth is active.
- 2. From the top of the Bluetooth settings page, toggle the state of the visibility check mark. Activating this feature enabled your device visible allows other devices to pair and communicate.

# Mobile HotSpot

This option allows you to share your phone's mobile data connection via a direct USB connection between your phone and computer. A wireless version of this same functionality would be the Mobile AP feature.

Note: You can not mount your device's microSD card to your computer while using the USB tethering feature. If additional software or USB drivers are required, navigate to: http://www.samsung.com/us/support/ downloads.

► From the Home screen, tap Apps → Settings → Tethering and Mobile HotSpot.

For more information, refer to "USB Tethering" on page 71.

For more information, refer to "Mobile HotSpot" on page 71.

# Mobile HotSpot Range

You can select a transmission parameter for the HotSpot. You can choose to select and option that either maximizes your battery life or extends the range of the HotSpot coverage.

- 1. From the Home screen, tap  $\longrightarrow$  Apps  $\rightarrow$  Robile HotSpot  $\rightarrow$  Mobile HotSpot range. – or – From the Home screen, tap Apps → Settings → Tethering and Mobile HotSpot.
- 2. Select an available option.
  - Standard: increases your battery life by reducing the power used for HotSpot transmission. This option reduces the transmission range.
  - High: increases the range of your transmission while at the same time decreasing battery life.

# Airplane Mode

This mode allows you to use many of your device's features, such as Camera, Games, and more, when you are in an airplane or in any other area where making or receiving calls or data is prohibited.

Important! When your device is in Airplane mode, it cannot send or receive any calls or access online information or applications.

- 1. From the Home screen, tap  $\longrightarrow$  Apps  $\rightarrow$  Settings  $\rightarrow$  Airplane mode.
- 2. In a single motion touch and slide the Airplane mode slider to the right to turn it on.
- 3. Tap **OK**. The Airplane mode icon is displayed at the top of your screen.

# **Data Usage**

Monitor and manage your device's data usage capabilities.

Features include activation/deactivation or network data usage, set mobile data usage for a set period of time, and view application data usage.

► From the Home screen, tap Apps → Settings → Data usage.

#### To activate/deactivate Mobile data usage:

- 1. From the Data usage screen, tap the **Mobile data** field to activate the feature. A green check mark indicates the feature is active.
- 2. Tap the Mobile data field again to deactivate the feature.

#### To set a mobile data limit:

- 1. From the Data usage screen, place a check mark in the Set mobile data limit field.
- 2. Read the on-screen disclaimer info and tap OK.
- 3. Touch and drag the far right ends of the Red or Orange horizontal lines to manually adjust both the Warning and Maximum data limits.
- 4. Touch and drag the bottom grey vertical lines to adjust the time frames.
- 5. Tap the **Data usage cycle** button and select either the current cycle or define your own by selecting **Change cycle**.
- 6. Tap Menu and then select from the available on-screen options:
  - Data roaming allows you to connect to your service provider's partner networks and access data services when you are out of your service providers area of coverage.
  - Restrict background data prevents background data usage. This can help prevent over usage of your data minutes.
  - Auto sync data allows the device to automatically sync information and updates with your various services.
  - Show Wi-Fi usage activates an additional Wi-Fi tab that shows you your Wi-Fi data usage.
  - Mobile hotspots allows you to select available Wi-Fi networks that can service as mobile hotspots. Place a
    check mark on those entries you wish to use.
  - Help provides on-screen help information.

#### Location

The Location functions allows you to configure the device's location services, accuracy, and tag locations.

**Important!** The more location determining functions are enabled, the more accurate the determination will be of your position.

- 1. From the Home screen, tap  $\longrightarrow$  Apps  $\rightarrow$  Settings  $\rightarrow$  C Location.
- 2. In a single motion touch and slide the Location slider to the right to turn it on.
- 3. The menu is separated into various sections:
  - Mode: allows you to choose a location mode. each mode enables different technologies and affects both the accuracy of the location and battery usage.
  - RECENT LOCATION REQUESTS: displays services that have recently requested your location information.
  - LOCATION SERVICES: allows you to configure your Google locations services and add new ones.
  - My places: allows you to save your favorite locations in one place, categorize them, and then share your location information as desired.

#### **Location Method**

Selecting a location mode can automatically configure your device to provide different levels of location accuracy.

- 1. From the Home screen, tap  $\longrightarrow$  Apps  $\rightarrow$   $\bigcirc$  Settings  $\rightarrow$   $\bigcirc$  Location  $\rightarrow$  Mode.
- 2. Choose from either High accuracy, Power saving (blends accuracy with battery life), or GPS only.

### Adding location services

The Location services area of the menu display those currently active locations services.

► From the Location screen, tap the LOCATION SERVICES field and follow the on-screen instructions to manage a location application.

## **Enabling My Places**

- ▶ From the Location screen, tap My places to enable the storage of your favorite locations.
  - My places: allows you to add location information for your Home, Work, and Car.

## **More Networks**

This tab displays additional wireless and network information.

► From the Home screen, tap  $\longrightarrow$  Apps  $\rightarrow$   $\bigcirc$  Settings  $\rightarrow$   $\bigcirc$  More networks.

## Default messaging app

With the available of several different messaging applications available from within the Play Store, it can be difficult to choose a default messaging application for new outgoing messages. This feature allows you to select a default messaging application.

## To assign a default messaging application:

- 1. From the More networks page, tap the **Default messaging app** field.
- 2. Select from a list of currently available messaging applications.

### **Mobile networks**

Before you use applications such as Google Maps and find your location or search for places of interest, you must enable the Mobile networks options.

► From the More networks page, tap the **Mobile networks** field.

The following options display:

#### Use mobile data

Allows you to activate mobile data usage on your device.

- 1. From the Mobile networks page, tap the Mobile networks field.
- 2. Place a check mark in the Mobile data field to activate the feature.

#### **Data Roaming**

Data roaming allows you to connect to your service provider's partner networks and access data services when you are out of your service providers area of coverage.

▶ From the Mobile networks page, tap Data roaming to connect to data services while roaming outside your network.

– or –

Tap Data roaming again to remove the green check mark and deactivate the feature.

#### **Access Point Names**

#### To access a wireless access point:

► From the Mobile networks page, tap **Access Point Names**. A list of the Access point names display. The active access point displays a bright green, filled circle to the right of the name.

76

#### **Network mode**

You can configure your device to either automatically select the LTE option (LTE/WCDMA/GSM (auto connect) [by default]), WCDMA/GSM (auto connect), GSM only, or WCDMA only.

- ► From the Mobile networks page, tap **Network mode**.
  - LTE/WCDMA/GSM (auto connect) is the default network mode option. This selection allows the device to choose the fastest connection from among the available connection speeds, including LTE.
  - WCDMA/GSM (auto connect) allows you to exclude the LTE network and choose from only 4G, 3G, and 2G
  - WCDMA only restricts your connection to only the 3G network.
  - GSM only restricts your connection to only the 2G network.

### **Using the LTE Network Option**

To confirm you are always using the fastest possible connection, the device has an automatic detection method where it finds both the fastest and most stable connection/communication method from among this selected set (LTE/4G/3G/2G).

- 1. From the Mobile networks page, tap **Network mode**.
- 2. Tap LTE/WCDMA/GSM (auto connect). A selection indicator displays next to this option to show that it is active. This is the default mode for this device.

## Using the WCDMA/GSM Option

If you wish to not use LTE but still require a fast connection using the standard 3G/2G network speed, follow these instructions to connect to these network types.

- 1. From the Mobile networks page, tap Network mode.
- 2. Tap WCDMA/GSM (auto connect). A selection indicator displays next to this option to show that it is active. This is the default mode for this device.

## Using the WCDMA - 3G Only Network

This option uses a 3G connection only.

- 1. From the Mobile networks page, tap **Network mode**.
- 2. Tap WCDMA only. A check mark displays next to this option to indicate that it is active. Connecting to 3G networks slows the data transfer speed and time.

# Using the 2G - GSM Ony Network

If you are not using applications that require a faster network speed (any application that accesses the network or uses a browser), using the 2G only (WCDMA) network saves battery life.

- 1. From the Mobile networks page, tap **Network mode**.
- 2. Tap GSM only. A check mark displays next to this option to indicate that it is active. Connecting to 2G networks slows the data transfer speed and time.

### **Network Operators**

Using this feature you can view the current network connection. You can also scan and select a network operator manually, or set the network selection to Automatic.

1. From the Mobile networks page, tap **Network mode** → **Network operators**. The current network connection displays at the bottom of the list.

**Important!** You must deactivate data service prior to searching for an available network.

- 2. Tap Search now to manually search for a network.
- Tap Select automatically to automatically select a network connection.

**Note:** Connecting to 2G networks slows the data transfer speed and time.

#### **Default Setup Options**

Your device default is set to Automatic (to automatically search for an available network. You can set this option to Manual to select a network each time you connect.

- 1. From the Mobile networks page, tap Network mode → Network operators → Default setup.
- 2. Tap Automatic to allow the device to automatically select a network.

- or -

Tap Manual to locate and connect to a network manually.

### VPN

The VPN settings menu allows you to set up and manage Virtual Private Networks (VPNs).

Note: Before using VPN, you must first set up a screen unlock PIN or password. For more information, refer to "Security" on page 92.

## Adding a VPN

Before you add a VPN you must determine which VPN protocol to use: PPTP, L2TP/IPSec PSK, L2TP/IPSec RSA, IPSec Xauth PSK, IPSec Xauth RSA, IPSec Hybrid RSA.

Important! Before you can use a VPN you must establish and configure one.

- 1. From the More networks page, tap the VPN field.
- 2. If prompted, read the screen lock information and follow the on-screen steps to setup an unlock PIN or password.
- 3. Choose a VPN category type: Basic VPN or Advanced IPSec VPN.
- Tap to add VPNs.
- 5. In the form that appears, fill in the information provided by your network administrator.
- 6. Tap Save.

Note: Similar setup process can be used for all available VPN types.

## Connecting to a VPN

- 1. From the More networks page, tap the **VPN** field.
- 2. Tap the VPN entry you want to connect to.
- 3. Enter any requested credentials into the pop-up that opens.
- 4. Tap Connect.

### **Edit a VPN**

- 1. From the main Settings page, tap Connections tab → More networks → VPN.
- 2. Touch and hold the VPN that you want to edit.
- 3. In the pop-up that opens, select Edit network.
- 4. Make the desired VPN setting changes.
- 5. Tap Save.

### **Delete a VPN**

- 1. From the More networks page, tap the VPN field.
- 2. Touch and hold the VPN that you want to delete.
- 3. Tap **Delete network** within the pop-up that opens up.

### Wi-Fi Calling

Wi-Fi Calling is a free feature for customers using this device with the new SIM card. Wi-Fi Calling is an excellent solution for coverage issues in and around the home or wherever cellular coverage is limited. Minutes used while connected to the Wi-Fi network count against available rate plan minutes.

## The benefits of Wi-Fi Calling include the following:

- Wi-Fi Calling provides a coverage option to improve upon your current in-home coverage experience
- Wi-Fi Calling works anywhere there is a Wi-Fi signal available

**Important!** A new micro SIM card must be installed within the device prior to using this feature. Wi-Fi must first be active and communicating prior to launching Wi-Fi Calling.

**Note:** This feature is active by default. If you are in an active Wi-Fi call and go out of range of your Wi-Fi, the call will be dropped.

**Note:** To avoid international data roaming fees when using Wi-Fi calling when outside the United States, the Data Roaming feature on your device must be turned off.

**Note:** With certain rate plans, minutes used while connected to the Wi-Fi network count against available rate plan minutes.

Important! If you are not using a new ISIM card, you will receive an Error: ERxx Invalid SIM message. You must be using a new ISIM card to use this feature.

## **Activating Wi-Fi Calling**

- 1. Ensure that the Wi-Fi connected icon displays on the Status Bar.
  - If prompted with an on-screen "Did you know your phone can make calls over Wi-Fi" popup, tap Learn and follow the remaining on-screen instructions. Tap Next → Done.
- 2. From the Home screen, tap  $\longrightarrow$  Apps  $\rightarrow$   $\bigcirc$  Settings  $\rightarrow$   $\bigcirc$  More networks.
- 3. In a single motion touch and slide the Wi-Fi Calling slider to the right to turn it on.
- 4. If Missing 911 Address displays in the Status Bar, follow these steps to provide 911 an address for emergency situations:
  - Log into my.t-mobile.com.
  - Locate your customer information.
  - Enter your emergency location information and complete the online registration.
- 5. From the More networks screen, tap Wi-Fi Calling → Connection Preferences and select a preference for use by the Wi-Fi Calling feature:
  - Wi-Fi Preferred: Wi-Fi network is preferred over cellular network when making calls. Calling requires you to stay in the Wi-Fi range.
  - Cellular Network Preferred: The cellular network is preferred over a Wi-Fi network when making calls.
  - Never use Cellular Network: Use only Wi-Fi for calls.
     Do not use Cellular Network, even if available.
- **6.** From the More networks screen, tap the **Wi-Fi Calling** slider to toggle off the feature, then tap it again to reactivate the feature and re-register your device with the network.
- 7. Confirm Wi-Fi Calling Ready displays in the Status Bar.

# **Launching Wi-Fi Calling**

Note: Verify you are currently connected to a Wireless Access Point.

- Ensure that the Wi-Fi connected icon displays on the status bar.
- 2. Confirm Wi-Fi Calling Ready displays in the Status Bar.
- 3. Use the phone Dialer, Logs, or Contacts list to make a call.
- 4. Go to the dialer and make a call. Make sure 🕼 Wi-Fi Calling in use appears during the call.

|          | Action                                     | Then                                                                           |
|----------|--------------------------------------------|--------------------------------------------------------------------------------|
|          | Displays on the screen status bar.         | You are connected to the mobile network and can make Wi-Fi calls.              |
| <b>©</b> | Displays on the screen status bar.         | The Wi-Fi Calling feature is active and in use within an active call.          |
|          | Does not display on the screen status bar. | You are charged normal calling rate minutes.                                   |
| <b>इ</b> | Displays on the screen status bar.         | There is an error in the use or 911 registration of the Wi-Fi Calling feature. |

While Wi-Fi Calling mode is active, the call button shows a Wi-Fi indicator

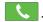

When Wi-Fi Calling is disabled, the call button goes back to show normal operation

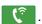

78

# **Near Field Communication**

This feature is used to read and exchange tags. When used in conjunction with Android Beam, your device can be used to beam application content when NFC-capable devices are touched.

1. From the Home screen, tap  $\longrightarrow$  Apps  $\rightarrow$   $\bigcirc$  Settings  $\rightarrow$   $\bigcirc$  NFC

2. Verify the feature is active (indicated by

#### **Android Beam**

When Android Beam is activated, you can beam app content to another NFC-capable device by holding the devices close together. You can beam browser pages, YouTube videos, contacts, and more.

- 1. From the NFC screen, tap Android Beam.
- 2. Tap the OFF / ON icon to turn Android Beam on.
- 3. Touch the back of your device with another NFC-capable device and the content is transferred.

#### S Beam

This feature (when activated via NFC) allows you to beam large files directly to another compatible device that is in direct contact. These files can be larger, such as Videos, HD pictures, and other large files. You can beam images and videos from your gallery, music files from your music player, and more.

- 1. From the NFC screen, verify the NFC feature is active.
- 2. Tap S Beam and make sure the feature is turned on.
- 3. If not already active, in a single motion touch and slide the S Beam slider to the right to turn it on.
- 4. Complete the transfer process between the two NFC-enabled devices by placing them back to back.

This feature can come in very handy to quickly share pictures between users with compatible S Beam devices.

For more information, refer to "Using S Beam to Share Pictures" on page 49.

# Tap and pay

Tap and pay allows you to select the default payment application you want to use for making on-phone purchases.

1. From the Home screen, tap  $\longrightarrow$  Apps  $\rightarrow$  Settings  $\rightarrow$  Is NFC  $\rightarrow$  Tap and pay.

2. Select the app that you want as your default.

# **Nearby Devices**

This option allows you to share your media files with nearby devices using DLNA and connected to the same Wi-Fi.

- 1. Connect to a Wi-Fi network. For more information, refer to "Connecting to a Wi-Fi Network" on page 69.
- 2. From the Home screen, tap  $\longrightarrow$  Apps  $\rightarrow$  Settings  $\rightarrow$   $\longrightarrow$  NFC.
- 3. In a single motion touch and slide the Nearby devices slider to the right to turn it on. Once active, **Nearby devices** appears at the top of the screen.
- 4. At the Nearby devices prompt, tap **OK**.
- 5. Tap Shared contents, then check the media you would like to share. Tap OK.
- 6. Tap Allowed devices, then select the connected devices you would like to allow.
- 7. Tap **Denied devices**, then select the connected devices you would like to not allow.
- 8. Tap Download to, then select the destination of any downloaded (shared) content. Choose from USB storage (Device) or SD card.
- 9. Tap Download from other devices, then select the actions you'll take when you upload content from other devices. Choose from either Always accept, Always ask, or Always reject.

# **Printing**

Allows you to select a printing service (ex: Samsung Print Service), and then connect to a compatible wireless printer.

- 1. From the Home screen, tap  $\longrightarrow$  Apps  $\rightarrow$   $\bigcirc$  Settings  $\rightarrow$   $\rightleftharpoons$  Printing.
- 2. Select either HP Print Service Plugin or Samsung Print Service Plugin.
- 3. In a single motion touch and slide the slider to the right to turn it on. Your device begins to search for compatible communicating printers.
- 4. Select from a list of currently available print services.
- 5. Follow the on-screen prompts to connect to a wirelessly compatible printer.
- **6.** Tap **Menu** for additional options.

# Screen Mirroring

With feature enabled, you can wirelessly mirror what is currently displayed on your device's screen with an external TV via devices such as the AllShare Cast Hub®.

Note: Screen mirroring can only be done with a compatible wireless TV or one enabled with the AllShare Cast Hub.

- 1. From the Home screen, tap  $\longrightarrow$  Apps  $\rightarrow$  Settings  $\rightarrow$  Screen Mirroring.
- 2. In a single motion touch and slide the Screen Mirroring slider to the right to turn it on. The slider color indicates the activation status.
- 3. Tap Scan to scan for available devices.

Note: This feature allows a connection between your device and the optional AllShare Cast Hub, via a shared Wi-Fi Direct connection. The AllShare Cast Hub then allows the communicating TV to mirror what is being shown on the device's display.

# **Sound Settings**

From this menu you can control the sounds on the phone as well as configure the display settings.

► From the Home screen, tap  $\longrightarrow$  Apps  $\rightarrow$   $\bigcirc$  Settings  $\rightarrow$   $\bigcirc$  Sound.

The following options display:

## **Silent mode via Device Options Screen**

Silent mode is convenient when you wish to stop the phone from making noise, in a theater for example. In Silent Mode the speaker is muted and the phone only vibrates to notify you of incoming calls, or other functions that normally have a defined tone or sound as an alert.

- 1. From the Home screen, press and hold Power/End until the Device options screen displays.
- 2. Tap either **Mute**, **Vibrate**, or **Sound** from the Device options screen to activate or deactivate these features (the current mode displays).

# **Adjusting the Volume Settings**

The Volume menu now provides access to various volume settings within one on-screen popup menu.

- 1. From the Sound screen, tap Volume.
- 2. Touch and drag the on-screen slider to assign the volume settings for any of the following volume levels.
  - Ringtone, Music, video, games and other media, Notifications or System.
- 3. Tap OK to assign the volume levels.

## **Vibration intensity**

Vibration intensity allows you to select how intense the vibration is for different options.

- 1. From the Sound screen, tap Vibration intensity.
- 2. Touch and drag the slider to adjust the Vibration intensity for Incoming call, Notifications, and Haptic feedback.
- 3. Tap **OK** to assign the vibration levels.

### **Setup the Ringtones**

This option allows you to set the ringtone.

- 1. From the Sound screen, tap Ringtones.
- 2. Tap a ringtone from the available list. The ringtone briefly plays when selected.
- 3. Tap Add to locate a compatible media file that can be used as a ringtone.
- 4. Tap OK to assign a ringer.

## **Setup the Vibration**

This option allows you to set your device to vibrate and ring.

- 1. From the Sound screen, tap Vibrations.
- 2. Select a vibration pattern and tap OK.

– or -

Tap **Create** to then use an on-screen touch circle to create your own custom vibration pattern. Tap **Save** to store the new vibration pattern.

### **Notifications**

This option allows you to set the ringtone that will sound for notifications and alarms.

- 1. From the Sound screen, tap Notifications.
- 2. Select a ringtone and tap OK.

## Setting up Vibration When Ringing

This option allows you to enable your phone to vibrate when a call is incoming.

From the Sound screen, tap the Vibrate when ringing field to activate the feature.

# **Audible System Tone Settings**

These options are used when you use the dialing pad, make a screen selection, lock your screen, or tap the screen. Each time you press a key or make a selection the selected tone sounds.

- 1. Navigate to the Sound screen.
- 2. Tap **Dialing keypad tone** to activate a tone when you use on-screen keys. A check mark displayed next to these features indicates active status.
- **3.** Tap **Touch sounds** to activate a tone when you touch the screen. A check mark displayed next to this feature indicates active status.
- **4.** Tap **Screen lock sound** to activate a tone when you use the Lock screen. A check mark displayed next to this feature indicates active status.
- 5. Tap Haptic feedback to activate the a vibration when you press soft keys on certain screens. A check mark displayed next to the feature indicates this feature is active.

## Samsung Keyboard

These options are used when you use the on-screen keypad.

- 1. Navigate to the Sound screen.
- Tap Sound when tapped to activate a tone when you use on-screen keys. A check mark displayed next to this features indicates active status.
- Tap Vibrate when tapped to activate the a vibration when you press on-screen keys. A check mark displayed next to the feature indicates this feature is active.

# **Samsung Applications**

These menu options provide a shortcut to the sound configuration screens for the listed applications.

- Navigate to the Sound screen.
- 2. Tap one of the following apps to access the settings:
  - Call: allows you to modify settings for call alerts, ringtone and sound settings, and Voicemail sound settings.
  - Messages: allows you to modify settings for the Messages app.
  - Email: allows you to modify settings for your Email accounts.
  - Calendar: allows you to modify settings for event notification in your Calendar app.
- **3.** Follow the on-screen instructions to update your app sound settings and make adjustments to the application's sound parameters as needed.

## **Music effects**

Music effects allows you to set the Music effects control panel that will be used when you play music on your phone.

- 1. Navigate to the Sound screen.
- 2. Select the option that you would like to use for your Music effects control panel.

# **Display Settings**

From this menu you can control the display on the device as well as configure the display settings.

## Adjusting the Screen Display

- 1. From the Home screen, tap  $\longrightarrow$  Apps  $\rightarrow$   $\bigcirc$  Settings  $\rightarrow$  Display.
- 2. Configure the following screen display settings:
  - Brightness: adjusts the on-screen brightness level.
  - Font: allows you to set the font style and font size that your phone will use.
  - Font style: sets the fonts used on the LCD display. Tap **Download** to download additional fonts.
  - Font size: allows you to select which size of font is displayed.
  - Screen rotation: when the Smart rotation feature is enabled, the device automatically switches from portrait to landscape orientation and vice versa. When the setting is disabled, the phone displays in portrait mode only.
  - Smart stay: when activated, your screen stays on as long as you are looking at it.
  - Screen timeout: adjusts the delay time before the screen automatically turns off and the screen defaults to the current Lock screen mode. Choose from 15 seconds, 30 seconds,
  - 1 minute, 2 minutes, 5 minutes, or 10 minutes.
  - Screen mode: allows you to select from several different color modes. Each one adjust the brightness, contrast, and clarity of the on-screen content for different viewing options.
  - Auto adjust screen tone: adjusts the phone's LCD brightness level to automatically adjust and conserve battery power.
  - Daydream: allows you to control what your screen does when your device is docked or sleeping. Tap the adjacent OFF / ON icon to turn it on. Follow the on-screen instructions.
  - LED indicator: allows you to set up how your LED lights can be used as indicators. Tap the features that you want activated to create a check mark.
  - Touch key light duration: allows you to adjust the time delay before the Touch key light automatically turns off. Choose from either: 1.5 seconds, 6 seconds, Always off, or Always on.
  - Increase touch sensitivity: allows you to adjust the touch sensitivity of your device automatically depending on the type of material on the display.

## **Adjusting Screen Brightness**

This feature configures the LCD Brightness levels.

- 1. From the Display screen, tap **Brightness**.
- 2. Tap Automatic brightness to allow the phone to self-adjust and tap OK.
  - or -

Touch and slide the on-screen slider to adjust the level and tap **OK**.

## Adjusting the LED Indicator

This option allows you to turn on your LED lights for charging, missed events, and incoming notifications. The light will turn on by default unless you turn them off.

- 1. From the Display screen, tap LED indicator.
- 2. Tap the following LED indicator options to turn them on or off:
  - Charging: LED lights up when the device is connected to the charger.
  - Low battery: LED lights up when the battery level is low.
  - Notifications: LED lights up when you have missed calls, messages, or application events.
  - Voice recording: LED lights up when you are recording voice. The LED only lights up when the screen is off.

# Wallpaper

You can change the Wallpaper (background) of your home and lock screens.

- 1. From the Home screen, tap  $\longrightarrow$  Apps  $\rightarrow$   $\bigcirc$  Settings  $\rightarrow$
- 2. Choose from Home screen, Lock screen, or Home and lock screens.

Note: The Home and lock screens is an option that allows you to change both screens at the same time.

3. Select a wallpaper image and tap **Done** or **Set wallpaper**.

For more information, refer to "" on page 17.

# Lock Screen

This menu contains features that allows you to configure the device's security parameters.

### **Screen Unlock Pattern Overview**

To secure data and limit phone access, set the phone to require a screen unlock pattern each time you turn on the device, or every time the phone wakes up from sleep mode (when the screen automatically turns off).

► From the Home screen, tap

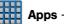

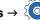

Apps  $\rightarrow$  Settings  $\rightarrow$ 

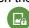

Note: For more detailed information on settings for Fingerprint security, see "Finger Scanner" on page 85.

The Lock screen menu allows to choose from a variety of locking features such as:

- Swipe: Swipe the screen to unlock it.
- Pattern: A screen unlock pattern is a touch gesture you create and use to unlock your device. Follow the prompts to create or change your screen unlock pattern.
- Fingerprint: You can select any finger and use the fingerprint to unlock your screen. Place your finger in the marked area and repeatedly move your finger down over the home key until the bar reaches 100%.
- PIN: Select a PIN to use for unlocking the screen.
- Password: Create a password for unlocking the screen.
- None: No pattern, PIN, or password is required. The screen will never lock.

# **Using Swipe**

This feature is the least secure locking method and only requires that a user swipe the screen to unlock the device.

- 1. From the main **Settings** page, tap **My device** tab → **Lock screen**.
- 2. Tap Screen lock → Swipe.

### Lock screen options

Activate or deactivates various Unlock screen functions.

Note: The Lock screen options will differ depending on what type of Screen Lock you have selected.

- 1. From the Lock screen, assign a Screen lock mode.
- 2. Configure one of the following options. They are dependant on the Screen Lock type that you have selected.

**Note:** Depending on the screen lock option that is assigned, these options can change.

- Dual clock displays a dual clock on your lock screen when roaming.
- Clock size allows you to select the size of the clock that will appear on your lock screen.
- Show date displays the date on your lock screen.
- Camera shortcut displays a camera shortcut icon on your lock screen.
- Owner information displays information about you, that you want to be displayed on the lock screen.
- Unlock effect sets the effect you receive when unlocking the phone. You can select None, Particles, Stone skipping, Watercolor, or RIpple.
- Additional information displays Weather on Walking mate (from S Health app) information on your lock screen.
- Help text shows help information on the Lock screen (Swipe option only).
- Make pattern visible allows you to see the pattern as you draw it.
- Lock automatically allows you to set a time-out for lock screen.
- Lock instantly with power key allows you to lock the screen by pressing Power/End.
- Vibration feedback causes your phone to vibrate if you enter a wrong pattern (Pattern and Fingerprint options only).

#### Setting an Unlock Pattern

Creating a screen unlock pattern increases security on the phone. When you enable the User visible pattern field, you will draw an unlock pattern on the screen whenever you want to unlock the phone's buttons or touch screen. When you activate the User tactile feedback field, you feel vibration as feedback while drawing the pattern.

The feature is now paired with a backup PIN code that acts as a backup to the pattern lock. If you forget your pattern, you can regain access to the device by entering a PIN code.

Note: Make sure the Require Pattern field is activated.

- 1. From the Lock screen, tap Screen lock → Pattern.
- 2. Draw your pattern by touching your first on-screen point. Then, without removing your finger from the screen, drag your finger over adjacent points until the gray trace line overlaps each point and they are highlighted with a green circle.
- **3.** When you have connected at least four dots in a vertical, horizontal or diagonal direction, lift your finger from the screen and tap **Continue**.
- 4. Confirm the new pattern by redrawing it and then tapping Confirm. The Unlock pattern is set.

- 5. Enter the backup PIN code and tap Continue.
- **6.** Reenter the PIN to reconfirm the previous entry and tap **OK**.

# **Changing the Screen Lock Pattern**

This feature allows you to change the previously stored unlock pattern and update it if necessary. This process is similar to changing your password from time to time.

- 1. From the Lock screen, tap Screen lock.
- 2. Retrace your current pattern on the screen.
- 3. Tap Pattern and repeat steps 3 7 from the previous section.

# **Deleting the Screen Lock Pattern**

- 1. From the Lock screen, tap Screen lock.
- 2. Retrace your current pattern on the screen.
- 3. Tap None.

## What If I Forget my Pattern?

If you forget your device's lock pattern, you can unlock your device or reset it using your Google™ Account credentials. When you enter the wrong unlock pattern too many times, you should see an option at the bottom of the screen that says **Forgot pattern?** Follow these steps to use either your PIN or email address.

Important! You can only enter an incorrect lock pattern 5 times before the device is locked.

**Important!** If you are unsuccessful in retrieving your lock pattern or unlocking your device, please contact customer service for assistance.

## To unlock your device with a PIN code:

- Tap Backup PIN (located at the bottom of the screen).
- 2. Scroll down and tap the **Type PIN code** field and use the on-screen keypad to enter the backup PIN code you setup when you created your lock pattern.
- 3. Tap Done.
- 4. If you have forgotten your current pattern, tap Pattern from the Screen unlock settings menu and follow the procedures outlined in see "Setting an Unlock Pattern" on page 82.

#### To unlock your device using your Google account:

- 1. Tap Forgot pattern? (located at the bottom of the screen).
- 2. Tap the **Username (email)** and **Password** fields, use the on-screen keyboard to enter your Google Account credentials, and tap **Sign in** to complete the login process.
- **3.** If you have forgotten your Google Account credentials, visit the Google website to recover them. If you still cannot get your Google Account credentials, contact your wireless carrier for additional options.

# **PIN Lock and Unlock**

- 1. From the Lock screen, tap Screen lock  $\rightarrow$  PIN.
- 2. Enter a PIN number using the numeric keypad and touch Continue to confirm the password.
- 3. Confirm the PIN by re-entering it and tap **OK** to confirm.

Your phone now requires you to enter this PIN number in order to unlock the phone.

#### Password Lock and Unlock

- 1. From the Lock screen, tap Screen lock → Password.
- 2. Enter a password using the keypad and tap Continue to confirm the password.
- 3. Confirm the password by re-entering it and tap **OK** to confirm.

## Multi window

The Multi window feature allows you to run multiple applications on the current screen at the same time.

For more information, refer to "Using the Multi Window" on page 18.

- 1. From the Home screen, tap  $\longrightarrow$  Apps  $\rightarrow$  Settings  $\rightarrow$  Multi window.
- 2. Verify feature is active (indicated by No. 1)
- 3. Tap Open in multi window view to create a check mark if you want to automatically have Multi window activated whenever you open files from My Files, Video, or any attachments from emails or messages.
- 4. From the list of the screen, tap () Tray position and slide it to the position along the side of the screen that you would like the Multi window tray to be located (Left or Right).
- 5. From any screen, press and hold the Back key to show or hide the multi window tray.

# Notification panel

The Notification panel includes a pull-down list to show information about processes that are running, recent notifications, and alerts.

For more information, refer to "Customizing the Notifications Panel" on page 16.

- 1. From the Home screen, tap  $\longrightarrow$  Apps  $\rightarrow$   $\bigcirc$  Settings  $\rightarrow$   $\bigcirc$  Notification panel.
- 2. In a single motion, touch and hold a desired function then drag it to the NOTIFICATIONS PANEL area.

# **Toolbox**

This feature allows you to customize a quick access feature that hold up to five frequently used application shortcuts. Once activated, this on-screen button can be placed anywhere. This button appears atop off current screens and can only be disabled via either the Notifications Panel or via the Toolbox screen.

For more information, refer to "Customizing the Toolbox" on page 16.

**Important!** There can only be at most five applications assigned to the quick access Toolbox button.

#### To activate the Toolbox:

- 1. From the Home screen, tap  $\longrightarrow$  Apps  $\rightarrow$   $\bigcirc$  Settings  $\rightarrow$   $\bigcirc$  Toolbox.
- 2. In a single motion touch and slide the Toolbox slider to the right to turn it on. The slider color indicates the activation status.

When activated, the (ooo) **Toolbox access** button appears on the current screen.

- 2. Toggle on the Toolbox activation button (turns green).

#### To deactivate the Toolbox:

- 1. From the Home screen, tap  $\longrightarrow$  Apps  $\rightarrow$   $\bigcirc$  Settings  $\rightarrow$   $\bigcirc$  Toolbox.
- 2. In a single motion touch and slide the Toolbox slider to the right to turn it off.

- or -

- 2. Toggle off the Toolbox activation button (turns grey).

# To customize the Toolbox applications:

- 1. From the active Toolbox screen, tap Edit.
- 2. Place a check mark alongside up to five applications. These will be quickly accessible via the on-screen button.
- 3. Tap Save once you have completed the assignment of your applications.

# One-Handed Operation

This feature can be used to customize screen display and input for use with one hand.

- 1. From the Home screen, tap  $\longrightarrow$  Apps  $\rightarrow$   $\bigcirc$  Settings  $\rightarrow$   $\bigcirc$  One-handed operation.
- 2. In a single motion touch and slide the One-handed operation slider to the right to turn it on.

## To activate One-handed operation:

▶ Complete the set up process by grabbing the device in one hand and then in a single motion, swipe your thumb from the edge of the screen towards the middle and then back.

#### To deactivate One-handed operation:

Resume Normal View to return to normal view.

# **Easy Mode**

This application allows you to set your display to the conventional layout of **Standard mode** or provide an easier user experience for the first-time smartphone users using **Easy mode**.

1. From the Home screen, tap Apps → Settings → Easy mode.

- 2. Select one of the following options:
  - Standard mode: provides conventional layout for the apps and widgets on your home screens.
  - Easy mode: provides easier user experience for first-time smartphone users on the home screens.
- **3.** Place a check mark alongside those applications you wish to have available within the Easy mode screens.
- 4. Tap Done and give your device a few seconds to update the device with the new look and feel.

# **Accessibility**

This service lets you enable and disable downloaded accessibility applications that aid in navigating your Android device, such as TalkBack (uses synthesized speech to describe the results of actions), KickBack (provides haptic feedback for actions), and SoundBack (plays sounds for various actions). Also lets you enable use of the power key to end calls.

1. From the Home screen, tap  $\longrightarrow$  Apps  $\rightarrow$   $\bigcirc$  Settings  $\rightarrow$   $\bigcirc$  Accessibility.

Note: Initially, it might be necessary to download accessibility applications from the Play Store.

- 2. Select from the following:
  - Vision:
  - TalkBack: activate the TalkBack feature. TalkBack, when installed and enabled, speaks feedback to help blind and low-vision users.

**Important!** TalkBack can collect all of the text you enter, except passwords, including personal data and credit card numbers. It may also log your user interface interactions with the device.

- Dark screen: allows you to keep your screen turned off at all times until you double press the Power key
  to turn the feature off. The TalkBack feature must be enabled.
- Rapid key input: allows you to release your finger rather than double tapping to enter a selection when
  using the TalkBack feature.
- Speak passwords: reads out password information. he TalkBack feature must be enabled.
- Font size: change the size of the fonts used on the device within menus, options, etc. Choose from and available on-screen option.
- Magnification gestures: use exaggerated gestures such as triple-tapping, double pinching, and dragging two fingers across the screen.
- Notification reminder: plays a beep when you have unread notifications. Touch and move the slider to the
  right to turn it on.
- Negative colors: reverse the display of on-screen colors from White text on a Black background to Black text on a White background.
- Color adjustment: allows you to adjust the display colors if you are color blind and have difficulty reading
  the display because of the colors. Touch and move the slider to the right to turn it on. Follow the onscreen instructions.
- Accessibility shortcut: allows you to quickly enable accessibility features in 2 quick steps. Touch and move the slider to the right to turn it on. Follow the on-screen instructions.
- Text-to-speech options: allows you to adjust your text-to-speech settings.

#### Hearing:

- Flash notification: allows you to set your camera light to blink whenever you receive a notification.
- Turn off all sounds: allows you to mute every sound made by the device during taps, selections, notifications, etc.
- Hearing aids: allows you to improve the sound quality of your device for use with hearing aids.
- Samsung subtitles (CC): allows you to turn on subtitles when using applicable Samsung apps. Assistant menu: allows you to improve the device accessibility for users with reduced dexterity. Touch and move the slider to the right to turn it on. Follow the on-screen instructions.
- Google subtitles (CC): allows you to turn on subtitles when using applicable Google apps. Touch and
  move the slider to the right to turn it on. Follow the on-screen instructions.
- Sound balance: allows you to use the slider to set the Left and Right balance when using a stereo device.
- Mono audio: allows you to enable stereo audio to be compressed into a single mono audio stream for use
  with a single earbud/earphone.
- Baby crying detector: causes your phone to vibrate when a crying baby is detected.
- Auto haptic: causes your phone to automatically vibrate in response to the sounds of downloadable apps such as games. Some apps do not support this feature.

#### • Dexterity and interaction:

- Assistant menu: allows you to improve the device accessibility for users with reduced dexterity. Touch
  and move the slider to the right to turn it on. Follow the on-screen instructions.
- Once activated, this menu provides an on-screen button that can quickly be activated (using a single tap) to access a list of device functions.

**Note:** Activating the Assistant menu, enables the Single Tap mode. Deactivate the feature to remove the onscreen button.

- Air wake up: allows you to turn on your screen by waving your hand over the device when it is lying face
   up.
- Smart scroll: once your eyes have been detected, the screen will scroll according to your device's tilt angle. Tap the slider to the right of the Smart scroll field to activate the feature. With Smart scroll, the screen will scroll depending on the phone's tilt angle once your eyes have been detected.
- Press and hold delay: allows you to select a time interval for this action. Choose from: Short, Medium,
   Long, or Custom.
- Interaction control: allows you to enable or disable motions and screen timeout. You can also block areas
  of the screen from touch interaction. Touch and move the slider to the right to turn it on. Follow the onscreen instructions.
- Direct access: allows you to open the Accessibility settings by pressing the Home key 3 times in quick succession. Select the settings that you want to open to create a check mark.
- Answering and ending calls: allows you to set up the manner in which you accept incoming calls. Tap a
  selection to create a check mark.
- Single tap mode: allows you to dismiss or snooze alarms, calendar events and timer alerts, and answer or
  reject incoming calls with a single tap.
- Manage accessibility: save and update your accessibility settings or share them with another device.
   You can Import/Export your accessibility settings file or share your file with another device (Share via).
- Services: lists the currently installed services.

# **Blocking Mode**

When Blocking mode is enabled, notifications for selected features will be disabled. You will only receive notifications of incoming calls from people on your allowed list.

1. From the Home screen, tap  $\longrightarrow$  Apps  $\rightarrow$   $\bigcirc$  Settings  $\rightarrow$   $\bigcirc$  Blocking mode.

2. In a single motion touch and slide the Blocking mode slider to the right to turn it on. Confirm the Blocking mode active icon (=) appears in the Status bar.

3. Place a green check mark adjacent to the features that you would like to disable.

4. Configure a time frame for these features to be active. Remove the check mark from the Always field to configure the From and To time fields.

5. Tap Allowed contacts to assign those contacts that are exempted from these rules. Choose from None, All contacts, Favorites, or Custom. Allowed contacts will then appear in the Allowed contact list.

# Private Mode

This feature allows you to hide personal content from being accessed by anyone else using your device.

1. From the Home screen, tap  $\longrightarrow$  Apps  $\rightarrow$  Settings  $\rightarrow$  Private mode.

2. In a single motion touch and slide the **Private mode** slider to the right to turn it on.

3. Select an unlock method and complete the associated set up process.

**4.** Confirm Private Mode active appears in the Notifications area.

5. Disable this mode after use to protect hidden content.

# Finger Scanner

You can use the Fingerprints feature as an alternative security method for certain actions and as your lock screen.

Note: In order for fingerprint recognition to function, your fingerprint information will be stored in your device.

Important! Up to three fingerprints can be stored in memory as long as there is only one associated to each available finger.

# Registering your fingerprints

- 1. From the Home screen, tap  $\longrightarrow$  Apps  $\rightarrow$   $\bigcirc$  Settings  $\rightarrow$   $\bigcirc$  Finger Scanner.
- 2. If you did not register your fingerprints when you first set up your device, tap Fingerprint manager.
- 3. Read the on-screen Disclaimer at tap **OK** to begin the set up process.
- 4. Swipe the tip of the selected finger or thumb completely over the finger print reader ( Home) from the first knuckle to the tip. An on-screen animation describes the process.
- 5. Continue to swipe your finger until the progress indicator shows completed.
- 6. Enter a password to use as an alternative in case your fingerprint is not read correctly.
- 7. Confirm the password and tap **OK**.
- 8. Your fingerprint is now registered, tap the Back key to return to the fingerprint screen.
- 9. The following options are available:
  - Fingerprint manager: allows you to manage your currently registered fingerprints, add new fingerprints, or deregister (delete) existing fingerprints.
  - Change alternative password: allows you to change the password assigned to currently registered fingerprints.
  - Screen lock: allows you to assign the current screen lock method. If you have registered a fingerprint, select Fingerprints as the lock method.
  - Verify Samsung account: allows you to use your fingerprint instead of your password when signing onto your Samsung account. Follow the on-screen instructions.

- Pay with PayPal: allows you to use your linked PayPal© service's fingerprint recognition to quickly make online payments. Follow the on-screen instructions to install the required FIDO protocol and link your PayPal account.
- 10. Once you access the feature using your fingerprint, tap Menu → Help for additional information.

# Adding additional fingerprints

- 1. From the Fingerprints screen, tap Fingerprints manager.
- 2. Swipe your fingerprint over the reader to access the Fingerprint manager screen.
- 3. Once you access the feature using your fingerprint, tap Menu → Add new fingerprint.
- 4. Follow the on-screen instructions to add a new fingerprint. Make sure not to use a previous finger during this set up process.

# **Motions and Gestures**

This feature allows you to assign specific functions to certain phone actions that are detected by both the accelerometer and gyroscope.

Caution! Excessive shaking or impact to the device may cause unintended results. To learn how to properly control motions, access the Motions and gestures menu. When a topic is tapped, each entry comes with an on-screen tutorial.

► From the Home screen, tap  $\blacksquare$  Apps  $\rightarrow$   $\blacksquare$  Settings  $\rightarrow$   $\blacksquare$  Motions and gestures.

#### Air browse

Air browse allows you to scroll through pages or go to the next or previous item in a list by moving your hand up and down, or left and right above the sensor located at the middle top of your display.

- 1. From the Settings screen, tap Motions and gestures → Air browse.
- 2. In a single motion touch and slide the Air browse slider to the right to turn it on.
- 3. Tap on the applications that you would like to enable to use the Air browse feature. A check mark will appear.
- 4. When using a supported application, move your open hand across the screen to use Air browse.

#### **Direct call**

With the Direct Call feature, your device will dial the currently displayed on-screen Contact entry as soon as you place the device to your ear.

- 1. From the Settings screen, tap Motions and gestures → Direct call.
- 2. In a single motion touch and slide the Direct call slider to the right to turn it on.

#### Smart alert

Once Smart alert is enabled, you can pickup the device to be alerted and notified if you have missed any calls or

- 1. From the Settings screen, tap Motions and gestures → Smart alert.
- 2. In a single motion touch and slide the Smart alert slider to the right to turn it on.

### Mute/Pause

Once enabled, you can pause any on-screen video or mute any current sound by simply covering the screen with your hand or turning it over. Once you remove your hand from the screen, the device goes back to normal by either continuing to play the current video or unmuting the current sound.

- 1. From the Settings screen, tap Motions and gestures → Mute/pause.
- 2. In a single motion touch and slide the Mute/pause slider to the right to turn it on.
- 3. Tap the following methods that you want to use to Mute/Pause your phone:
  - Covering screen with hand: Place your hand on the screen to mute incoming calls and alarms, or to pause media while the screen is on.
  - Turning device over: Turn your phone over to mute incoming calls, message alerts, and alarms, or to pause media.
  - Smart pause: uses the front camera to detect if you are facing the screen and pauses a video when you
    look away.

# Palm swipe to capture

Once enabled, you can capture any on-screen information swiping across the screen. In a single motion, press the side of your hand on the screen and swipe form left to right.

- 1. From the Settings screen, tap Motions and gestures → Palm swipe to capture.
- 2. In a single motion touch and slide the Palm swipe to capture slider to the right to turn it on.
- 3. You can find the captured screen in the Images section of your My Files applications or in your Gallery.

# **Air View**

With the Air view feature, you can hover your finger over the screen and Air view features will be displayed. For example, you can hover your finger over a scheduled item in your calendar to see more details.

- 1. From the Home screen, tap  $Apps \rightarrow O$  Settings  $\rightarrow O$  Air view.
- 2. In a single motion touch and slide the Air view slider to the right to turn it on.
- 3. Scroll through the on-screen feature descriptions and usage information.

# **Accounts**

This menu allows you to set up, manage, and synchronize accounts, including your Google and email accounts.

#### **Adding an Account**

- From the Home screen, tap

  Apps → Settings → Accounts.
- 2. Navigate to the MY ACCOUNTS area and then tap Add account and select one of the account types.
- 3. Use the keyboard and follow the prompts to enter your credentials and set up the account.
- **4.** A green circle will appear next to the account type once you have created an account. Your email account will also be displayed.

## Removing an Account

Important! Removing an account also deletes all of its messages, contacts, and other data from the device.

- 1. From the Accounts screen, navigate to the MY ACCOUNTS area and then tap the account name.
- 2. From the Accounts area of the screen, tap the account entry → Menu → Remove account → Remove account at the prompt to remove the account and delete all its messages, contacts, and other data.

## **Synchronizing a Accounts**

By default, all managed accounts are synchronized. You can also manually sync all current accounts.

- 1. From the Accounts screen, navigate to the MY ACCOUNTS area and then tap the account name.
- 2. Tap the account name entry.
- 3. Tap Menu → Sync now to synchronize your account. Tap Cancel sync to stop the synchronization.

## Creating a Samsung Account

Just as important as setting up and activating a Google account to help provide access to Play Store, etc.. An active Samsung account is required to begin accessing applications.

**Note:** The Samsung account application will manage your access to the previously mentioned applications, and there is no longer a need to remember different passwords for each application.

- From the Accounts screen, navigate to the MY ACCOUNTS area and then tap Add account → Samsung account.
- 2. If you have previously created a Samsung account, tap Sign in.
  - or –

If this is your first time, tap Create new account.

3. Follow the on-screen instructions.

Note: You may be prompted to confirm your credentials via email.

4. If prompted, follow the on-screen instructions to verify your account via the provided email address.

**Note:** Without confirming your email address and following the documented procedures, related applications will not function properly since it is Samsung account that is managing their username and password access.

# Cloud

This feature allows you to use your external cloud storage solution to both synchronize your device to your Samsung account and then backup that local content to the cloud.

Your device comes with a built-in Cloud storage solution known as Dropbox.

**Important!** This feature requires an active Wi-Fi connection prior to use.

- 1. Log into your Samsung account and verify it is active. For more information, refer to "Creating a Samsung Account" on page 86.
- 2. Log into your external cloud storage solution. In our case we are using a Dropbox account. For more information, refer to "Dropbox" on page 55.
- 3. From the Home screen, tap  $\longrightarrow$  Apps  $\rightarrow$  Settings  $\rightarrow$  Cloud.
- 4. Confirm your Samsung account appears at the top of the screen.
- 5. Tap Storage usage to display an overview of your total used space.
- 6. Tap Sync settings, select which device parameters will be synched, and tap Sync now. Choose from: Sync Calendar, Sync Contacts, Sync Internet, and Sync Memos.
- **7.** Tap **Backup** or **Restore** to launch the feature.
  - Backup: manually loads up the currently selected categories and backs up the data to your cloud storage location. Tap Backup to begin the manual backup process.
  - Restore: allows you to retrieve your previously backed up data from your Samsung account and then download it to your device.
- 8. Tap Link Dropbox account → Allow to now link your active Dropbox account.

# **Backup and Reset**

Location settings, backup configurations, or reset the device to erase all personal data.

► From the Home screen, tap Apps → Settings → Backup and reset.

# **Mobile Backup and Restore**

The device can be configured to back up your current settings, application data and settings.

- 1. From the Backup and reset screen, tap Back up my data to create a backup of your current phone settings and applications.
- 2. Tap Backup account to assign the account being backed up.
- 3. Tap Automatic restore to assist in the re-installation of a previously installed application (including preferences and data).
- 4. Tap Factory data reset to reset your device and sound settings to the factory default settings.
- 5. Tap Collect diagnostics to collects diagnostic data for troubleshooting use. For more information, refer to "Collect Diagnostics" on page 88.

# **Backing up Your Data Before Factory Reset**

## **Backing Up Your Contacts using an SD card**

Before initiating a factory reset, it is recommended that you backup your personal data prior to use.

Important! If you choose to back up contacts to your SIM card, all information other than name and number is lost. Therefore, it is recommended that you back up contacts to your SD card.

## To export a Contact list to your microSD card:

- 1. From the Home screen, tap Apps → Contacts.
- 2. Tap Menu → Settings → Contacts → Import/Export.
- 3. Tap Export to SD card → OK. The contacts will be stored in a .vcf file on your SD card. For more information, refer to "Export/Import" on page 36.

# To copy contacts from an SD card back to your device:

- 1. From the Home screen, tap Apps → Contacts.
- 2. Tap Menu → Settings → Contacts → Import from USB storage.
- 3. At the Save contact to prompt, tap Device. The contacts on the SD card are copied to your phone.

# Backing Up Media to your PC

You can back up your pictures, videos, documents, and other media to your PC. You can connect your device to a PC as a removable disk and copy files back and forth between your phone and PC. If you insert an SD card in the device, you can also access the files directory from the SD card by using your device as a memory card reader.

- 1. Connect the USB cable to your device, then connect the cable to your PC USB port. After a few seconds, a pop-up window displays on the PC when it is connected with your device.
- 2. On the PC pop-up, click **Open device** to view files.
- 3. Verify your device appears as a removable disk on your PC. Once connected, you can access the Phone folder (internal phone memory) and the Card folder (SD card).
- 4. Select the location where the files are that you would like to copy to your PC (Device or Card).
- 5. Select the folders where the information is kept. This would include folders such as DCIM (camera pictures and videos), Pictures, Music, Playlists, Download, etc.
- 6. Select the files that you want to copy and copy them (Control C copy) to a folder on your PC (Control V -
- 7. Disconnect the USB cable from your phone and the PC.
- 8. To copy files on your PC back to your phone, simply reverse the procedure.

## Verify your images and videos are on your microSD card:

- 1. From the Home screen, tap Apps → Gallery.
- 2. Verify the Gallery contains all of your pictures and videos
- 3. Remove both the back cover and remove the internal microSD card prior to initiating the process.

## **Backing Up Media to your SD card**

You can back up your pictures, videos, documents, and other media to your SD card.

- 1. From the Home screen, tap Apps → My Files.
- 2. Select the folder where the files are that you would like to copy to the SD card. This would include folders such as DCIM (camera pictures and videos), etc.

For example, tap Apps → My Files → Images.

- 3. Tap Menu → Select and place a check mark alongside those files you want to copy.
- 4. Tap the options icon in the top right corner of the display.
- 5. Tap Menu → Copy → SD memory card.
- 6. Go to the folder on your SD card where you would like to copy to files to. For example, Pictures.
- 7. Tap Paste here in the top right corner of the display.
- 8. The files are copied to the folder.

# **Backing Up Settings to Google**

You can use your Google account to back up apps, Wi-Fi passwords, and other data.

- 1. From the Home screen, tap Apps → Gmail.
- 2. Tap **Existing** if you have a Google account.

The Inbox loads conversations and email.

- or -

Tap New if you do not have a Google account.

- 3. Confirm that immediately after signing in to your Google account, the Google services screen is displayed.
- 4. From within the Google services screen, tap the check box within the **Backup** area.
- 5. From the Home screen, tap  $\longrightarrow$  Apps  $\rightarrow$   $\bigcirc$  Settings  $\rightarrow$   $\bigcirc$  Backup and reset.
- 6. Tap Back up my data to create a check mark. This will back up your app data, Wi-Fi passwords, and other settings.
- 7. Your Google account should be listed under the Backup account option. If not, Tap Backup account → Add account and sign into your Google account.
- **8.** Tap the check box next to **Automatic restore** to create a check mark. This will restore the settings that were backed up when you re-install an application.

## **Factory Data Reset**

From this menu you can reset your device and sound settings to the factory default settings.

- 1. From the Home screen, tap Apps → Settings → Backup and reset → Factory data reset.
- 2. Read the on-screen reset information.
- 3. Tap Reset device.
- 4. If necessary, enter your password and tap Delete all.

The device resets to the factory default settings automatically and when finished displays the Home screen.

## **Collect Diagnostics**

This feature only collects diagnostic data for troubleshooting use.

- 1. From the Home screen, tap Apps → Settings → Backup and reset → Collect diagnostics.
- 2. Read the on-screen System Manager Application information.

**Note:** This software collects only diagnostic data from your device so that customer support technicians can better troubleshoot issues with your device.

- 3. Choose to enable or disable the feature by placing a check mark in the Allow Diagnostics field.
- 4. Select either More info... (to read additional information) or Close to close the message screen.

Important! Selecting Close only closes the current description screen and does not disable data collection.

To disable data collection, go to Settings → Backup and reset → Collect diagnostics and turn off the Allow Diagnostics feature.

# Language and Input

This setting allows you to configure the language in which to display the menus. You can also set on-screen keyboard options.

► From the Home screen, tap Apps → Settings → Language and input.

# Language Settings

To set the language that the menus display on the device:

- 1. From the Settings screen, tap Language and input → Language.
- 2. Select a language and region from the list.

## **Choose Input Method**

- 1. From the Settings screen, tap Language and input → Default.
- 2. Select an input method.

– or –

Tap Set up input methods to alter/modify the available input methods.

88

## Samsung Keyboard Settings

1. From the Settings screen, tap Language and input → Settings (adjacent to the Samsung keyboard field).

– or –

From within an active text entry screen, touch and hold Input Methods, drag across the icons, and Settings to reveal the Samsung keyboard settings screen.

- **2.** Set any of the following options:
  - INPUT LANGUAGES sets the input language. Tap a language from the available list. The keyboard is updated to the selected language.
  - English(US) is the default language. Whatever language you select in the Select input languages option below, will be displayed here.
  - Select input languages sets the input language. Tap a language from the available list. The keyboard is updated to the selected language.
  - Predictive text enables predictive text entry mode. This must be enabled to gain access to the advanced settings. Touch and hold to access the advanced settings.
  - Auto replacement automatically completes or replaces the current word with the most probable word match after tapping the space bar or entering a punctuation mark.
  - My shortcuts creates number key shortcuts to enter predefined words or phrases more quickly.
  - Auto capitalization automatically capitalizes the first letter of the first word in each sentence (standard English style).
  - Auto spacing automatically inserts space between words.
  - Auto punctuate automatically inserts a full stop in a sentence by tapping the space bar twice when using the on-screen QWERTY keyboard.
  - Keyboard swipe: allows you to combine the Samsung keyboard with an additional input method choose
  - None leaves text input as only via the on-screen keyboard.
  - SwiftKey Flow like using Swipe, allows you to enter text by sliding your fingers across the on-screen keyboard. This feature is optimized for use with the on-screen QWERTY keyboard.
  - Cursor control when enabled, allows you to control your on-screen cursor by moving your finger across the keyboard.
  - Flick input allows you to flick upwards on a key to view symbols and alternative characters.
  - KEY-TAP FEEDBACK provides feedback functions to be enabled such as:
  - Sound enables auditory feedback when you tap an on-screen key.
  - Vibration enables vibration feedback when you tap an on-screen key.
  - Character preview provides an automatic preview of the current character selection within the text string. This is helpful when multiple characters are available within one key.
  - Press and hold delay: allows you to select a time interval for this action.
  - MORE SETTINGS provides access to additional settings.
  - Reset settings resets the keyboard settings back to their original configuration.
- Menu to access the Help screen.

- Help launches a brief on-screen help tutorial covering the main concepts related to the Samsung keyboard.

## **Predictive Text - Advanced Settings**

The predictive text system provides next-letter prediction and regional error correction, which compensates for users pressing the wrong keys on QWERTY keyboards.

Note: Only available when ABC mode is selected. Predictive text advanced settings are available only if the Predictive function is enabled.

1. From the Settings screen, tap Language and input → Settings (adjacent to the Samsung keyboard field).

- or -

From within an active text entry screen, touch and hold Input Methods → Settings to reveal the Samsung keyboard settings screen.

- 2. Tap Predictive text and in a single motion touch and slide the Predictive text slider to the right to turn it on.
- 3. Configure any of the following advanced options:
  - Live word update allows the device to automatically update its word database with popular new words every
  - Personalized data activate this feature to use the personal language data that you have entered and selected to make your text entry prediction results better. By enabling this feature you can choose from the following personalization features:
  - Learn from Facebook allows you to log into your current Facebook account and add used text to your personal dictionary.
  - Learn from Gmail: allows you to sign in to your existing Gmail account from where your style and existing contact information is added to your personal dictionary. Helps recognize familiar names.
  - Learn from Twitter allows you to sign into your existing Twitter account and add used text to your personal dictionary.
  - Learn from Messages allows your device to learn your messaging style by using your Messaging information.
  - Learn from Contacts updates predictive style by learning your Contacts style.
  - Clear server data allows you to delete your anonymous data stored on the personalization server.
  - Clear personal data removes all personalized data entered by the user.
  - Privacy Policy displays on-screen privacy information.
- 4. Press Back to return to the previous screen.

# **Configure Google Voice Typing**

- 1. From the Settings screen, tap Language and input.
  - or -

From a screen where you can enter text, in a single motion, touch and drag the Status bar down to the bottom of the screen, then select **Select input method**) → **Set up input methods**.

- 2. Tap Settings (adjacent to the Google voice typing field).
- 3. Select a language by tapping Choose input languages area.
- 4. Remove the check mark from the Automatic field. This allows you to select additional languages.
- **5.** Select the desired languages.
- Activate Block offensive words to block recognition of known offensive words or language. (A blue check mark indicates the feature is active).
- **7.** Tap **Offline speech recognition** to enable speech recognition via locally stored files so that even if you are not connected to a network you can still use the service.

## **Configuring Voice Input Recognition**

This feature allows the device to correctly recognize verbal input.

- 1. From the Settings screen, tap Language and input.
- 2. Tap Voice search to configure the following:
  - Language: choose a language for your voice input.
  - Speech output: Sets whether you will use speech output always or only when using hands-free.
  - Block offensive words: enable or disable blocking of recognized offensive words from the results of your voice-input Google searches.
  - Hotword detection: enable to being able to launch voice search by saying the word "Google".
  - Offline speech recognition: enables voice input while offline.
  - Bluetooth headset: records audio through a connected Bluetooth headset.
- 3. Press Back to return to the previous screen.

### **Configuring Text-to-speech**

This feature allows the device to provide a verbal readout of on-screen data such as messages and incoming caller information. This action is called TTS (Text To Speech).

- 1. From the Settings screen, tap Language and input → Text-to-speech options.
- Select a current Preferred TTS engine from the list of available options. Select Samsung text-to-speech
  engine or Google text-to-speech engine. The default is Samsung text-to-speech engine.
- 3. Tap Settings next to the preferred TTS engine configure the following settings:
  - Language: allows you to set the language for spoken text.
  - Settings for Google text-to-speech engine: allows you to view Open Source Licenses.
  - Settings for Samsung text-to-speech engine: allows you to configure the General settings for the Samsung TTS.
  - Install voice data: allows you to install voice data for speech synthesis.
- **4.** Configure the General options to alter the settings associated with this feature:
  - Speech rate: adjusts the rate at which on-screen text is spoken by the device.
  - Listen to an example: plays a short example of what the text-to-speech feature sounds like on your device when activated.
  - Default language status: displays the status of the currently selected language.

# Configuring the Mouse-TrackPad

This feature allows you to configure the pointer speed for a connected mouse or trackpad.

- 1. From the Settings screen, tap Language and input → Pointer speed.
- 2. Adjust the slider and tap OK.

## **Date and Time**

This menu allows you to change the current time and date displayed.

- 1. From the Home screen, tap  $\longrightarrow$  Apps  $\rightarrow$  Settings  $\rightarrow$  Date and time.
- 2. Tap Automatic date and time to allow the network set the date and time.

Important! Deactivate Automatic date and time to manually set the rest of the options.

- 3. Tap Set date and use the arrows to set the Month, Day, and Year then tap Set.
- 4. Tap Set time and use the arrows, set Hour, and Minute. Tap PM or AM, then tap Set.
- 5. Tap Automatic time zone to allow the network set the time zone information automatically.
- 6. Tap Select time zone, then tap a time zone.
- 7. Tap Use 24-hour format. If this is not selected the device automatically uses a 12-hour format.
- 8. Tap Select date format and select the date format type.

# Safety assistance

Safety assistance is intended to help users send a quick notice of their approximate location and visual surroundings to pre-defined mobile devices of an emergency contact.

During an emergency, all of your pre-defined ICE (In Case of Emergency) contacts are notified with a message containing your emergency information.

**Important!** This feature is only for your convenience and is not intended as, or should it be treated as, a substitute for emergency calls to the authorities.

- 1. From the Home screen, tap  $\longrightarrow$  Apps  $\rightarrow$   $\bigcirc$  Settings  $\rightarrow$   $\bigcirc$  Safety assistance.
- 2. Read the Geo Lookout & Emergency mode terms and conditions, and tap all of the boxes to create a check mark, then tap OK.
- 3. When prompted, you must first set up emergency contacts. If you have not already done so, tap OK.
- 4. From the Primary contacts screen tap Add new → Create new contact.
- 5. Select a destination and enter your emergency contact information and tap **Done**.
- 6. From the main Safety assistance screen, the following options are available:
  - Emergency mode: allows you to save power during an emergency by using a minimal home screen layout and limiting the number of usable apps. Touch and move the slider to the right to turn it on.
  - Geo News informs you of natural disasters and extreme weather conditions occurring in your vicinity. Read and agree to the terms of use and service, then tap OK.
  - Send help messages: helps you send a quick notice of your approximate location and visual/auditory surroundings to the mobile phone of the Emergency contact that you have created. Tap the power keys 3 times in a row to send an emergency message to your emergency contact: You should still make an emergency call to the appropriate authorities if needed. Touch and move the Send help messages slider to the right to turn it on. Agree to the terms and conditions and then alter the following additional options:
  - Send pictures: pictures taken by the front and rear cameras will be sent to your emergency contact when an emergency has been declared (3 quick taps to the power button).
  - Send sound recording: a sound recording will be sent to your emergency contact when an emergency has been declared (3 quick taps to the power button).
  - Manage primary contacts: allows you to create or modify your emergency contact information.

### Accessories

This menu allows you to modify your Dock, S View Cover, HDMI (Audio output) and Power Sharing settings.

- 1. From the Home screen, tap  $\longrightarrow$  Apps  $\rightarrow$   $\bigcirc$  Settings  $\rightarrow$   $\bigcirc$  Accessories.
- 2. Tap Audio output to set your Audio output to Stereo or Surround.

# **Battery Usage**

This option allows you to view a list of those components using battery power. The amount of time the battery was used also displays. Battery usage displays in percentages per application.

- 2. From the upper-right tap Refresh to update the list.

- or -

Tap an entry to view more detailed information.

Note: Other applications may be running that affect battery use.

3. Tap the Show battery percentage check box to have the battery percentage displayed on your battery charge icon on your status bar.

# Power saving mode

Power saving mode allows you to manage your device to conserve power.

- 1. From the Home screen, tap  $\longrightarrow$  Apps  $\rightarrow$   $\bigcirc$  Settings  $\rightarrow$   $\bigcirc$  Power saving.
- 2. Make a selection, and in a single motion, touch and move the slider to the right to active the selected power mode.
- 3. Tap Power saving mode, activate the feature, and configure the available functions for this option:
  - Block background data: once activated, allows you extend battery life by restricting background data usage.
  - Restrict performance: allows you to conserve battery power by disabling various features, such as:
  - CPU performance: allows you to limit the maximum performance of the CPU.
  - Screen output: allows you to lower the screen refresh rate and reduced brightness levels.
  - Turn off touch key light: allows you to deactivate the touch key light to conserve power.
  - Turn off GPS allows you disable GPS and location services.
  - Grayscale mode: allows you to activate the ability of the device to save power by applying a grayscale effect to your screens.

– or –

Tap Ultra power saving mode to activate the ability for the device to extremely extend your battery life by enabling additional power saving techniques.

# **SD Card & Device Storage**

From this menu you can view the memory allocation for the memory card as well as mount or unmount the SD card.

To view the memory allocation for your external SD card:

► From the Home screen, tap Apps → Storage.

The available memory displays under the Total space and SD card headings.

Important! DO NOT remove a microSD card while the device is accessing or transferring files. Doing so will result in loss or damage of data. Make sure your battery is fully charged before using the microSD card. Your data may become damaged or lost if the battery runs out while you are using the microSD card.

## **Mounting the SD Card**

To store photos, music, videos, and other applications. You must mount (install) the SD card prior to use. Mounting the SD card establishes a USB connection with your computer.

► From the Storage screen, tap Storage → Mount SD card.

# **Unmounting the SD card**

Unmounting the SD card prevents corruption and damage to the SD card while removing it from the slot.

- 1. From the Storage screen, tap Storage  $\rightarrow$  Unmount SD card  $\rightarrow$  OK.
- 2. After the "SD card will be unmounted" message displays and the Mount SD card now appears in the menu list, remove the SD card.

# **Erasing Files from the SD card**

To erase files from the SD card using the device:

- 1. From the Storage screen, tap Storage → Mount SD card.
- 2. Tap Format SD card → Format SD card → Delete all to format the SD card. The SD card formats and erases all the data stored on it.

## Security

The Security settings allow you to determine the security level for your device.

► From the Home screen, tap Apps → Settings → Security.

## **Encrypt Device**

When enabled, this feature requires a numeric PIN or password to decrypt your device each time you power it on or encrypt the data on your SD card each time it is connected:

- 1. From the Security screen, tap Encrypt device. For more information, read the displayed help screen.
- 2. Tap Encrypt external SD card to enable the encryption on SD card data that requires a password be entered each time the microSD card is connected.

**Tip:** Make sure your battery is charged more than 80 percent. Encryption may take an hour or more.

## **Setting up SIM Card Lock**

Prevent another user from using your SIM card to make unauthorized calls or from accessing information stored on your SIM card by protecting the information using a PIN code.

When enabled, your phone will ask for a PIN number each time you use the phone. Using this option you can also change your SIM PIN number.

- 1. From the Security screen, tap Set up SIM card lock.
- 2. Tap Lock SIM card, enter your SIM PIN code, then tap OK.

Note: You must activate Lock SIM card before you can change your SIM PIN code.

### To change an existing SIM Card PIN:

- 1. Tap Change SIM PIN.
- 2. Enter the old SIM PIN code and tap OK.
- 3. Enter the new SIM PIN code and tap OK.
- 4. Re-type the new SIM PIN code and tap OK.

## **Password Settings**

When you create a phone password you can also configure the phone to display the password as you type it instead of using an asterisk (\*).

▶ From the Security screen, tap **Make passwords visible** to activate this feature.

#### **Device Administration**

Activating this feature allows Google to administrate your phone in a way similar to IT security settings on a corporate PC. This would be beneficial in the case that your phone was lost or stolen. The device could be "deactivated" or "restricted" (through administration) from a remote location.

- From the Security screen, tap Device administrators to begin configuring this setting.
- 2. Select an administrator device and follow the prompts.

## **Unknown Sources**

Before you can download a web application you must enable the Unknown sources feature (enables downloading). Developers can use this option to install non-Play Store applications.

▶ From the Security screen, tap **Unknown sources** to active this feature.

#### **Verify Apps**

Allows you to block or warn yourself before installing apps that can cause harm.

▶ From the Security screen, tap **Verify apps** to active this feature.

Note: Enabling this feature can prevent installation of some applications from the Play Store.

## Security policy updates

When you activate this feature, your phone will automatically check for changes to the security policy and download any updates to improve security and service.

▶ From the Security screen, tap **Security policy updates** to create a check mark and activate the feature.

## Send security reports

When you activate this feature, your phone will automatically send security reports to Samsung via Wi-Fi for threat analysis

► From the Security screen, tap **Send security reports** to create a check mark and activate the feature.

## **Credential Storage**

This option allows certain applications to access secure certificates and other credentials. Certificates and credentials can be installed to the SD card and password protected.

- 1. From the Settings screen, tap Security.
- 2. Tap Storage type to designate the backup storage location for certificates.
- 3. Tap Trusted credentials to display only trusted CA certificates. A check mark displayed next to the feature indicates secure credentials.
- 4. Tap Install from phone storage to install encrypted certificates from the USB Storage location.
- 5. Tap Clear credentials to clear the device (SD card or phone memory) of all certificate contents and reset the credentials password.

# Help

Provides access to built-in Help information.

- 1. From the Home screen, tap  $\longrightarrow$  Apps  $\rightarrow$  Settings  $\rightarrow$  Pleip.
- 2. Select an on-screen topic for more information:

## **About Device**

This menu contains legal information, system tutorial information, and other phone information such as the model number, firmware version, baseband version, kernel version, and software build number.

## To access phone information:

- ▶ From the Home screen, tap  $\longrightarrow$  Apps  $\rightarrow$   $\bigcirc$  Settings  $\rightarrow$   $\bigcirc$  About device. The following information displays:
  - Software update: allows you to connect to the network and upload any new phone software directly to your device. The device automatically updates with the latest available software when you access this option.
  - Status: displays the Battery status, Battery level (as a percentage), Network, Signal strength, Mobile network type, Service state, Roaming, Mobile network state, My phone number, IMEI, IMEISV, IP address, Wi-Fi MAC address, Bluetooth address, Serial number, Up time, and Device status.
  - Legal information: This option displays information about Open source licences, Google legal, and Samsung legal. This information clearly provides copyright and distribution legal information and facts as well as Google Terms of Service, Terms of Service for Android-powered Phones, and much more pertinent information as a reference. Read the information and terms, then press Back to return to the Settings menu.
  - Report diagnostic info: enables your device to report diagnostic information.
  - Device name: allows you to both display and edit the device's name.
  - Model number: displays the device's model number.
  - Android version: displays the firmware version loaded on this device.
  - Baseband version: displays the baseband version loaded on this device.
  - Kernel version: displays the kernel version loaded on this device.
  - Build number: displays the software, build number.

Note: Firmware, baseband, kernel and build numbers are usually used for updates to the handset or support. For additional information please contact your customer service representative.

- SE for Android status: displays the status of SELinux. SELinux is a set of security policies/modules which is applied to the device to improve the overall security.
- Security software version: displays the current security software version.

### **Software Update**

The Software Update feature enables you to use your device to connect to the network and upload any new software directly to your device. The device automatically updates with the latest available software when you access this option. The following icons show your Bluetooth connection status at a glance:

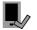

Displays when the Software update feature is active.

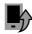

Displays when the Software update feature is in progress.

# To update your device:

- 1. From the Home screen, tap  $\longrightarrow$  Apps  $\rightarrow$   $\bigcirc$  Settings  $\rightarrow$   $\bigcirc$  About device  $\rightarrow$  Software update.
- 2. Read the Software update information screen.
- 3. Select an available option:

Note: You configure the device's software update parameters.

- Cancel: Tap this option to cancel the operation.
- Wi-Fi settings: Enable this option to only download available updates via an active Wi-Fi connection. If disabled, the device will begin available downloads via its' cellular connection.
- OK: Tap this option to connect to the remote server, detect if there is an available update, the begin the download over your existing data connection.
- Software updates can include bug fixes, enhancements to services, to the device or currently installed software.

# **Application Manager**

This device can be used for Android development. You can write applications in the SDK and install them on this device, then run the applications using the hardware, system, and network. This feature allows you to configure the device for development.

Warning! Because the device can be configured with system software not provided by or supported by Google or any other company, end-users operate these devices at their own risk.

This menu allows you to manage installed applications. You can view and control currently running services, or use the device for application development.

You can also view the amount of memory or resources used as well as the remaining memory and resources for each of the applications on your phone and clear the data, cache, or defaults.

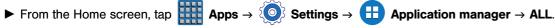

# Uninstalling Third-party Applications

**Important!** You must have downloaded applications installed to use this feature.

- 1. From the Application manager screen, tap the **DOWNLOADED** tab and select your desired application.
- 2. Tap Uninstall (from within the top area of the Application info page).
- 3. At the prompt, tap **OK** to uninstall the application.
- **4.** Select a reason for uninstalling the application, then tap **OK**.

# **Memory Usage**

See how memory is being used by Downloaded or Running applications.

▶ From the Application manager screen, tap DOWNLOADED, SD CARD, RUNNING, or ALL to display memory usage for that category of applications.

The graph at the bottom of the Downloaded tab shows used and free device memory. The graph at the bottom of the Running tab shows used and free RAM.

#### **Downloaded**

Displays apps you have downloaded onto your device.

- 1. From the Application manager screen, tap the **DOWNLOADED** tab to view a list of all the downloaded applications on your device.
- 2. To switch the order of the lists displayed in the Downloaded tabs, tap Menu → Sort by size or Sort by name.
- 3. Tap an application to view and update information about the application, including memory usage, default settings, and permissions.

## **Running Services**

94

The Running services option allows you to view and control currently running services such as Backup, Google Hangouts, SMS (messaging), and more.

- 1. From the Application manager screen, tap the RUNNING tab to view all currently active and running applications. This tab also shows the total RAM being used by these currently active applications.
- 2. Tap a process and select Stop to end the process and stop it from running. When you stop the process the service or application will no longer run until you start the process or application again.
- 3. Tap Show cached processes to view additional cached applications.

**Important!** Stopping a process might have undesirable consequences on the application.

### Storage Used

This option allows you to view a list (on the current tab) of current applications as sorted by size.

- 1. From the Application manager screen, tap the ALL tab to display all available applications.
- **2.** Tap Menu → Sort by size to change the current list to show items based on the amount of storage they occupy.

## Reset App Preferences

This feature provides you with the ability to reset all preferences for the following features: Disabled apps, Disabled app notifications, Default applications for actions, and Background data restrictions.

- 1. From the Application manager screen, tap the ALL tab to display all available applications.
- Menu → Reset app preferences → Reset apps.

Important! As an example, if you assigned your browser to always launch YouTube links and want that changed, you must reset the default actions.

# **Default applications**

This menu allows you to pre-set the default applications for your Home screen and your messaging app.

- 1. From the Home screen, tap  $\longrightarrow$  Apps  $\rightarrow$   $\bigcirc$  Settings  $\rightarrow$  Default applications.
- 2. Tap **Home** and select one of the following options:
  - TouchWiz easy home: this option provides a Home screen that provides an easier user experience for the first-time smartphone users.
  - TouchWiz home: this is the Home screen that originally displays on your device.
- Tap Messages and select the method of sending messages.
  - Select either Messages (original Samsung messaging app) or Hangouts (Google messaging app).
- 4. To clear defaults that you have set up, tap Clear.

#### Calendar

This menu provides quick access to your Calendar settings.

- 1. From the Home screen, tap Apps → (O) Settings →
- 2. Alter the available settings as desired.

For more information, refer to "Calendar Settings" on page 53.

# **Call Settings**

1. From the Home screen, tap Phone  $\rightarrow$  Menu  $\rightarrow$  Settings  $\rightarrow$  Call.

From the Home screen, tap  $\longrightarrow$  Apps  $\rightarrow$   $\bigcirc$  Settings  $\rightarrow$  Call.

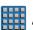

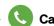

## Call rejection

- 1. From the Call settings screen, tap Call rejection → Auto reject mode and tap one of the following options:
  - Off: to turn Auto reject mode off.
  - All incoming calls: to reject all calls.
  - Auto reject numbers: to reject all calls in your Reject list.
- 2. Tap Auto reject list.
- 3. Tap to manually add numbers to the Reject list.
- 4. Tap Unknown to create a check mark and automatically reject all calls that are not in your Contacts list.

## Set reject messages

- 1. From the Call settings screen, tap Call rejection → Set up call rejection messages.
- **2.** Tap to manually add a reject message.

- or -

Tap one of the pre-written messages to be displayed when you want the call to be rejected. You can edit the message if desired.

3. Tap Save to save the reject message.

# Answering and ending calls

- 1. From the Call settings screen, tap Answering and ending calls.
- **2.** Select any of the following options:
  - Pressing the Home key allows you to press to answer the phone.
  - Voice control allows you to answer incoming voice calls using voice.
  - Waving hand over device allows you to answer a call by waving your hand over the device.
  - Pressing the power key allows you to press the power key to end the current call.

## **Incoming call notifications**

This option allows you to have incoming voice calls pop-up on your display.

- 1. From the Call settings screen, tap Call notification pop-ups.
- 2. Place a check mark in the adjacent field activate the feature.

## In-call status pop-ups

This option displays any in-call status information as a pop-up if there are any other currently open screens.

- 1. From the Call settings screen, tap In-call status pop-ups.
- 2. Place a check mark in the adjacent field activate the feature.

## **Show caller information**

This option displays a caller's recent social network activity and the history of your communication with them when a call is received.

- 1. From the Call settings screen, tap **Show caller information**.
- 2. Place a check mark in the adjacent field activate the feature.

### **Call alerts**

- 1. From the Call settings screen, tap Call alerts.
- 2. Tap the following options to create a check mark and activate the features:
  - Vibrate when answered: enables your phone to vibrate when the called party answers the phone.
  - Call-end vibration: enables your phone to vibrate when the call ends.
  - Call connect tone: plays a tone when a call is connected.
  - Minute minder: beeps twice every minute that you are on a call.
  - Call end tone: plays a tone when a call is ended.
  - Notify during calls: turns on alarm and message notifications during a call.

### Accessory settings for call

- 1. From the Call settings screen, tap Call accessories.
- 2. Select from the following available options:
  - Automatic answering: configures the device to automatically answer and incoming call when a headset is detected.
  - Automatic answering timer: configures the time delay before the device automatically accepts the incoming
  - Outgoing call conditions: allows you to make calls even when the device is locked.

## Wi-Fi Calling

Wi-Fi Calling is a free feature for customers using this device with the new SIM card. Wi-Fi Calling is an excellent solution for coverage issues in and around the home or wherever cellular coverage is limited. Minutes used while connected to the Wi-Fi network count against available rate plan minutes.

For more information, refer to "Wi-Fi Calling" on page 78.

**Note:** If the Wi-Fi Calling feature is active and connected, the Call forwarding feature is greyed-out and inaccessible.

## **Configuring Additional Voice Call Settings**

- 1. From the Call settings screen, tap Additional settings.
- 2. Tap one of the following options:
  - Caller ID: chooses whether your number is displayed when someone answers your outgoing call. Choose
    from: Network default, Hide number, or Show number.
  - Call forwarding: configures the forwarding settings.
  - Auto area code: allows you to automatically prepend a specific area code to all outbound calls.
  - Call barring: blocks specific types of calls (All outgoing calls, International calls, etc..).
  - Call waiting: notifies you of an incoming call while you are on another call.
  - Auto redial: automatically redial the dialed number if it is unable to connect or the call is cut off.
  - Fixed dialing numbers: manages fixed dialing numbers. See description below.
  - TTY mode: allows you to configure the TTY settings. For more information, refer to "TTY Mode" on page 97.
  - Hearing aids: allows you to enable/disable hearing aid compatibility. For more information, refer to "Hearing Aids" on page 97.

## **Configuring Call Forwarding**

1. From the Call settings screen, tap Additional settings → Call forwarding.

Important! Call Forwarding is disabled when the Wi-Fi Calling feature is enabled.

- 2. Tap an available option:
  - Always forward: incoming calls are re-routed to a secondary number that you specify.
  - Forward when busy: forwards all your calls to voicemail when your phone is busy.
  - Forward when unanswered: automatically forwards to your voicemail number when the phone is not answered, and otherwise allows you to enter a voicemail number.
  - Forward when unreachable: automatically forwards to your voicemail number when the phone is not in service, or is turned off.

## **Using Auto Area Code**

This feature prepends an area code to all outbound calls. When enabled, the designated prefix is always added before your dialed numbers.

Ex: If you were using 999 as your area code, 555-5555 would be dialed as 999 - 555-5555.

- From the Call settings screen, tap Additional settings.
- 2. Select Auto area code, enter a new prefix, and then tap OK.

# **Call Barring**

Configures the device to barr (prevent) selected outbound calls.

- 1. From the Call settings screen, tap Additional settings.
- 2. Select **Call barring** and select from the available settings. Choose from: All outgoing calls, International calls, Intl' calls except home, All incoming calls, or Incoming when roaming.

### **Call Waiting**

- 1. From the Call settings screen, tap Additional settings.
- 2. Select Call waiting to enable/disable the on-screen notification of new incoming call during an active call.

#### **Auto Redial**

- 1. From the Call settings screen, tap Additional settings.
- 2. Select **Auto redial** to automatically enable/disable the feature whereby the device redials the dialed number if it is unable to connect or the call is cut off.

## **Fixed Dialing Numbers**

Fixed Dial Number (FDN), allows you to restrict outgoing calls to a limited set of phone numbers.

## Enabling FDN

- 1. From the Call settings screen, tap Additional settings → Fixed dialing numbers.
- 2. Select Turn on FDN.
- 3. At the prompt, enter your PIN2 code and tap OK.

**Important!** Not all SIM cards use a PIN2 code. If your SIM card does not, this menu does not display.

The PIN2 code is provided by your carrier. Entering an incorrect PIN2 code could cause the phone to lock. Contact customer service for assistance.

### **Changing the PIN2 Code**

- 1. From the Call settings screen, tap Additional settings → Fixed dialing numbers.
- 2. Select Change PIN2.
- 3. At the prompt, enter your old PIN2 code.
- 4. At the prompt, enter a new PIN2 code.
- 5. Confirm your PIN2 code.

Important! Not all SIM cards use a PIN2 code. If your SIM card does not, this menu does not display. The PIN2 code is provided by your carrier. Entering the PIN2 incorrectly three times will cause the device to lock. Contact customer service for assistance.

### Managing the FDN List

When this feature is enabled, you can make calls only to phone numbers stored in the FDN list on the SIM card.

- 1. From the Call settings screen, tap Additional settings → Fixed dialing numbers.
- 2. Select Turn on FDN.
- 3. At the prompt, enter your PIN2 code and tap OK. FDN is enabled.
- 4. Tap FDN list then press Menu → Add contact or edit the contacts that were stored.

Important! Not all SIM cards use a PIN2 code. If your SIM card does not, this menu does not display. The PIN2 code is provided by your carrier. Entering the PIN2 incorrectly three times will cause the device to lock. Contact customer service for assistance.

## TTY Mode

A TTY (also known as a TDD or Text Telephone) is a telecommunications device that allows people who are deaf, hard of hearing, or who have speech or language disabilities, to communicate by telephone.

Your device is compatible with select TTY devices. Please check with the manufacturer of your TTY device to ensure that it is compatible with digital cell phones.

Your phone and TTY device will connect via a special cable that plugs into your phone's headset jack. If this cable was not provided with your TTY device, contact your TTY device manufacturer to purchase the connector cable.

- 1. From the Call settings screen, tap Additional settings → TTY mode.
- 2. Select TTY Full, TTY HCO, or TTY VCO to activate the feature, or TTY Off to deactivate the feature. Off is the default setting.

# **Hearing Aids**

This menu is used to activate or deactivate Hearing Aid Compatibility for this device.

▶ From the Call settings screen, tap Additional settings → Hearing aids field to activate the feature (green check mark), or tap it again to deactivate the feature. Off is the default setting.

### Ringtones and keypad tones

- 1. From the Call settings screen, tap Ringtones and keypad tones.
- 2. Tap Ringtones, select a ringtone, and tap OK.
  - Tap Add to locate an audio file to create as a ringtone.
- **3.** Tap **Vibrations**, select a vibration type, and tap **OK**.
  - Tap Create to begin creating your own custom vibration.
- 4. Tap Vibrate when ringing to create a check mark if you want your phone to vibrate when a call is
- 5. Tap Dialing keypad tones to create a check mark if you want tones to play when the keypad is pressed.

#### Personalize call sound

This option allows you to personalize the sounds you hear during a call with and without earphones.

▶ From the Call settings screen, tap **Personalize call sound** and activate the feature by selecting an available

For more information, refer to "Personalizing the Call Sound Setting" on page 27.

#### **Noise reduction**

This option allows you to suppress background noise during a call.

▶ From the Call settings screen, tap **Noise reduction** to create a check mark and enable the feature.

#### Voicemail

You can view your voicemail number from this menu.

- 1. From the Call settings screen, tap Voicemail service.
- 2. Alter the available settings.
- 3. If an additional voicemail service is in use (other than carrier), tap Voice settings to now view your selected voicemail number and information.

## **Sound - Voicemail Ringtone**

This option allows you to assign your default voicemail notification tone.

- 1. From the Call settings screen, tap **Sound**.
- 2. Select a voicemail notification tone and tap OK.

#### Vibrate

This option allows you to activate a vibration for an incoming voicemail.

► From the Call settings screen, tap **Vibrate** field to toggle the feature on or off.

# **Contacts Settings**

This menu provides quick access to your Contacts settings.

- 1. From the Home screen, tap Apps → Settings → Contacts.
- 2. Alter the available settings as desired.

For more information, refer to "" on page 33.

# **Email Settings**

This menu provides quick access to your current Email settings and customize your Email application.

Important! You must first have an active email account set up on your device before continuing.

- 1. From the Home screen, tap  $\longrightarrow$  Apps  $\rightarrow$   $\bigcirc$  Settings  $\rightarrow$   $\bigcirc$  Email.
- 2. Alter the available settings as desired.

For more information, see "Configuring Email Settings" on page 43 and see "Configuring Microsoft Exchange Email Settings" on page 45.

# **Managing your Email accounts**

- From the Home screen, tap Apps → Settings → Email → Manage accounts.
   All of your Email accounts are listed.
- **2.** Tap an account to modify the settings for that account.

Note: The settings may be different depending on the type of email account.

# **Gallery Settings**

This menu provides quick access to your Gallery settings.

- 1. From the Home screen, tap Apps → Settings → Gallery.
- 2. The following options are available:
  - Sync via Wi-Fi only: select this option if you only want to sync pictures and videos when you are connected to a Wi-Fi network.
  - Filter by: allows you to filter your Gallery when searching for certain types of picture or videos. Select an option to make a check mark.
  - Tag buddy: allows you to tag your pictures or videos by Location, Category, or Tags. Touch and move the slider to the right to activate the feature.
  - Face tag: allows you to tag your pictures or videos when a face is present.
- 3. Tap Menu → Add account to add a Samsung, Dropbox, Facebook, or Google account.

# **Internet Settings**

98

This menu provides quick access to your Internet application settings.

- 1. From the Home screen, tap Apps → Settings → Internet
- 2. Alter the available settings as desired.

For more information, refer to "Browser Settings" on page 58.

# **Messages Settings**

This menu provides quick access to your Message application settings.

- 1. From the Home screen, tap  $\longrightarrow$  Apps  $\rightarrow$   $\bigcirc$  Settings  $\rightarrow$   $\bigcirc$  Messages
- Alter the available settings as desired.

For more information, refer to "Messages Settings" on page 40.

# **S Voice Settings**

This section allows you to modify settings associated with the S Voice app. For more information, refer to "S Voice" on page 64.

- 1. From the Home screen, tap  $\longrightarrow$  Apps  $\rightarrow$   $\bigcirc$  Settings  $\rightarrow$   $\bigcirc$  S Voice.
- 2. If prompted, follow the on-screen prompts and agree to the Disclaimer.
- **3.** The following options are available:
  - Language: allows you to set your default language for S Voice.
  - Hide offensive words: allows you to have potentially offensive words replaced with asterisks.
  - About: displays information about the S Voice app including the Terms of Service and the Privacy Policy.
  - Open via the home key: allows you to open S Voice by double pressing the home key.
  - Voice wake-up: allows you to customize your wake-up command for S Voice.
  - Auto start speakerphone: automatically turns on the speaker when using S Voice to make a call.
  - Show body of message: allows you to also see the message content whenever a new message arrives.
  - Check missed events: allows you to see your missed events whenever you open the S Voice app.
  - Personal briefing: allows you to receive a voice briefing of your schedule whenever you open the S Voice app.
  - Home address: allows you to enter your home address to be used in S voice.
  - Log in to Facebook: a shortcut to log in to your Facebook account.
  - Log in to Twitter: a shortcut to log in to your Twitter account.

| Symbols                       |                        |                             |                                     |
|-------------------------------|------------------------|-----------------------------|-------------------------------------|
| 2G Network                    | Applications           | T-Mobile Name ID 66         | Disconnecting 70                    |
| Using 77                      | Amazon 52              | T-Mobile TV 66              | Media audio 70                      |
| 2-Sec Pause                   | Calculator 52          | Video 67                    | Off 70                              |
|                               | Calendar 53            | Visual Voicemail 67         | On 70                               |
| Adding 26                     | Camera 53              | Voice Recorder 67           | Pairing 70                          |
| A                             | ChatON 53              | YouTube 68                  | Pairing Devices 70                  |
| Accessibility                 | Chrome 54              | Apps                        | Reviewing Received Files 70         |
| Text Booster 59               | Clock 54               | Customizing Screen 52       | Scanning for Devices 70             |
| Accessing                     | Contacts 55            | Reset Preferences 94        | Sending Contacts 71                 |
| Recent 52                     | Drive 55               | Auto Area Code              | Sending Namecard 35                 |
| Voicemail 10                  | Dropbox 55             | Auto Assign 96              | Settings 75                         |
| Accessories 91                | Email 56               | Automatic Restore 87        | Visibility 75                       |
| Audio Output 91               | Flipboard 56           | Auto Redial 96              | Browser                             |
| Add 2 Sec Pause 26, 32        | Gallery 56             |                             | Adding and Deleting Windows 57      |
|                               | Gmail 56               | Auto Reject                 | Going Incognito 58                  |
| Adobe PDF 63                  | Google 56              | Configuration 26            | Options 57                          |
| Air Browse                    | Google+ 56             | В                           | Settings 58                         |
| Add 85                        | Google Settings 56     | Back Up                     | Using Bookmarks 58                  |
| Airplane Mode                 | Hangouts 57            | My Account 87               | C                                   |
| On 75                         | Internet 57            | Backup and Restore 87       | Calculator                          |
| Air View                      | Lookout Security 59    | Battery                     | Scientific Functions 52             |
| On 86                         | Maps 59                | Charging 8                  | Calendar                            |
| Narm                          | Memo 60                | Extending Life 9            | Creating an Event 53                |
| Deleting An Existing Alarm 55 | Messages 60            | Installing 7                | Settings 53                         |
| Setting 54                    | Mobile HotSpot 60      | Removal 7                   | Synching 53                         |
| Turning Off 54                | Music 60               | Wall Charger 8              | Call                                |
| Alerts                        | My Files 62            | Battery Cover               |                                     |
| AMBER 41                      | Phone 62               | Removal 6                   | Settings 95                         |
| Presidential 41               | Photos 62              | Replace 8                   | Call Barring 96                     |
| Allow Diagnostics 9, 88       | Play Books 62          | ·                           | Call Duration 30                    |
|                               | Play Games 62          | Battery Life                | Caller ID 96                        |
| Amazon 52                     | Play Movies & TV 62    | Extending 9                 | Call Forwarding                     |
| AMBER Alerts                  | Play Music 62          | Battery Usage 91            | Configuring 96                      |
| Disable 41                    | Play Nesstand 63       | Blocking Mode               | Call Functions 24                   |
| Android Beam 79               | Play Store 63          | On 85                       | Answering 25                        |
| Answering                     | POLARIS Office 5 63    | Bluetooth 75                | Background Calls 24                 |
| Pressing the Home Key 95      | Samsung Apps 64        | About 70                    | Ending 24                           |
| Answering a Call 25           | Settings 64            | Activating Visibility 75    | Ending 24  Ending via Status Bar 24 |
| -                             | S Health 63            | Call audio 70               | Making a Multi-Party Call 28        |
| Application Menus             | Smart Remote 65        | Changing the Device Name 75 | Pause Dailing 26                    |
| Navigating Through 20         | S Voice 64             | Configuring Settings 70     | Wait Dialing 26                     |
|                               | T-Mobile My Account 66 |                             | wan blaining 20                     |

**Calling** Linking Information 34 **Download Booster 74 Excercise** Using Wi-Fi 96 Photo 31 Risks 64 **Drive** Send Contact Information 33 Call Rejection 25 **Exchange Email 44** Google Drive 55 Settings 33 Calls Dropbox Account Set Up 44 **Context Menus** Composing 44 Accessing via Device 55 Making 24 Using 21 Configure Settings 45 Multi-Party 28 Download 55 Cookies Deleting 44 Muting 27 Manual Upload 55 Refreshing Messages 44 Emptying 58 Call Settings 94 **Dual Camera Create Folder Extreme Alert** Resize Image 47 Additional Settings 96 Disable 41 Group Apps 52 **Call Sound** Taking Photos 47 F Creating a Playlist 61 Ε Personalize 27 Customizing **Facebook** Call Waiting 28, 96 Easy Mode 84 Personalize 89 Home Screens 16 Camcorder **Editing** D Predictive Text 89 Accessing Videos 49 Photo 50 **Factory Reset Data Limit** Settings 47 **Email** Device 87 Shooting Video 48 Setting 76 Changing Signatures 43 **Favorites** Using 48 Data Roaming 76 Composing 43 Add To 37 Camera Configure Spam Addresses 43 Activate/Deactivate 76 **Favorites Tab 37** Default Storage 46 Configuring Settings 43 Data Usage 76 Options 46 Internet Email 42 Finger Scanner Data Usage Cycle 76 Settings 47 Opening 43 Adding New 85 Date and Time 90 Taking Photos 46 Using 42 Registering Fingerprints 85 **Default Messaging App 76 Capture Screen** Wi-Fi Download of Attachments 44 Fixed Dialing Numbers 96 **Default Storage Emergency Alert** Palm Swipe to Capture 86 Flipboard 56 Assigning 46 Configuration 41 **Certificates Font Deleting** Installing 74 **Emergency Alerts** Font Style 81 Message Bubbles 40 AMBER 41 ChatON 53 Message Font Size 39 Message Threads 40 Imminent Extreme 41 Adding a Buddy 54 Size 81 **Device** Severe 41 Deleting a Bubble 54 **Forgot My Pattern** Reset 88 **Emergency Calls** Registering Service 53 Screen Lock 82 **Device Configuration** Making 24 Chrome G Initial 9 Without SIM 24 Google 54 Galaxy Gear 11 With SIM 25 **Device Health 66** CMAS 41 Gallery **Emergency Mode Device Name 93** Contact Opening 51 Enable 12 Disable Additional Options 36 Options 49 **Emoticons** Copying 35 Applications 52 Picture-In-Picture 67 Inserting 39 Creating New 31 Display Settings 98 **Ending** Deleting 33 Icons 13 Games Display Options 36 Call 24 Status Bar 13 Volume 80 Editing Information 32 **Erasing Files** Gestures Entry Options 34 Memory Card 92 Settings 85 Groups 36

| Getting Started 6                   | Home Screen 15                 | Lock Pattern                             | Delay Delivery 41           |
|-------------------------------------|--------------------------------|------------------------------------------|-----------------------------|
| Installing the Battery 7            | Customizing 16                 | Forgot My Pattern 82                     | Deleting 40                 |
| Locking and Unlocking the Device 10 | Options 15                     | Lock Screen 81                           | Editing a Signature 41      |
| MicroSD Card 7                      | Transition Effects 15          | Overview 81                              | Font Size 39                |
| Switching Device On/Off 9           | I I                            | Setting Unlock Pattern 82                | Options 39                  |
| Voicemail 10                        | Icons                          | Logs 29                                  | Priority Lists 39           |
| Gmail 56                            | Description 13                 | Accessing 29                             | Quick Messaging 38          |
| Opening 56                          | Indicator 13                   | Altering Numbers 29                      | Seraching 40                |
| Google                              | Images                         | Erasing 30                               | Settings 40                 |
| Backing Up Settings 88              | Assigning as a Contact Icon 50 | Notification Access 29                   | Threads 39                  |
| Maps 59                             | Assigning as Wallpaper 50      | Overview 29                              | microSD Card                |
| Play Books 62                       | Transferring 88                | Lookout Security 59                      | Installing 7                |
| Play Games 62                       | Verifying Transfers 88         | LTE Network                              | Removing 7                  |
| Play Music 62                       | Importing and Exporting        | Options 77                               | micro SIM Card              |
| Settings 56                         | microSD Card 36                | M                                        | Removing 7                  |
| Signing In 56                       | In Call                        |                                          | SIM Lock 92                 |
| Google+ 56                          | Options 27                     | Making                                   | Microsoft Exchange 44       |
| Google Now 56                       | Incognito                      | Emergency Calls 24                       | Mobile Data                 |
| Google Talk                         | Create Window 58               | International Calls 26 New Call 24       | Activate/Deactivate 76      |
| see Hangouts 57                     | Exit Window 58                 |                                          | Set Data Limit 76           |
| Google Voice Typing                 | Incoming Call                  | Managing Applications                    | Usage 76                    |
| Configuring 90                      | _                              | Uninstalling Third-Party Applications 94 | Mobile HotSpot              |
| Using 21                            | Vibration Setting 80           | Maps                                     | Activating 71               |
| Groups                              | International Calls 26         | Enabling a Location Source 59            | Changing Password 72        |
| Adding a New Member 36              | Internet 57                    | Opening a Map 59                         | Connecting 71               |
| Creating New Groups 36              | Adding Windows 57              | Marking Contact                          | Manage Connected Devices 72 |
| Deleting a Caller Group 37          | Brightness 57                  | Default 35                               | Mobile HotSpot Range 75     |
| Editing a Caller Group 36           | Closing Windows 57             | Media                                    | Mobile Networks             |
| Removing an Entry 36                | Reset Settings 59              | Backing Up to Computer 87                | Data Roaming 76             |
| Sending a Message 37                | Search 57                      | Backing Up to SD Card 88                 | Mobile Data 76              |
| Н                                   | Settings 58                    | Memo                                     | Motions                     |
| Handwriting 22                      | IP67 9                         | Options 60                               | Settings 85                 |
| -                                   | IP Address 93                  | Memory Card                              | Multi-Party Call            |
| Hangouts 57                         | IR                             | Erasing Files 92                         | Making 28                   |
| Haptic Feedback 80                  | Smart Remote 65                | Merge Calls 28                           | Setting Up 28               |
| Vibration Intensity 80              | Transmitter 12                 | Message Bubble                           | Multi-Tasking               |
| Hearing Aids 97                     | L                              | Options 40                               | Background Calling 24       |
| Heart Rate                          | Language                       | Messages                                 | Watching Videos 67          |
| Monitor Your Rate 63                | Select 88                      | Adding Attachments 38                    | Multi Window                |
| Heart Rate Sensor 12                | Location                       | Add/Remove Spam Numbers 39               | Activate/Deactivate 18      |
| Help 52                             | Accuracy 76                    | Assigning a Default Application 76       | Activate via Settings 83    |
| Hold                                | Activation 76                  | Change Font Size 40                      | Change Window Size 20       |
| Placing a Call on Hold 27           | Mode 76                        | Creating 38                              | Close App 20                |
| ridding a Gail Oil Hold 21          |                                | <b>V</b>                                 | 0 1 10 1                    |

Creating a Customized Preset 20 0 Private Mode 85 Screen Capturing 50 Customizing 20 Palm Swipe to Capture 86 **One-Handed Operation 83** Reposition 19 Screen Lock **Quick Connect** On/Off Switch 9 Switch Window 20 Changing 82 Accessing 15 Outlook 44 Music 60 Deleting Pattern 82 Quick Dialing 24 **Out of Office** Adding Music to Playlist 61 Options 82 Quick Messaging 38 Email 45 Creating a Playlist 61 Setting Unlock Pattern 82 Quick Responses 42 Editing a Playlist 61 Screen Mirroring Creating Your Own 42 Making a Song a Ringtone 61 Pause Dialing 26 Activation 79 Quick Settings 73 Options 61 **PayPal** Screen Rotation 81 Playing Music 60 R Paying With 85 Screens Removing Music 61 Recent Phone Adding/Deleting 16 Settings 61 Accessing 52 Dialing Options 25 Rearranging 16 Transferring Music 61 **Reject Calls** Finding Phone Number 24 **Screen Timeout 81** Using Playlists 61 Ringtone 80 Managing 25 Screen Unlock Music Files Vibration 80 Reject List Swipe 82 Removing 61 Photo Add To 26 SD card Transferring 61 Editing 48, 50 Assigning Multiple Numbers 26 Erasing Files 92 My Magazine Sharing 48 Auto Reject 26 Mounting 92 Accessing 15 Photos 62 Reset 88 Unmounting 92 My Places 59, 76 Picture-in-Picture 67 Reset App Preferences 94 Sending a Namecard 35 Play Books 62 Restrict **Setting Up** Namecard Play Games 62 Background Data 76 Voicemail 10 Sending 35 Restrict Background Data 76 **Playlists Severe Alert Navigating** Ringtone Creating 61 Disable 41 Application Menus 20 Play Music 62 Device 80 **S Finder** Sub-Menus 21 Voicemail 97 Playing 63 Accessing 15 **Nearby Devices** S Searching for Music 62 **S** Health Activating 79 Power Saving 91 **Samsung Account** Heart Rate 63 **Network Connection** Ultra Power Saving 91 Initial Configuration 63 Creating 86 Adding New 69 **Predictive Text** Merge Accounts 33 **Smart Alarm 54 Network Mode** Samsung Keyboard Activating 89 **Smart Alert 85** 2G Network 77 **Prepend** Changing Input Mode 22 **Smart Remote** LTE Network 77 Auto Area Code 96 Input Options 22 WCDMA/GSM 77 Adding a New Room 66 Settings 89 **Primary Shortcuts 12** NFC (Near Field Communication) 79 Customizing Your Remote 65 Using 22 Adding/Removing 17 Initial Configuration 65 **Notification Bar** Using ABC Mode 23 Customizing 16 Personalizing 66 Using 15 Using Symbol/Numeric Mode 23 **Printing** Settings 65 S Beam 79 Using 65 HP Print Service Plugin 79 Activating 79 Snooze Samsung Print Service Plugin 79 Sharing Pictures 49 Repeat 54

| Software Update 93            | 118 90                          | VPN                           |
|-------------------------------|---------------------------------|-------------------------------|
| Spam                          | TTY Mode 97                     | Adding 77                     |
| Accessing Spam Folder 42      | Twitter                         | Connecting 78                 |
| Assigning a Phone Number 41   | Predictive Text 89              | Deleting 78                   |
| Assigning Messages 41         | U                               | Editing 78                    |
| Registering Text Phrase 42    | UHD                             | W                             |
| Registering Unknown Number 42 |                                 | Wait Dialing 26               |
| Speed Dial 26                 | 4K 47                           | Wallpaper                     |
| Changing Entry Order 27       | Understanding Your Device 11    | Assign 15                     |
| Making a Call 27              | Back View 12                    | Changing via Settings Menu 81 |
| Removing Entries 26           | Front View 11                   | Configure 81                  |
| Setting Up Entries 26         | Side Views 12                   | Widgets 15                    |
| Standard Mode 84              | USB 2.0                         | Adding 17                     |
| S Voice                       | Cable Installation 8            | Placing 17                    |
| Using 64                      | USB 3.0                         | Removing 17                   |
| SwiftKeyFlow                  | Cable Installation 8            | Wi-Fi                         |
| Samsung Keyboard 89           | Enabling Connection 71          | About 69                      |
| System                        | Reverting to 2.0 Connection 71  | Activating 69                 |
| Volume 80                     | USB Tethering                   | Connecting To 69              |
|                               | Activating 71                   | Deactivating 69               |
| System Tone 80                | Disconnecting 71                | During Sleep 74               |
| т                             | V                               | Information 74                |
| Tap and Pay 79                | Vibration                       | Manually Connect 69           |
| Tethering                     | Create 80, 97                   | Settings 73                   |
| Connecting 71                 | Intensity 80                    | Sorting List 74               |
| Disconnecting 71              | Video                           | Wi-Fi Calling 78              |
| see USB Tethering 71          | Picture in Picture 67           | Activating 78                 |
| Text Booster                  | Sharing Videos 67               | Connection Preferences 78     |
| Accessibility 59              | Trim 48                         | Launching 78                  |
| Text Input                    | Viewing Options 48              | Wi-Fi Direct                  |
| Methods 21                    | Voice Input                     | Activation 74                 |
| Text To Speech                | Configure Recognition 90        | World Clock                   |
| Configuring 90                | Voicemail                       | DST Settings 55               |
| Third-Party Applications 94   | Accessing 10                    | WPS PIN Entry 74              |
| Time Zone                     | Accessing From Another Phone 10 | WPS Push Button 74            |
| Selecting 90                  | Service 97                      | Y                             |
| Toolbox                       | Voice Search 68                 | YouTube                       |
| Activation 83                 | Voice Typing                    | Settings 68                   |
| Customization 83              | Configuration 90                | Gettings 00                   |
| Deactivation 83               | Using 21                        |                               |
| Touch Sensitivity             | Volume                          |                               |

Adjusting Settings 80

Increasing 81